# **Expediente Electrónico**

Dirección Nacional de Gestión Territorial Subsecretaría de Innovación Administrativa

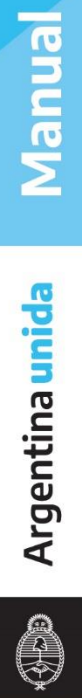

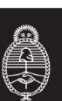

# Contenido

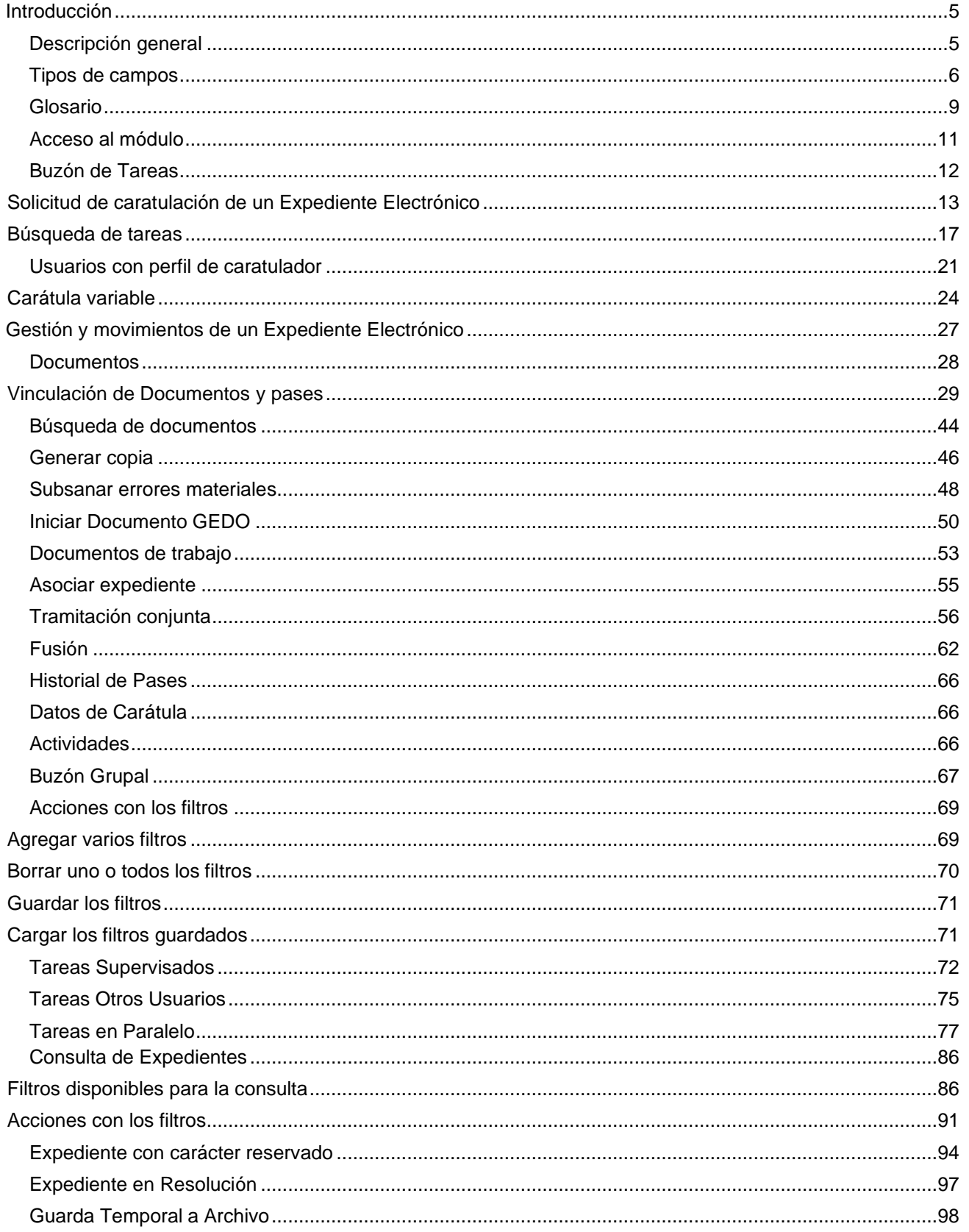

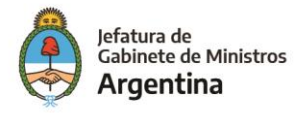

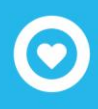

## <span id="page-2-0"></span>Introducción

# Descripción general

Se entiende por Expediente Electrónico al conjunto ordenado de documentos electrónicos que se encuentran en el Repositorio Único de Documentos Oficiales, para la resolución de un trámite.

Todos los documentos que formen parte de un expediente electrónico tendrán que ser previamente generados en forma electrónica a través de CCOO (Comunicaciones Oficiales), GEDO (Generador de Documentos Oficiales), el propio módulo de EE, o bien, si existieran en papel u otro formato, deberán ser digitalizados a través de GEDO.

Los pases de un expediente pueden hacerse a un Usuario Particular, a una Repartición/Sector (Grupo de Trabajo) o a una Mesa Virtual de la Repartición.

De acuerdo con el tipo de implementación del trámite puede no tener rutas ni tareas preestablecidas, y ser su tramitación libre. De todas formas, se debe tener en cuenta la normativa que regula el procedimiento de cada trámite.

Las Providencias de pase se generan en forma automática sin necesidad de ir al módulo GEDO para producirlas.

Se pueden adjuntar documentos de trabajo, sin ser parte del expediente, ya que no requieren de una firma digital y carecen de número de identificación. Por ejemplo, una normativa que complemente alguna etapa de la tramitación.

- $\checkmark$  Se permiten realizar asociaciones entre Expedientes.
- $\checkmark$  Se permiten realizar fusiones de Expedientes.
- $\checkmark$  Se pueden realizar pases paralelos de Expedientes.
- $\checkmark$  Se puede asociar un documento a más de un Expediente.

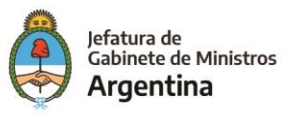

Al crear una carátula se permiten asociar datos o metadatos al trámite o Código de Trámite seleccionado, esta modalidad es de utilidad para la búsqueda e identificación de los expedientes.

El módulo ofrece la posibilidad de realizar consultas en línea de un expediente.

El EE puede contener dos tipos de documentos:

- ➢ Generados en CCOO
	- ✓ Notas
	- ✓ Memorandos
- ➢ Generados en GEDO
	- $\checkmark$  Actos Administrativos
	- $\checkmark$  Documentos Importados
	- ✓ Documentos Libres
	- ✓ Formularios Controlados
- ➢ **Documentos del expediente:**
	- ✓ **Carátula**: se genera con los datos que se cargan en la solicitud de caratulación.
	- ✓ **Modificación de carátula**: Se genera en el caso de que se realice algún cambio en los datos cargados en la caratulación. Al modificarla se crea dentro del mismo expediente una nueva carátula con distinto número de registro a la carátula inicial.
	- ✓ **Providencia:** Se genera cada vez se realiza un pase.

# <span id="page-3-0"></span>Tipos de campos

En las pantallas que se visualizan en el módulo se distinguen distintos tipos de campos que se completan o seleccionan. A continuación, se muestra una lista de los más utilizados.

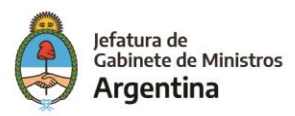

En el caso de que no se complete alguno de los datos obligatorios, el módulo genera una notificación próxima al campo correspondiente.

➢ **Campo de texto: se completa el dato en el recuadro blanco**

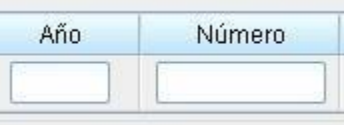

➢ **Selección de dato: permite seleccionar un usuario. Para ello, se deben ingresar las primeras letras del nombre.**

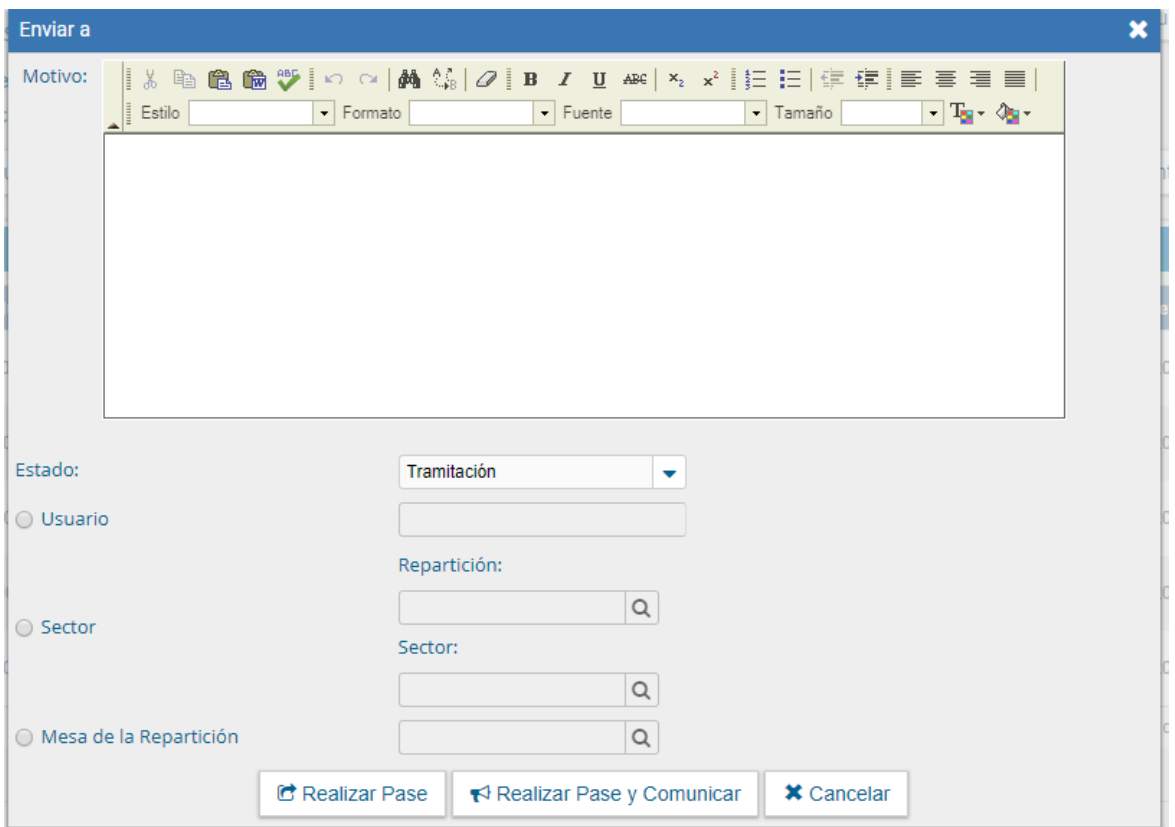

Como es un campo predictivo, se despliegan las opciones por aproximación. Se selecciona al presionar en el dato buscado.

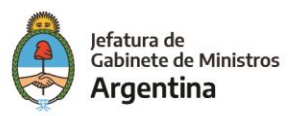

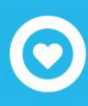

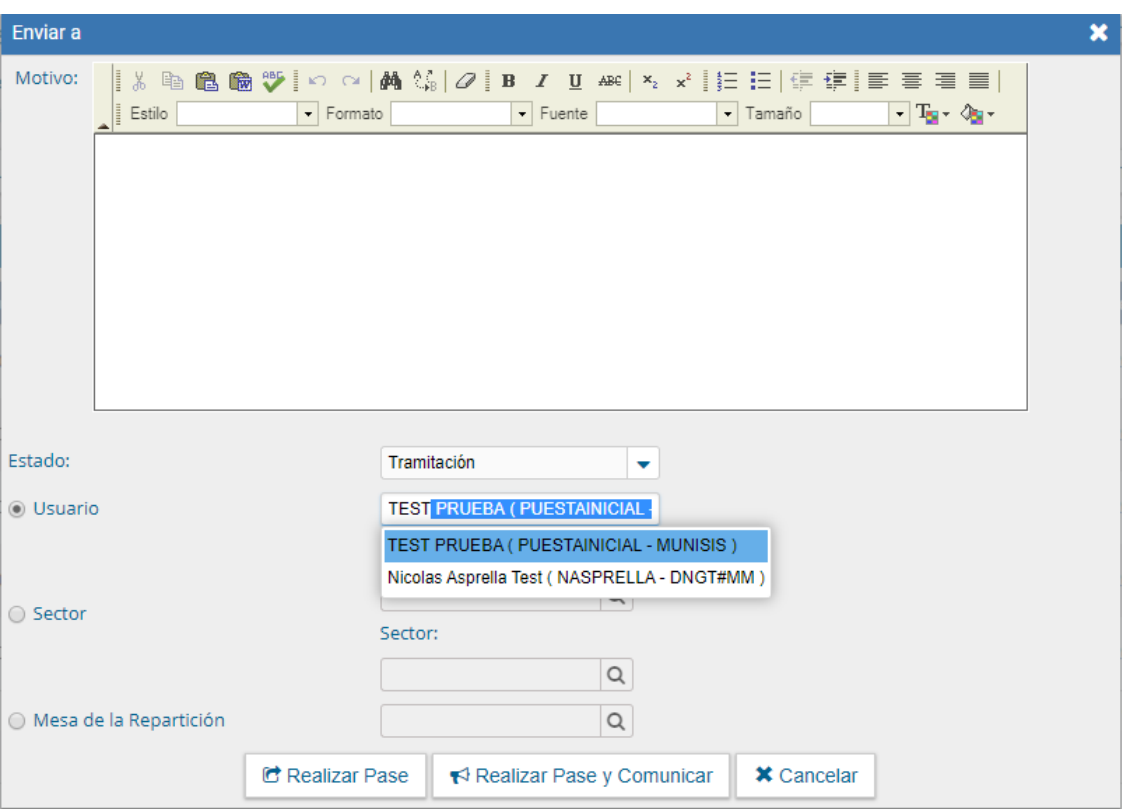

➢ **Botones de opción: se posiciona el mouse y se presiona la tecla izquierda. Cada botón tiene el nombre de la acción que realiza.**

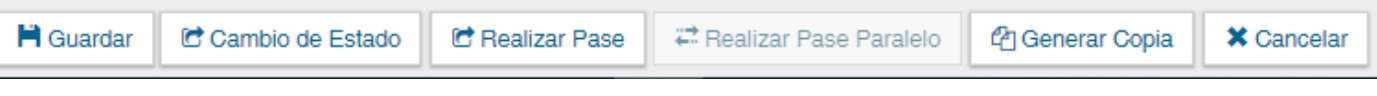

➢ **Campo de fecha: requiere que se ingrese manualmente o se seleccione en el calendario que se despliega debajo del dato.**

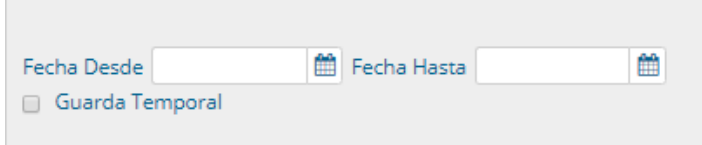

Se posiciona el mouse en el día seleccionado y se presiona la tecla izquierda.

T.

➢ **Combo: se encontrará un campo desplegable al presionar en la flecha se despliegan las opciones del menú.**

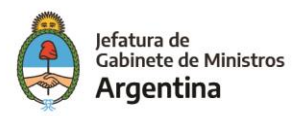

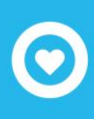

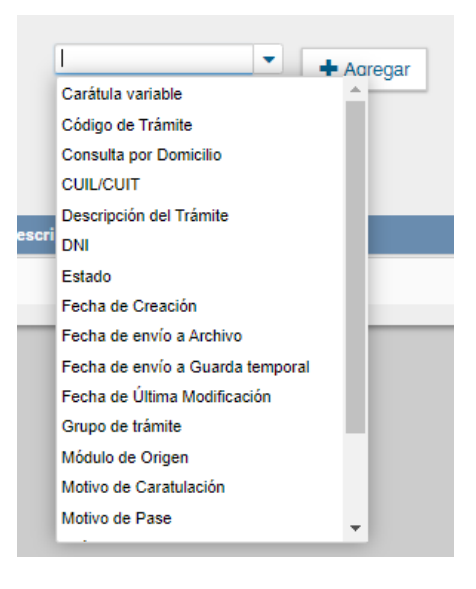

Para su selección, posicionar en la opción buscada y presionar la tecla izquierda del mouse.

#### <span id="page-6-0"></span>Glosario

*Carátula:* Portada del expediente o actuación que contiene los datos generales de los mismos.

*Documento:* Constituye documento, cualquiera sea su soporte, una entidad identificada y estructurada que comprende texto, gráficos, sonido, imágenes o cualquier clase de información.

*Expediente:* Constituye expediente, cualquiera sea su soporte, el conjunto ordenado de documentos que proporcionan información sobre un mismo asunto y sirven de antecedente y fundamento para su gestión o resolución.

- $\checkmark$  Expediente Interno
- $\checkmark$  Expediente Externo

*Numeración:* procedimiento por el cual se ordenan numéricamente expedientes y actuaciones administrativas. Se suma como elemento de identificación imprescindible, establecido por la tabla de códigos, la sigla de actuación, el año de firma, número de secuencia y repartición.

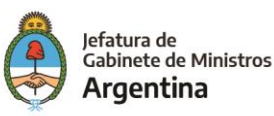

*Providencia:* intervención administrativa de remisión y/o elevación asentada en un expediente o documento. Se utilizan para intervenciones sin fundamentos o cuestiones de mero trámite. La providencia no puede originarse por sí sola, sino que debe responder a un trámite previo. Se debe aclarar cuál es el documento que da origen al escrito.

*Trámite:* Es uno de los elementos informativos que integra la carátula. Referencia exigida para la caratulación de expedientes, que se define de acuerdo con el nomenclador de Código de Trámites.

*Descripción del Código de Trámite:* Es una de las demandas informativas incluidas en la solicitud de caratulación. Surge del nomenclador del Código de Trámites, por ejemplo: obras, impuestos, recursos humanos, etc.

*Motivo:* Breve descripción sobre el tema central de una actuación administrativa. Integra junto a la numeración, sigla del sector y el año, los elementos identificativos de este tipo de documentación.

*Nomenclador del Código de Trámite:* Sistema integrado a partir de la definición de rubros codificados determinados por los códigos de Trámite: Habilitaciones, Tránsito, Cementerios, etc. Su aplicación es exigida para la caratulación del expediente y su posterior remisión al organismo correspondiente*.*

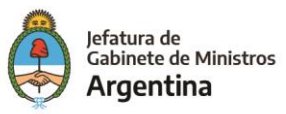

## <span id="page-8-0"></span>Acceso al módulo

Se ingresa al sistema:

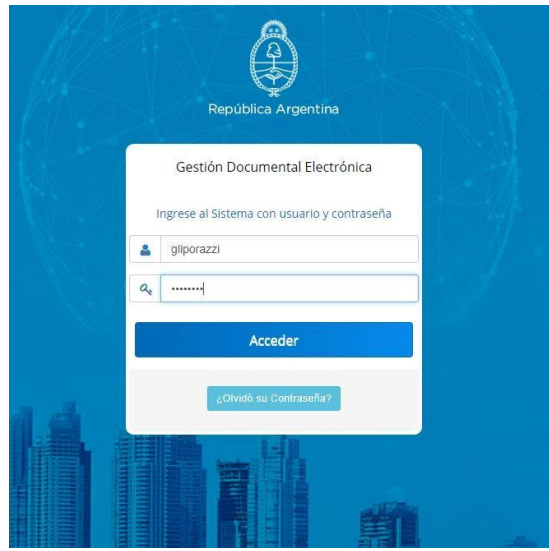

Se accede con el nombre de usuario y clave del sistema GDE. Una vez completados los campos de "Usuario" y "Clave", se debe presionar en el botón "Acceder". La siguiente pantalla muestra el inicio del Escritorio Único:

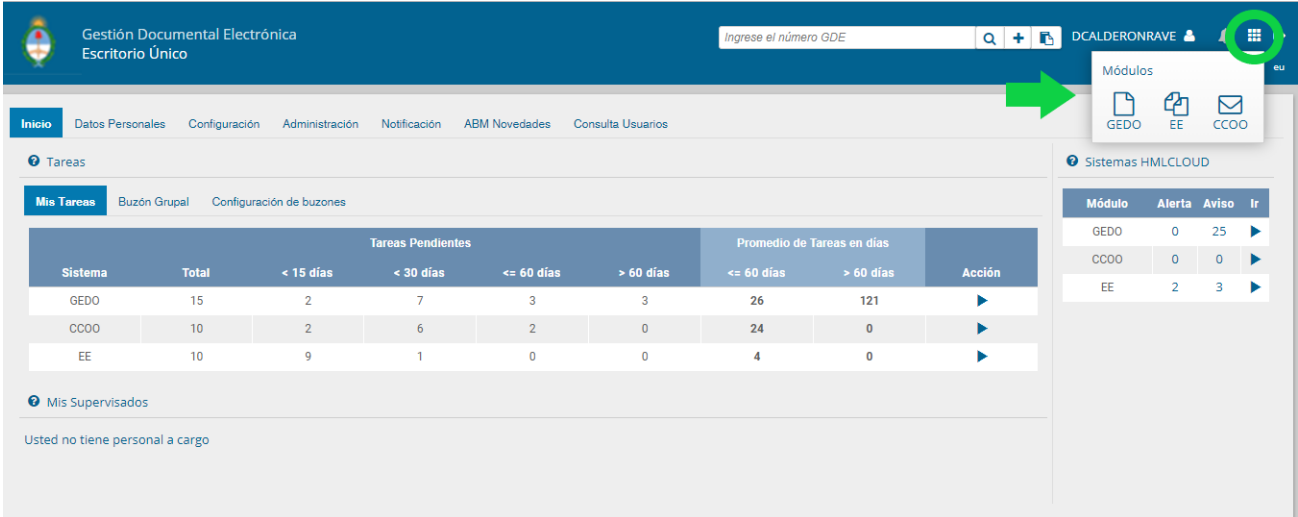

A la derecha de la pantalla se encuentra la lista de módulos a las que se permite acceder al presionar la flecha cercana al nombre, de igual forma, el botón que se encuentra en la parte superior derecha permite acceder a todos los módulos, este botón se encuentra habilitado en todos las pantallas de los módulos y permite acceder rápidamente a ellos.

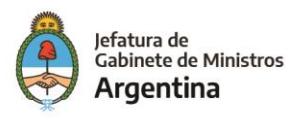

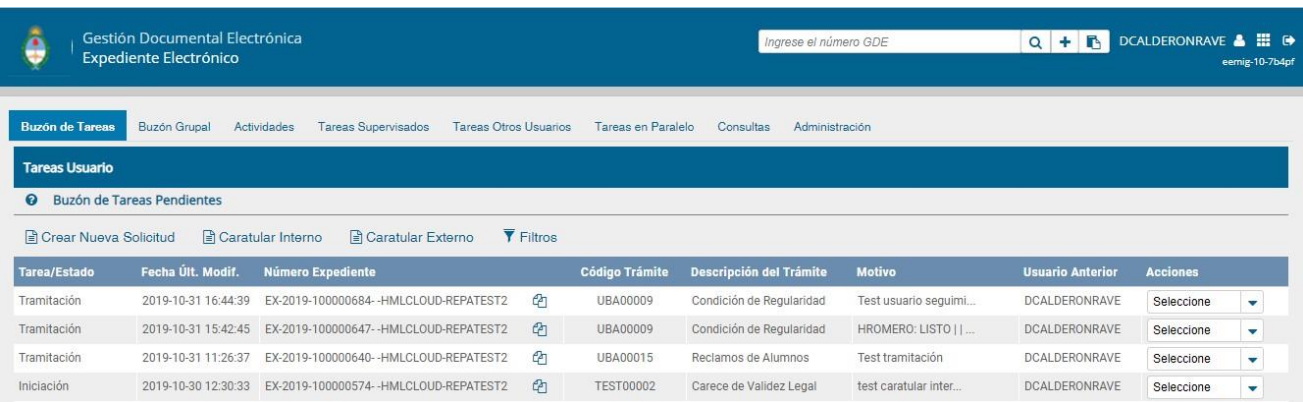

A continuación, se presenta la pantalla de acceso al módulo Expediente Electrónico.

En la parte superior, la pantalla ofrece las opciones de "Salir" de la aplicación, "Ir a Escritorio" y muestra el nombre del usuario en curso. Luego, se despliegan solapas con el nombre de las tareas contempladas en la aplicación.

Para seleccionar una tarea, se posiciona el mouse sobre el nombre y se presiona la tecla izquierda.

# <span id="page-9-0"></span>Buzón de Tareas

Al ingresar al módulo, se muestra la solapa "Buzón de Tareas" que presenta todas las tareas pendientes que tiene el usuario.

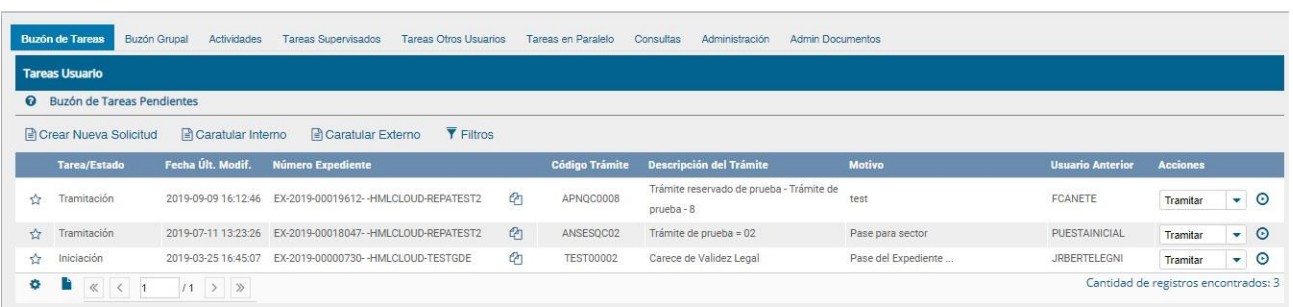

Las tareas que se reciben en el "Buzón de Tareas Pendientes" y se deben "Ejecutar". El usuario puede adquirir tareas del "Buzón Grupal", es decir las que fueron enviadas al sector al que pertenece. Se permiten devolver las tareas adquiridas del "Buzón Grupal".

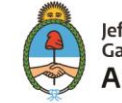

# <span id="page-10-0"></span>**Solicitud de caratulación de un Expediente Electrónico**

A continuación, se muestra el inicio de la caratulación de un expediente para los usuarios que no tengan perfil de caratulador y deban solicitar la tarea a otro usuario o sector. En la solapa "Buzón de Tareas" presionar en el botón "Crear Nueva Solicitud" y se abrirá la siguiente pantalla.

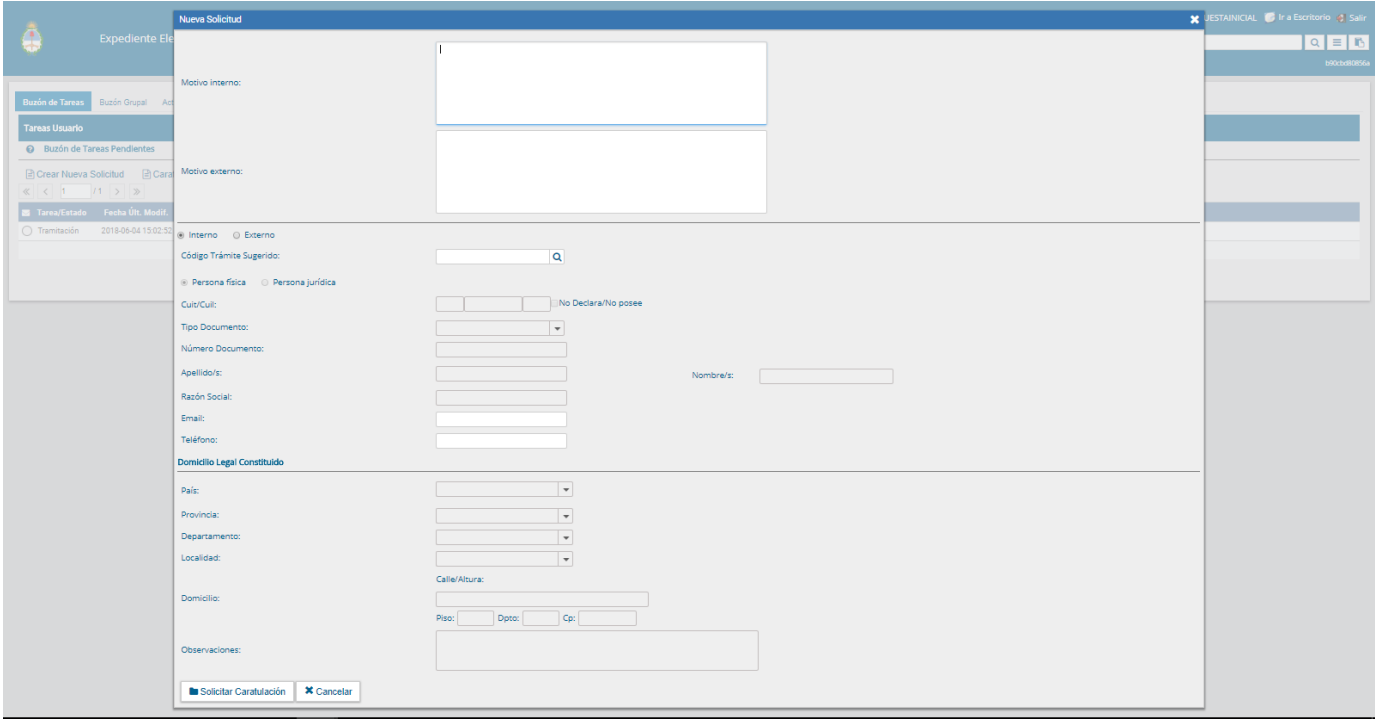

Se deben completar los campos de "Motivo interno" y "Motivo externo" que consta de una descripción del trámite a realizar. El motivo interno se ve desde el "Historial de pases" y el motivo externo se encuentra impreso en la caratula. El usuario caratulador va a seleccionar el Código de Trámite según el detalle ingresado en estos campos.

A continuación, se selecciona el tipo de expediente, interno o externo.

El módulo permite al usuario solicitante la sugerencia del Código de Trámite, se presiona en el campo desplegable "Trámite Sugerido", y se elige la opción. Luego se deben completar los campos obligatorios según el tipo de expediente seleccionado.

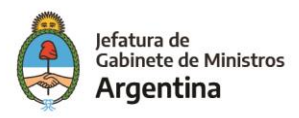

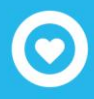

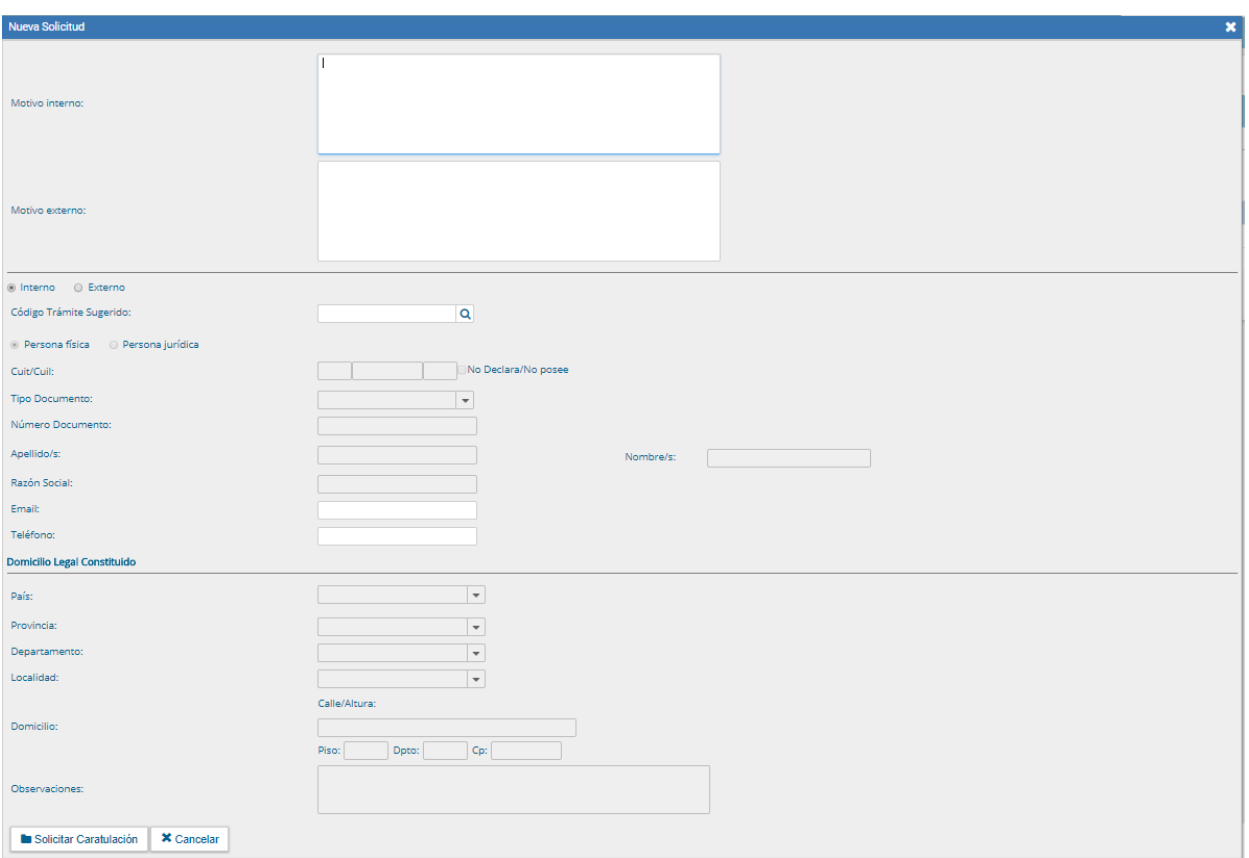

Luego se presiona en el botón "Enviar Solicitud a Caratular". El botón "Cancelar" redirige a la pantalla anterior.

En la siguiente pantalla presenta las siguientes opciones para enviar la solicitud de caratulación:

- $\checkmark$  A un usuario caratulador
- $\checkmark$  A una repartición y sector

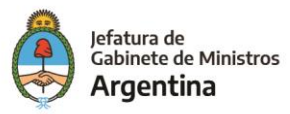

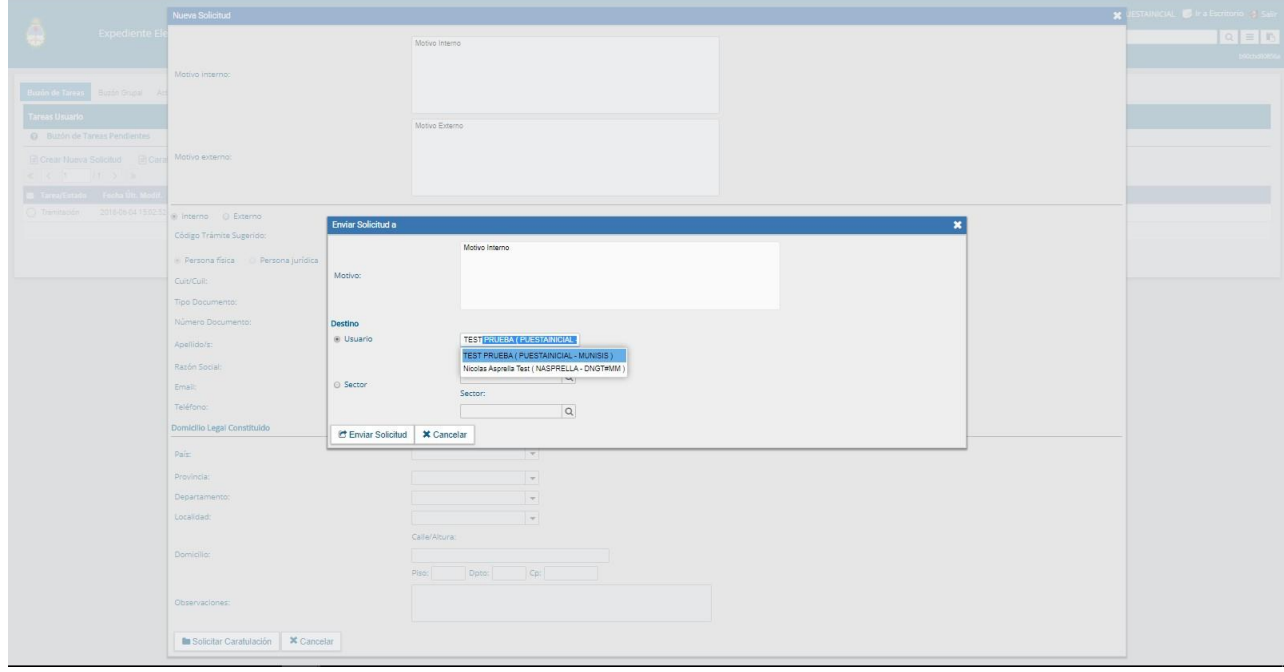

Una vez seleccionado el destino se presiona en el botón "Enviar". El botón "Cancelar" redirige a la pantalla anterior. Las tareas de caratulación se identifican con el nombre "Iniciar Expediente". Sólo podrán caratular los usuarios con perfil de caratulador.

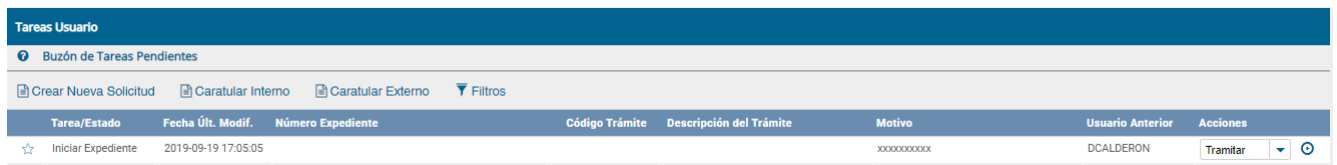

Seleccionar la tarea "Iniciar Expediente" y presionar en el botón "Ejecutar".

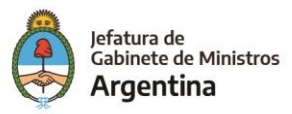

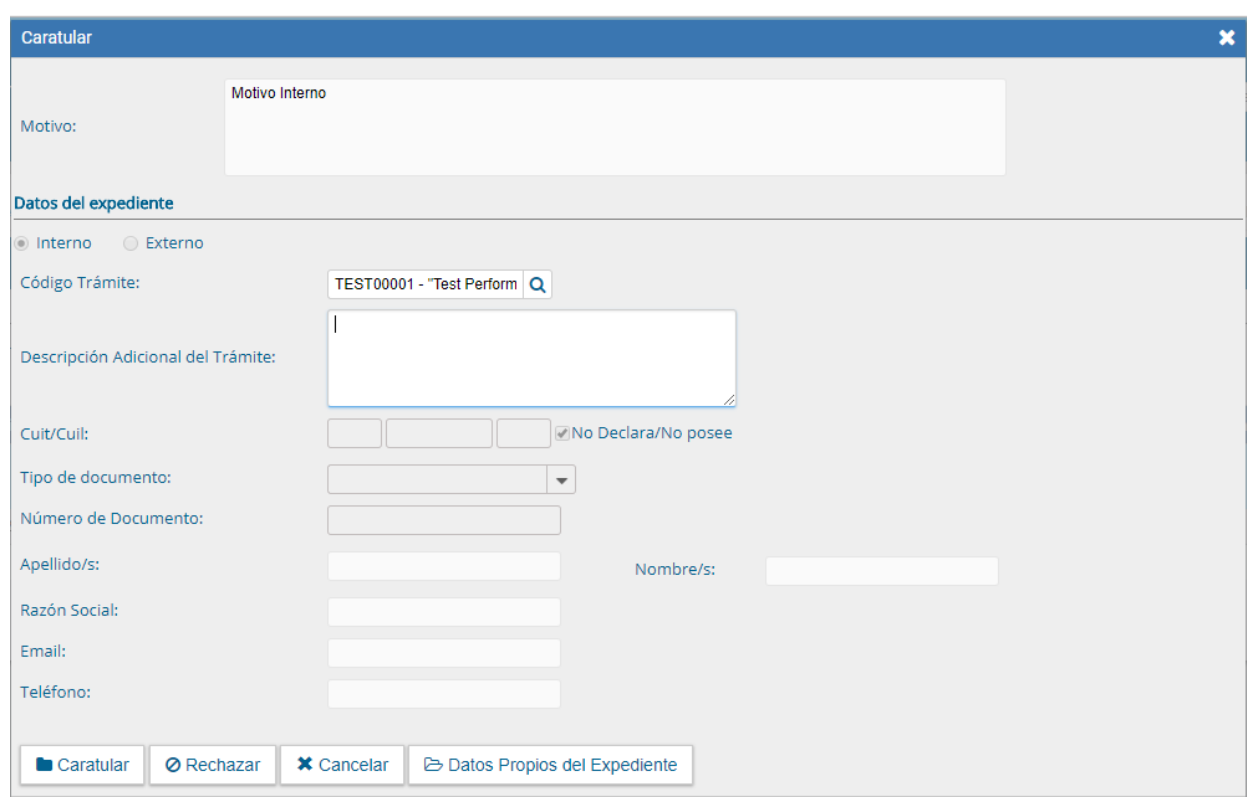

Se puede seleccionar el Código de Trámite del desplegable o dejar el sugerido por el solicitante de la carátula. Cada Trámite puede tener "Datos Propios" asociados, que son específicos del trámite.

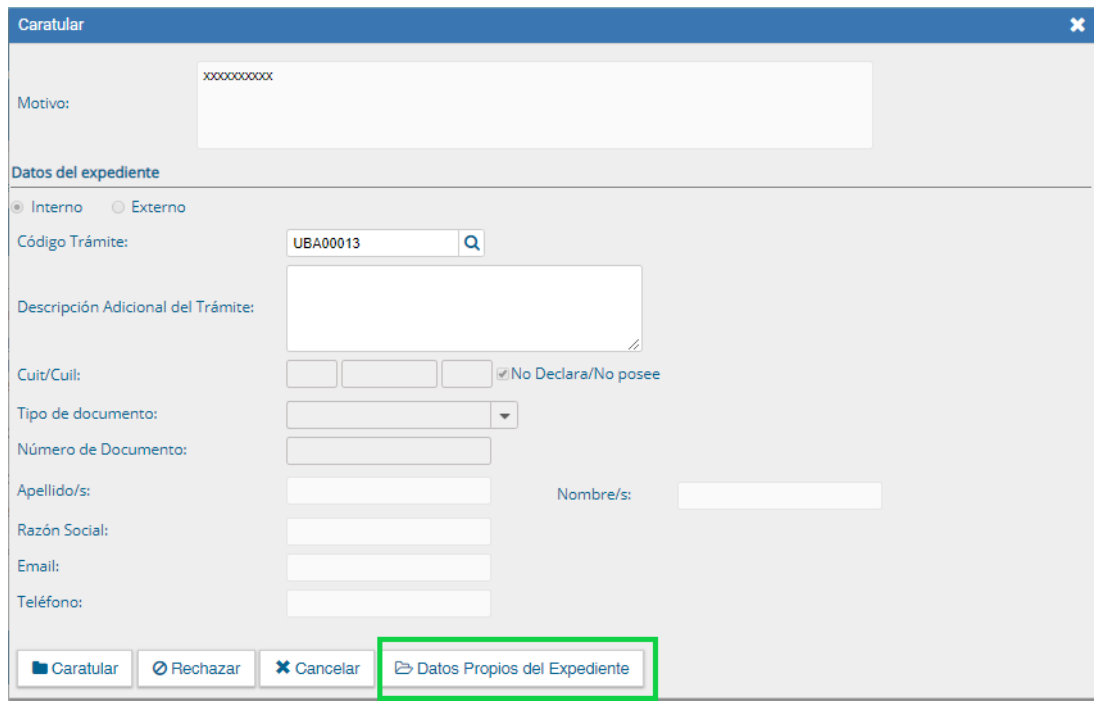

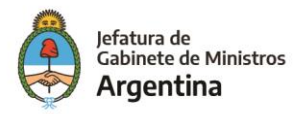

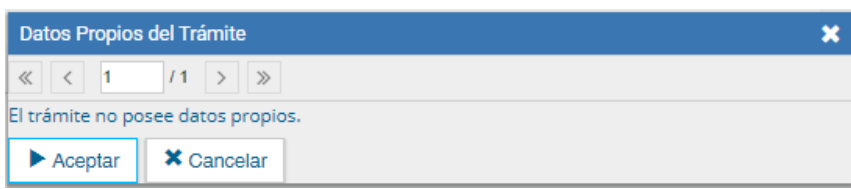

Luego de completar los datos presionar en el botón "Aceptar".

El botón "Cancelar" redirige a la pantalla anterior.

Luego de presionar en el botón "Caratular", se visualizará el número del expediente generado.

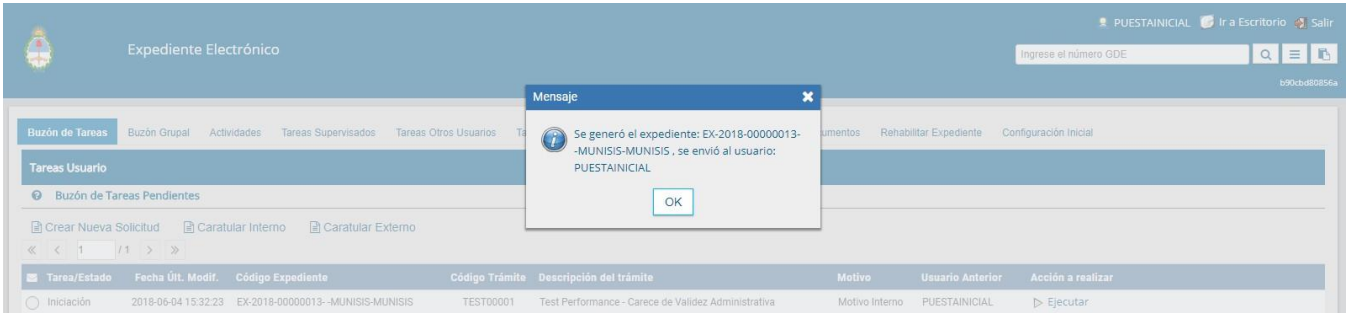

Al presionar en el botón "OK" se enviará el Expediente Electrónico al usuario solicitante.

#### <span id="page-14-0"></span>**Búsqueda de tareas**

Para realizar una búsqueda específica de tareas se debe realizar desde el botón "Filtros", una vez se haga click sobre este botón se desplegarán las opciones de búsqueda disponibles.

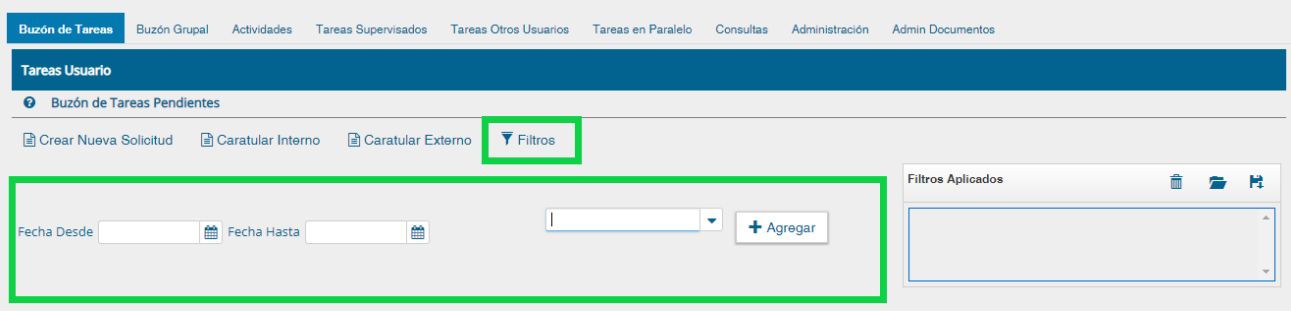

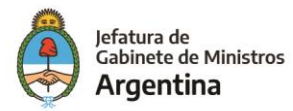

Posteriormente se podrán realizar consultas de las tareas pendientes ya sea por fecha y/o por información propia de la tarea lo que permitirá seguir acotando la búsqueda, estás opciones podrán ser visualizadas y seleccionadas de la lista desplegable disponible.

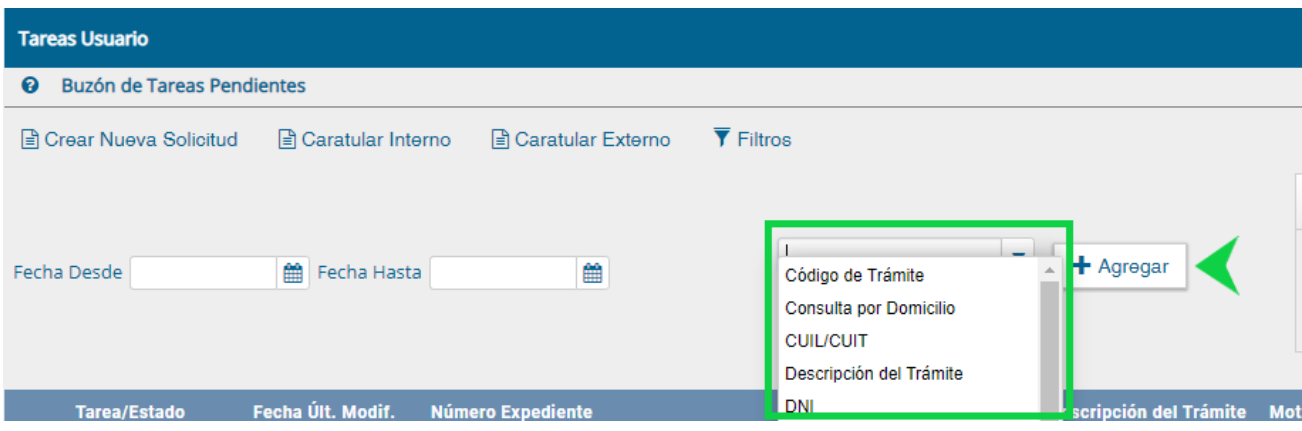

Una vez seleccionado el tipo de filtro que más se ajuste a los datos conocidos de la tarea se debe hacer click sobre el botón "Agregar", luego de realizar esta acción se podrá visualizar el filtro aplicado en la caja de filtros ubicada a la derecha de la pantalla, de la misma forma se pueden agregar dos o más filtros para continuar acotando el campo de búsqueda, posteriormente se podrán visualizar las tareas con las características definidas en la parte inferior de la pantalla en la lista de tareas.

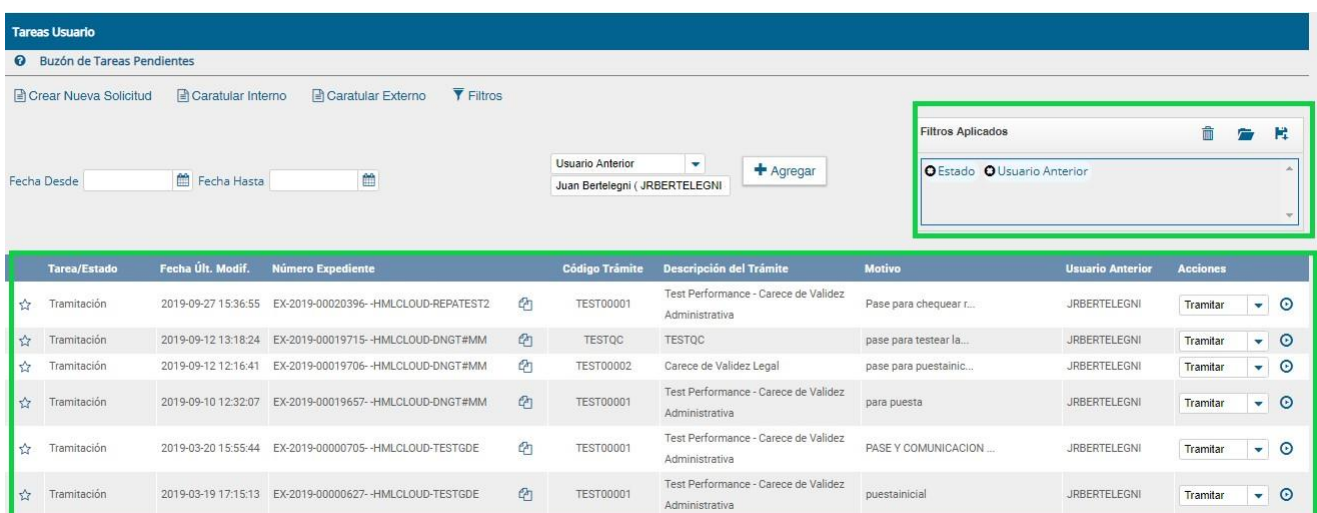

## Borrar uno o todos los filtros

Es posible borrar uno de los filtros usados o borrar todos los filtros que se encuentra activos para la búsqueda.

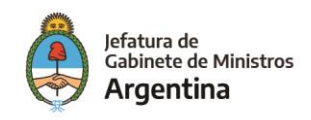

Haciendo click sobre la "X" del filtro que se desea eliminar.

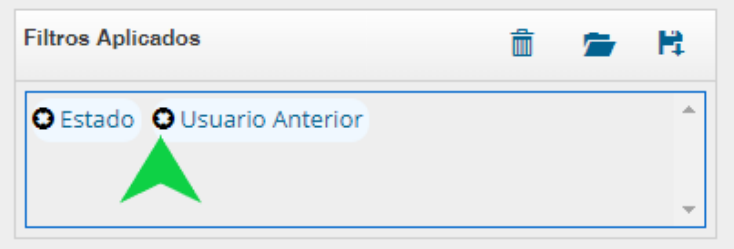

Se visualiza el siguiente cuadro para confirmar la acción de borrar el filtro seleccionado.

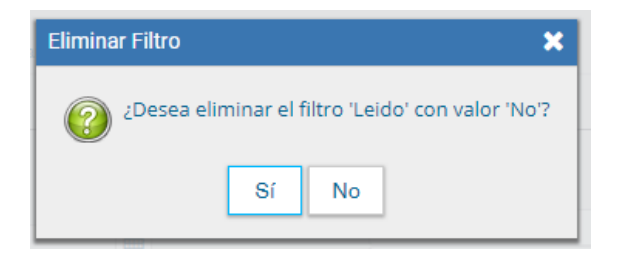

En caso de que se deseen borrar todos los filtros seleccionados para comenzar una nueva consulta es necesario dar click sobre el icono para borrar que se encuentra en la parte superior de la caja de filtros.

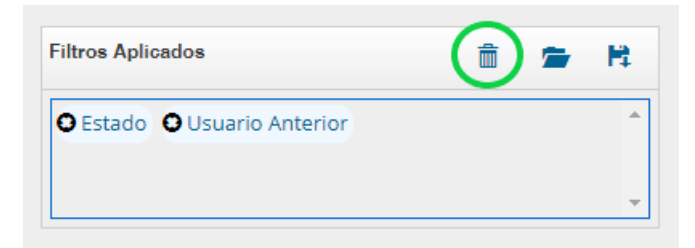

## Guardar los filtros

Cuando se realiza siempre el uso del mismo tipo de consulta se recomienda guardar ese o esos filtros usados y así agilizar la consulta, es así como al hacer click sobre el icono de guardar en la parte superior derecha de la caja de filtros es posible guardar ese criterio de búsqueda bajo un nombre determinado por el usuario.

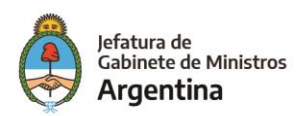

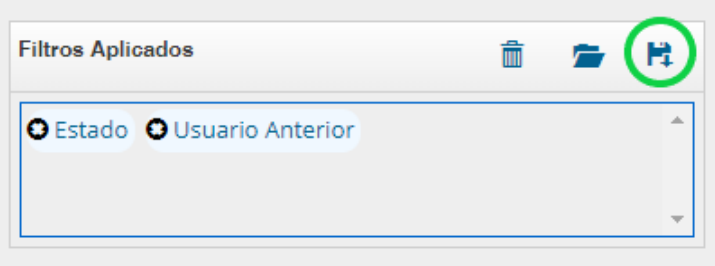

Dar un nombre al nuevo filtro y guardar.

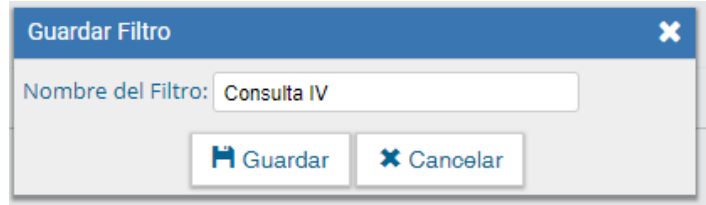

## Cargar los filtros guardados

Una vez han sido creados y guardados los nuevos filtros, es posible aplicarlos desde el icono (carpeta) que se encuentra en la parte superior de la caja de filtros.

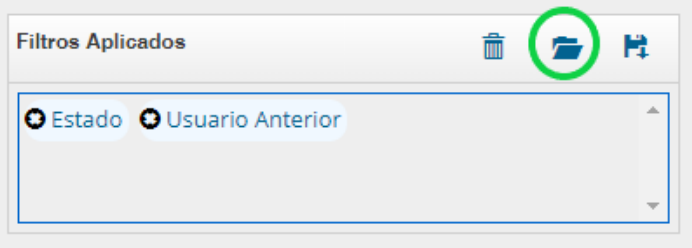

Luego de hacer click sobre el icono se puede observar la lista de filtros guardados previamente y así elegir (click en el circulo check) el que se desea aplicar a la consulta o eliminar.

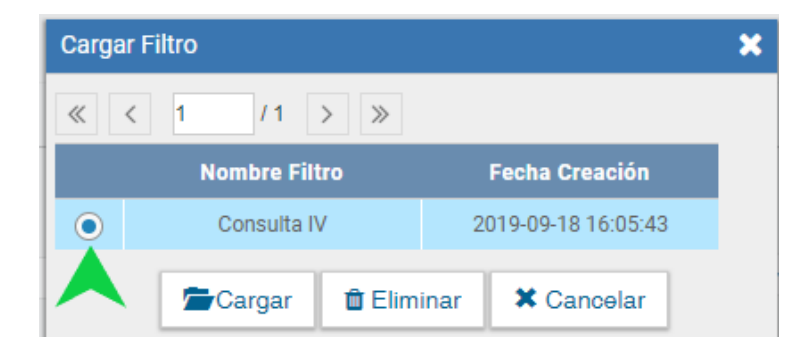

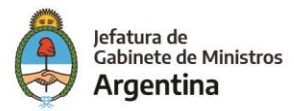

# <span id="page-18-0"></span>Usuarios con perfil de caratulador

Los usuarios con perfil de caratuladores también verán los botones de "Caratular Interno" y "Caratular Externo".

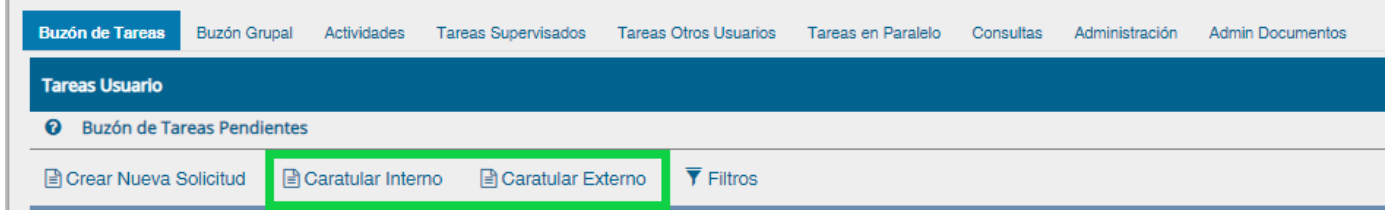

El botón "Caratular Interno" permite caratular un EE interno en un solo paso.

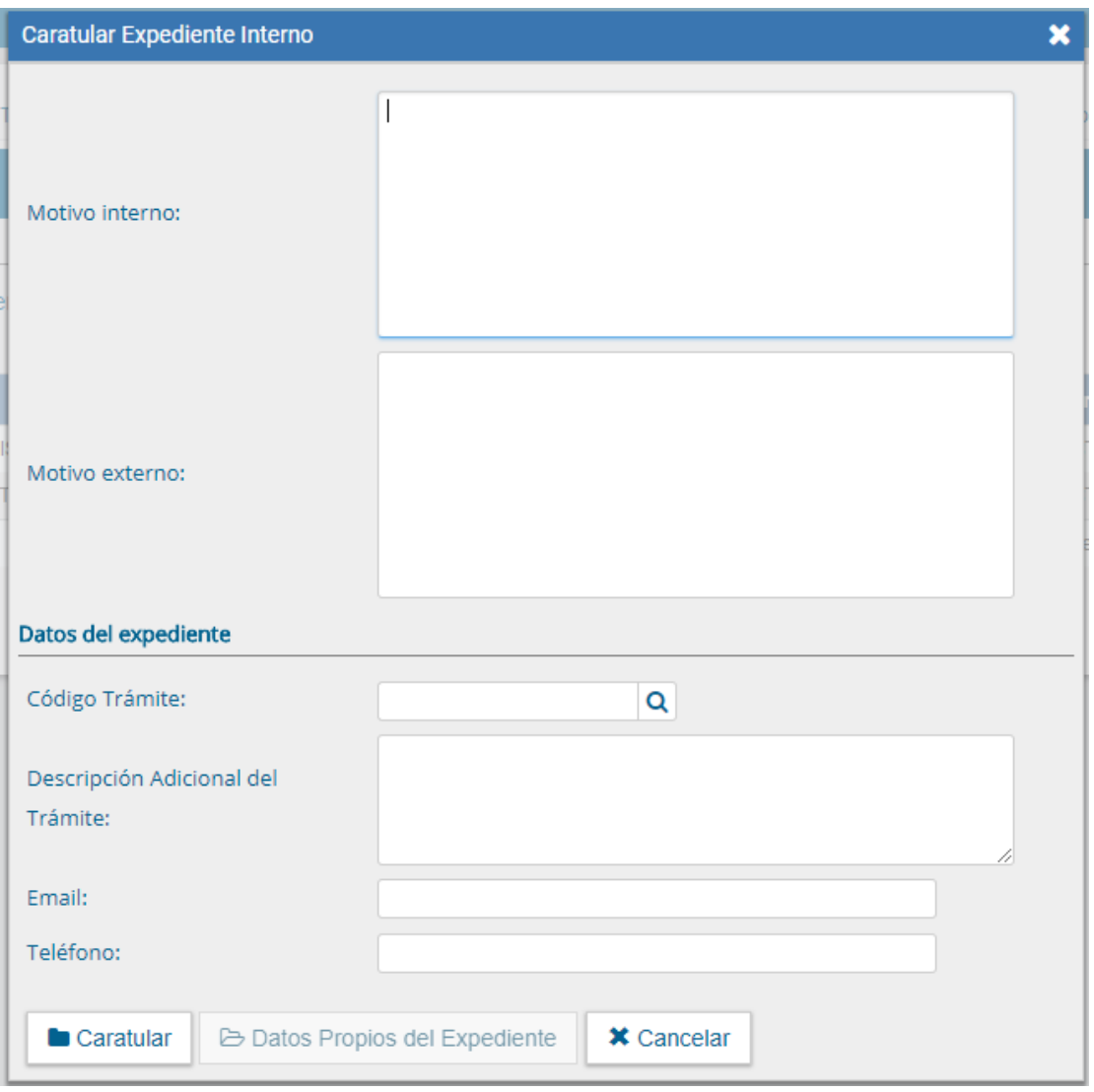

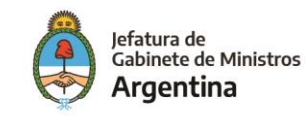

Se deben completar los datos solicitados en la pantalla:

- ✓ Motivo interno: motivo del trámite que le aparecerá en la columna "Motivo" al usuario que tenga el expediente en su Buzón de Tareas.
- ✓ Motivo externo: motivo del trámite que aparecerá en la carátula.
- ✓ Código de Trámite: selección del Trámite.
- ✓ Datos Propios: datos asociados al Trámite.
- ✓ Descripción Adicional del Trámite: ingresar un detalle del "Motivo".
- $\checkmark$  Email: dato opcional
- ✓ Teléfono: dato opcional

Luego de completar los datos solicitados presionar en el botón "Caratular". El botón "Cancelar" redirige a la pantalla anterior.

El botón "Caratular Externo" permite caratular un EE externo en un solo paso cuando un ciudadano o un proveedor se presentan para iniciar un trámite.

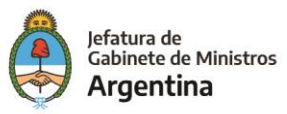

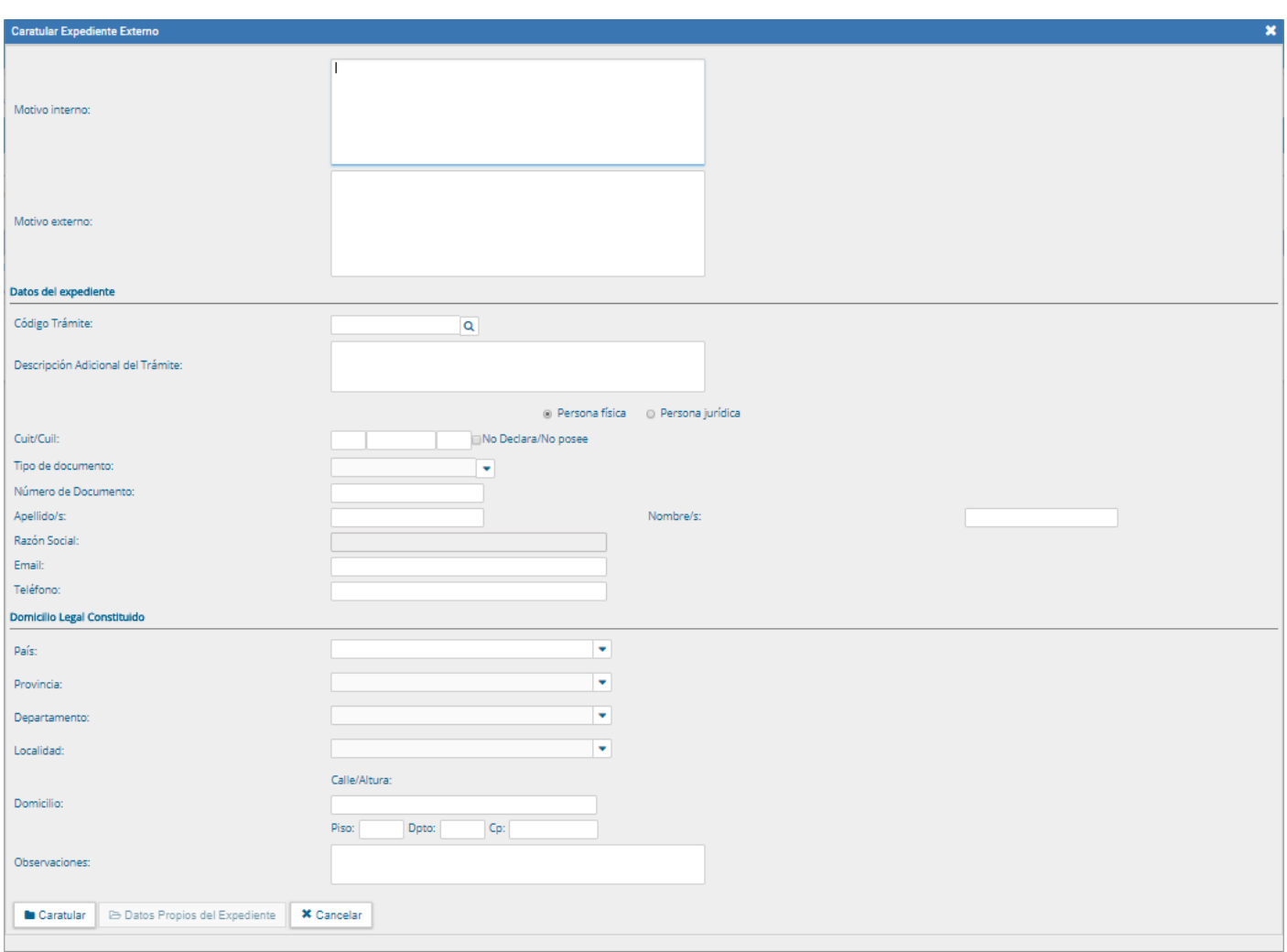

Se deben completar los datos solicitados en la pantalla:

- ✓ Motivo externo: ingresar la descripción del trámite.
- ✓ Código Trámite: selección del Código de Trámite.
- ✓ Datos Propios del expediente: datos asociados al Trámite.
- ✓ Descripción Adicional del Trámite: ingresar un detalle del "Motivo".
- ✓ Persona física Persona jurídica: según el solicitante se ingresan diferentes datos.

## ➢ **Persona física:**

- ✓ Cuil/Cuit
- $\checkmark$  Tipo de documento
- ➢ **Número de Documento**

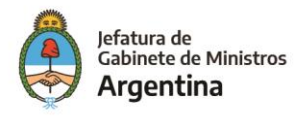

- ✓ Apellido/s
- ✓ Nombre/s
- $\checkmark$  E-mail y teléfono: opcionales
- ✓ Datos del Domicilio Legal: país, provincia, departamento, localidad, domicilio.
- ✓ Observaciones.

#### ➢ **Persona jurídica:**

- ✓ Cuil/Cuit
- $\checkmark$  Tipo de documento
- ✓ Número de Documento
- ✓ Razón Social
- $\checkmark$  E-mail y teléfono: opcionales
- $\checkmark$  Datos del Domicilio Legal: país, provincia, departamento, localidad, domicilio.
- ✓ Observaciones.

Luego de completar los datos solicitados se presiona en el botón "Caratular".

El botón "Cancelar" redirige a la pantalla anterior.

## <span id="page-21-0"></span>**Carátula variable**

Algunos Trámites requieren de información adicional para completar la caratulación de un expediente electrónico. Una vez completos los datos comunes a toda caratulación, el módulo solicita una serie de datos que varían para cada expediente electrónico en particular.

Se inicia un expediente y se completan los datos requeridos. Luego de completar los datos presionar en el botón "Caratular", el módulo solicita los datos adicionales para completar la caratulación.

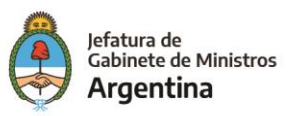

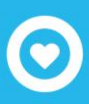

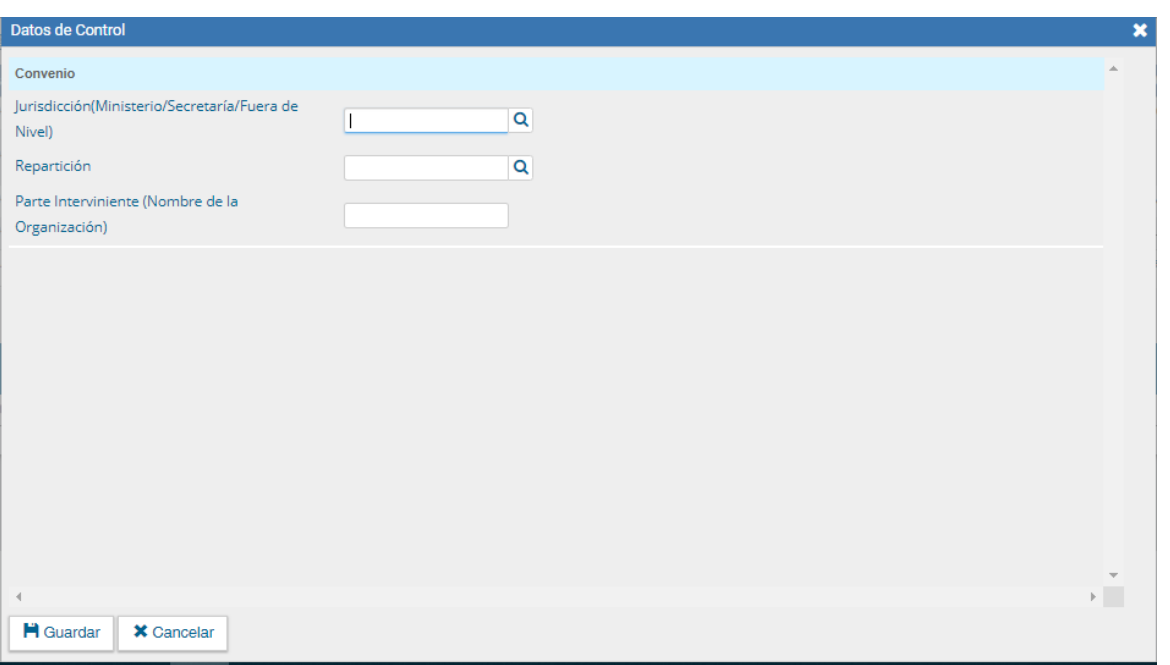

Presionar en el botón "Guardar" para continuar la caratulación del expediente. El módulo indica que se generó el expediente y el número GDE asignado.

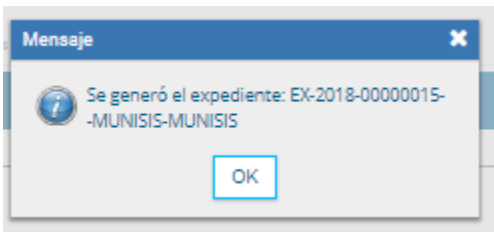

Los trámites que requieren información adicional para la caratulación generan dos documentos en el inicio.

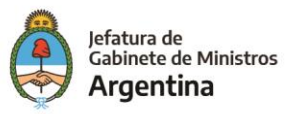

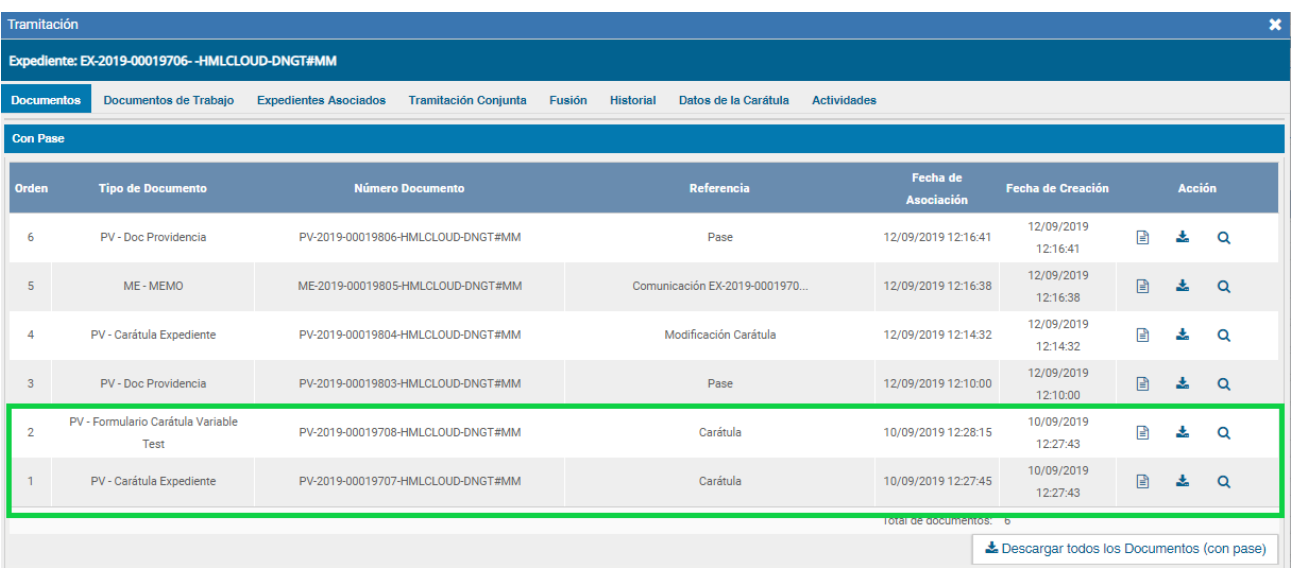

El documento que figura en primer lugar es la carátula común a todos los expedientes.

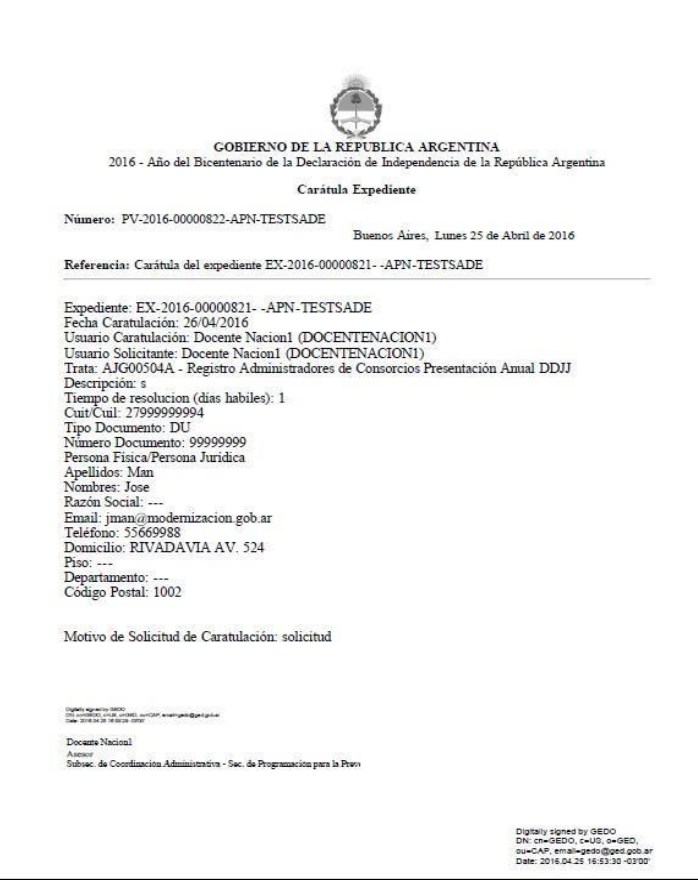

El documento que figura en segundo lugar contiene los datos específicos solicitados para el inicio del trámite.

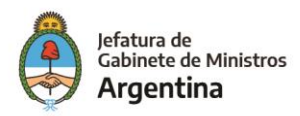

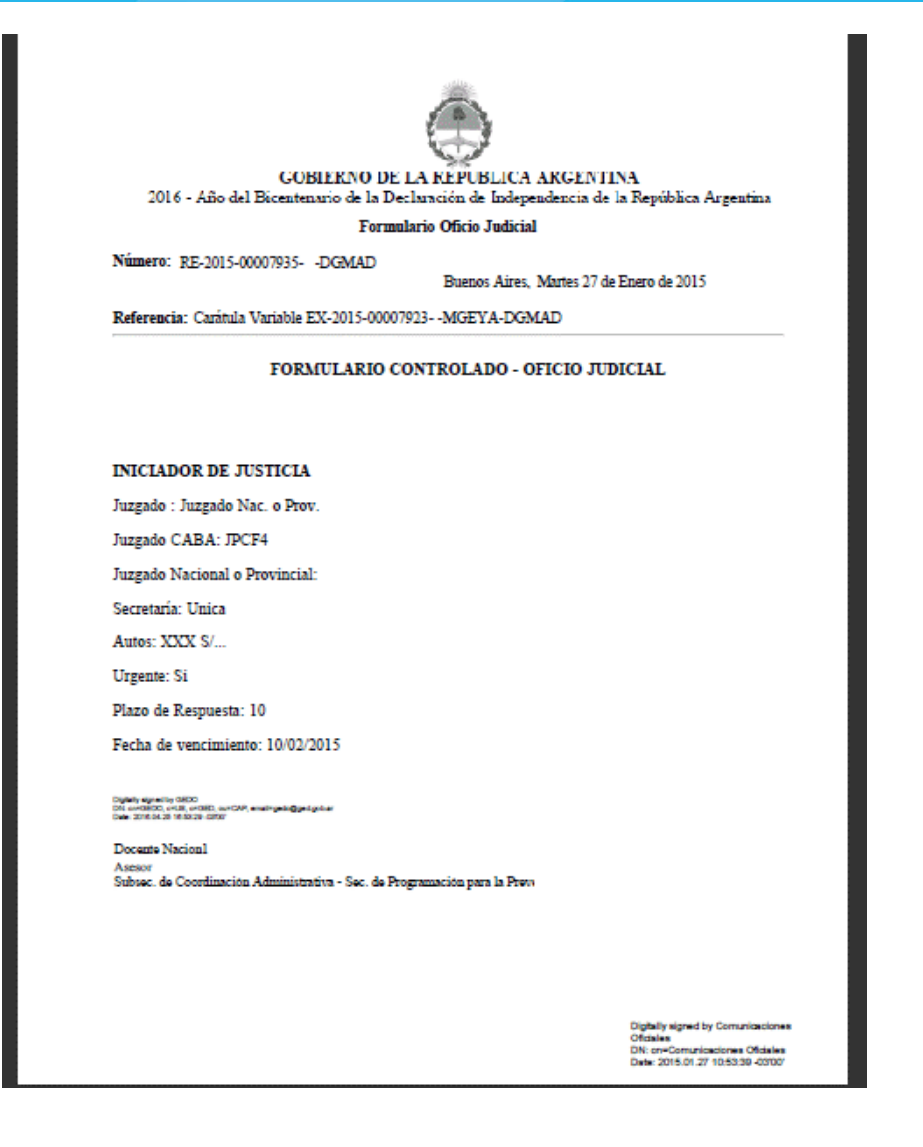

# <span id="page-24-0"></span>Gestión y movimientos de un Expediente Electrónico

En el "Buzón de Tareas" del usuario en curso se presentan los EE para iniciar o seguir con la tramitación. Para avanzar en una tarea hacer presionar en el botón "Tramitar".

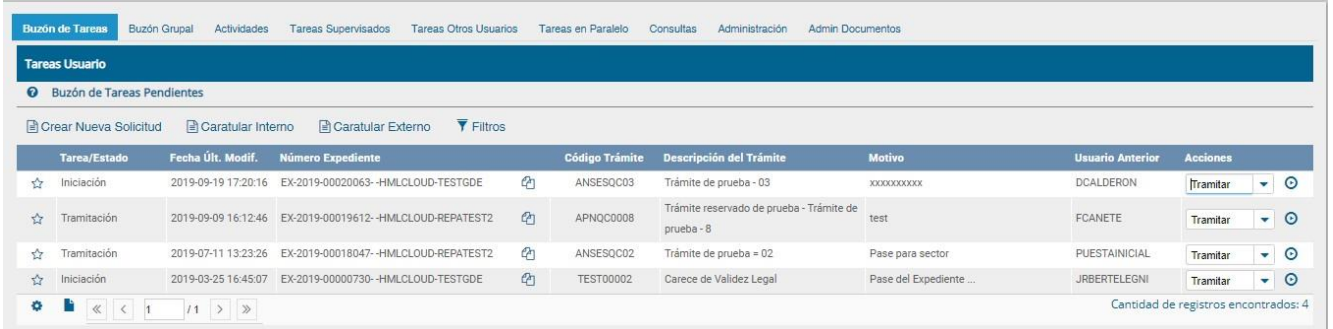

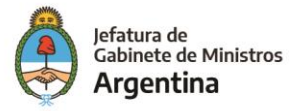

Vamos a tramitar el expediente en estado de "Iniciación". Luego de presionar en el botón "Tramitar" se presenta la siguiente pantalla.

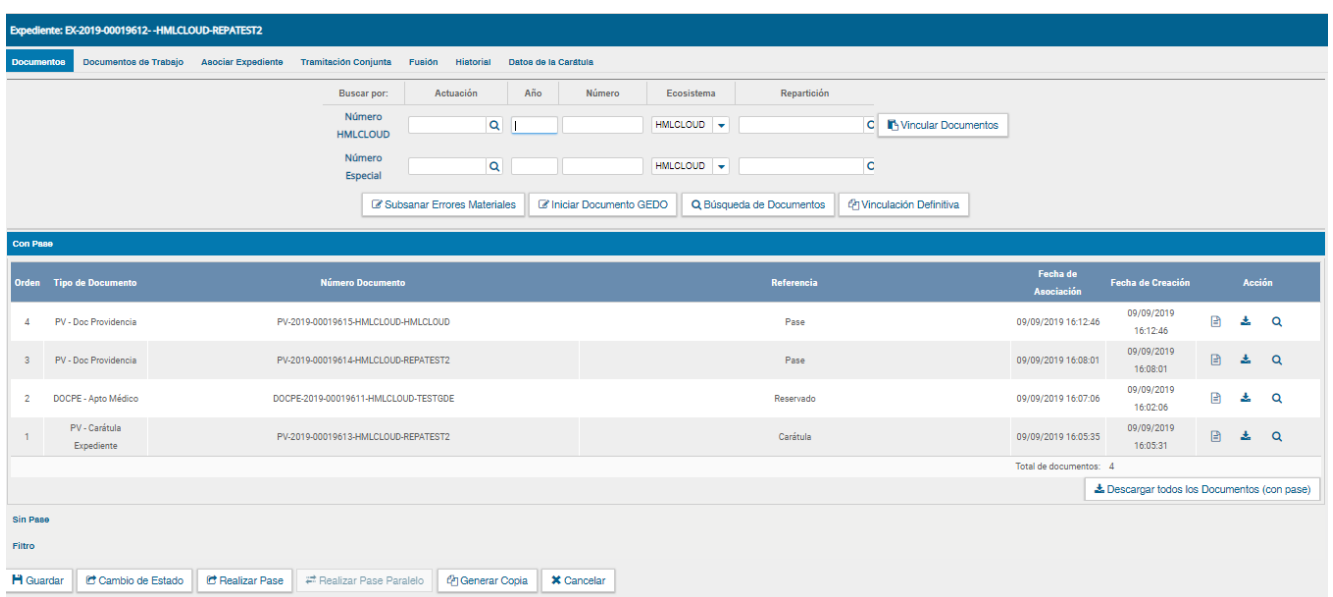

La pantalla ofrece siete solapas:

- ✓ Documentos
- ✓ Documentos de Trabajo
- $\checkmark$  Asociar Expediente
- ✓ Tramitación Conjunta (no disponible si el expediente está en estado de iniciación)
- ✓ Fusión (no disponible si el expediente está en estado de iniciación o si el usuario no tiene el permiso).
- ✓ Historial de Pases
- ✓ Datos de la Carátula

## <span id="page-25-0"></span>**Documentos**

La solapa "Documentos" permite visualizar el expediente y los documentos que lo integran. Sobre la derecha de la pantalla en la columna "Acción" muestra una serie de íconos que permiten:

➢ **Características del documento:**

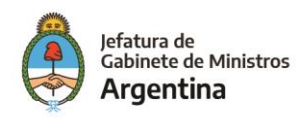

- ✓ Número GDE
- ✓ Referencia
- $\checkmark$  Fecha creación
- $\checkmark$  Tipo de Documento
- ✓ Firmantes
- ✓ Datos Propios
- ✓ Archivos de Trabajo
- ✓ Historial
- ➢ **Descargar el documento:** permite visualizar el documento
- ➢ **Más Datos:** muestra el nombre del usuario generador del documento y, en el caso en que corresponda, el número especial y el usuario subsanador.

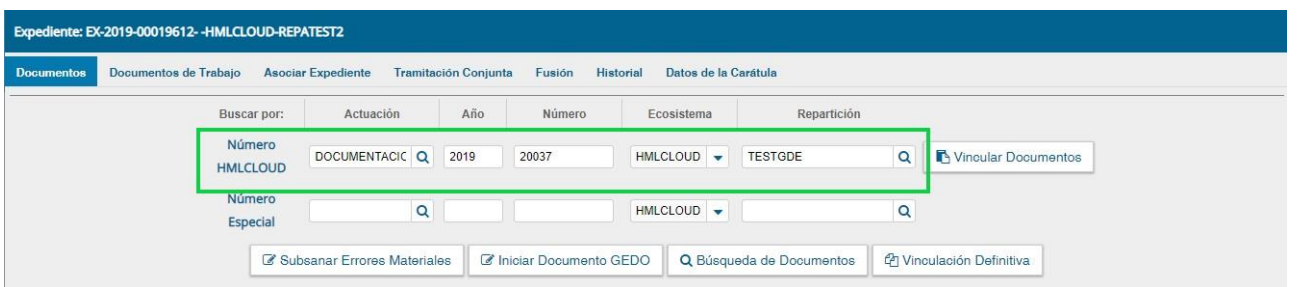

#### <span id="page-26-0"></span>**Vinculación de Documentos y pases**

Para vincular un documento, se deben ingresar los datos del número GDE que le fue asignado cuando se creó. Los datos son:

- $\checkmark$  Tipo: se selecciona del desplegable la letra del documento
- $\checkmark$  Año: ingresar el año de creación del documento
- ✓ Número: asignado por GDE
- ✓ Ecosistema: donde se creó el documento
- ✓ Repartición: donde se creó el documento

Una vez completo el ingreso de la identificación del documento se presiona el botón "Vincular Documento".

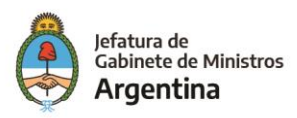

Luego se muestra la siguiente pantalla en la que se ve vinculado el documento.

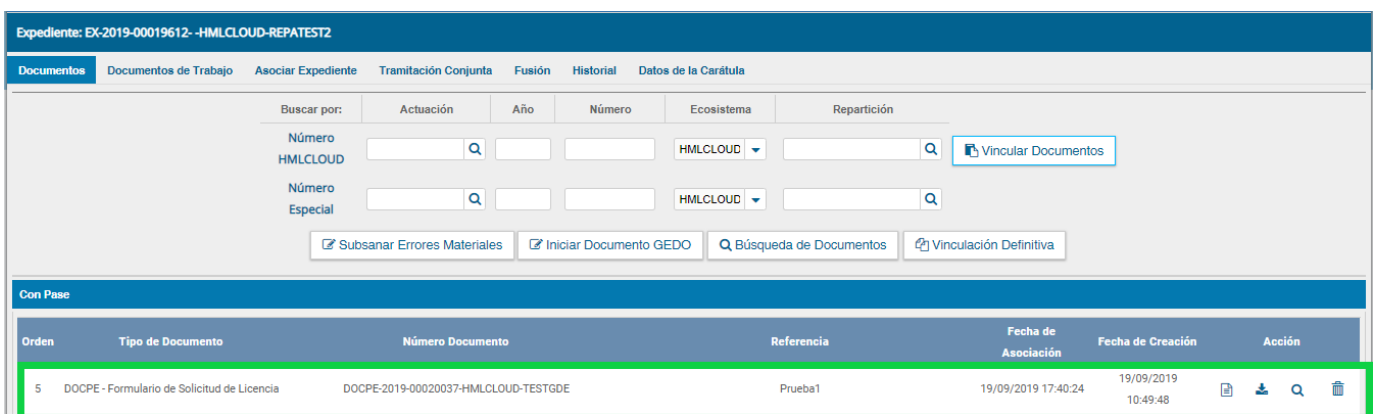

Sobre la derecha de la pantalla aparece una nueva "Acción". El usuario en curso puede desvincular los documentos que incluyó en la actuación desde que recibió el expediente hasta que realice el pase.

En el recuadro de los documentos que integran el expediente hay tres botones que permiten la visualización de la actuación con diferentes criterios:

**Con Pase:** muestra el expediente completo.

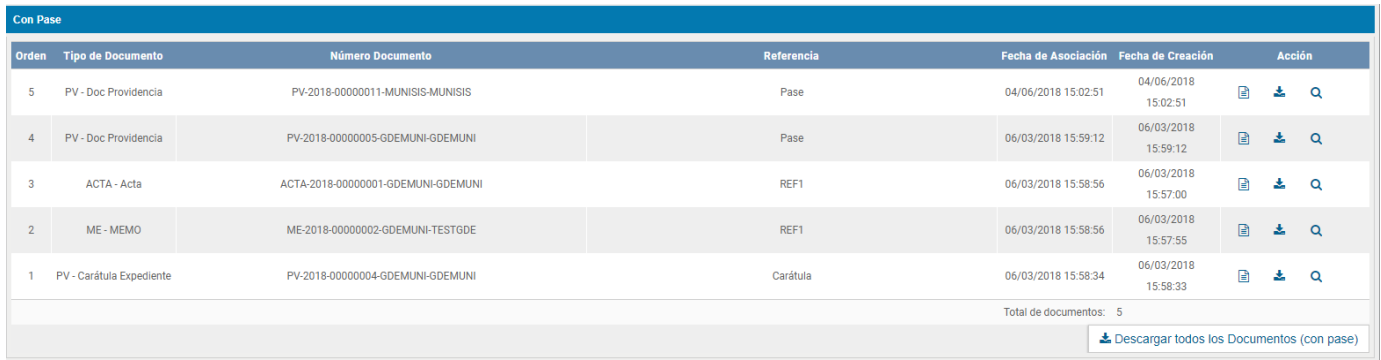

**Sin pase:** muestra los documentos del expediente sin las providencias de pase. Se habilita el checkbox "Mostrar el último pase", si se selecciona se incluirá en la lista de documentos la última providencia de pase.

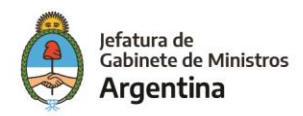

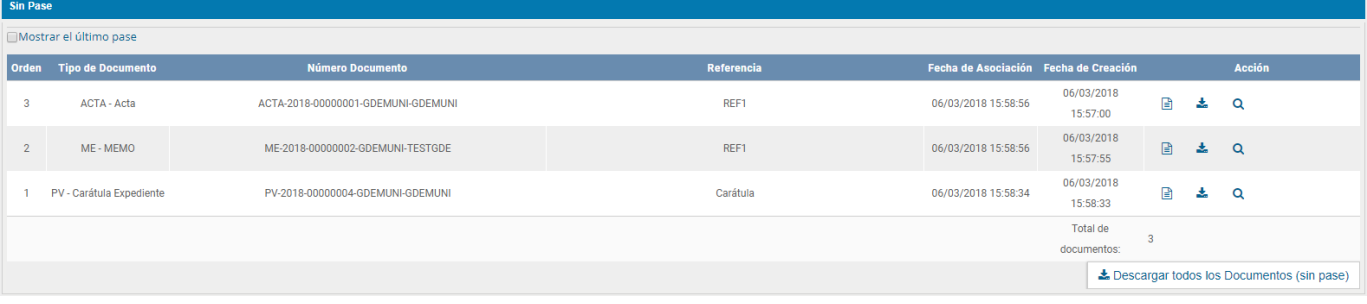

#### **Filtro: permite visualizar el expediente según criterios que ofrece el módulo.**

- ✓ **Repartición Usuario**: permite seleccionar los documentos generados en un Sector.
- ✓ **Año**: permite la visualización de los documentos generados en el año solicitado.
- ✓ **Fecha de asociación**: se ingresa un rango de fechas, desde hasta, para la visualización de los documentos vinculados al expediente en ese período.
- ✓ **Tipo Documento**: permite la visualización de documentos que tengan la "letra" del número GDE en este campo.
- ✓ **Referencia**: se ingresa una o varias palabras que figuren en la referencia del documento.

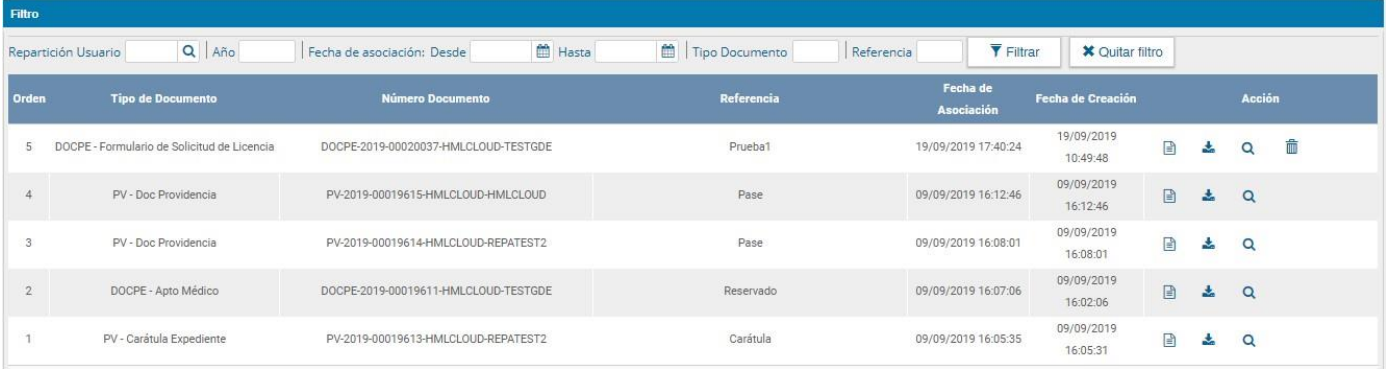

El botón "Descargar todos los Documentos" permite obtener todos los documentos en un archivo comprimido y guardarlo, respetando el filtro seleccionado.

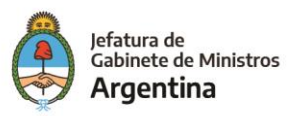

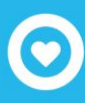

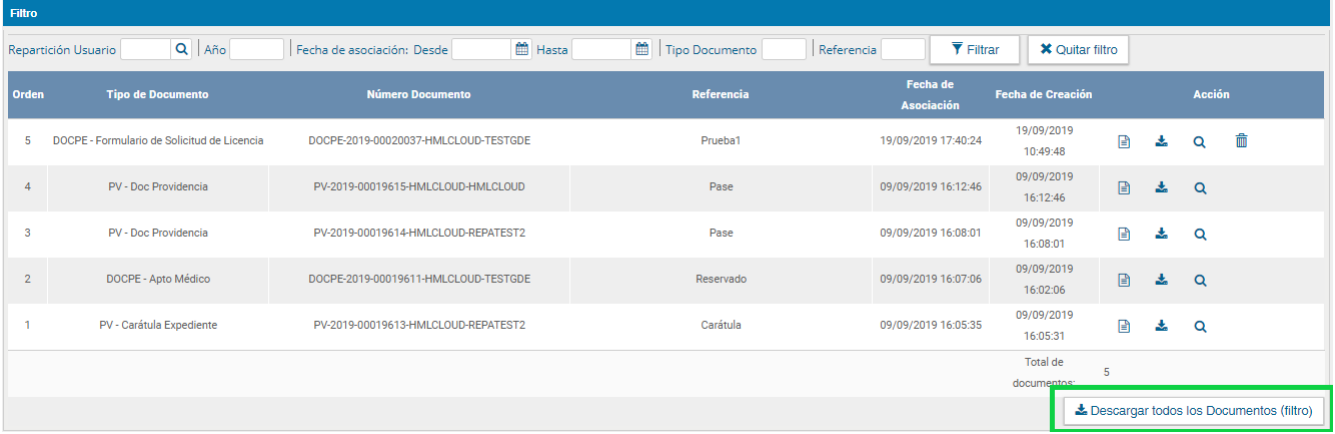

El botón "Salir sin pase" se utiliza como un guardado. Al presionarlo redirige al "Buzón de Tareas" y guarda los cambios realizados. "Cancelar" redirige a la pantalla anterior sin tomar los cambios.

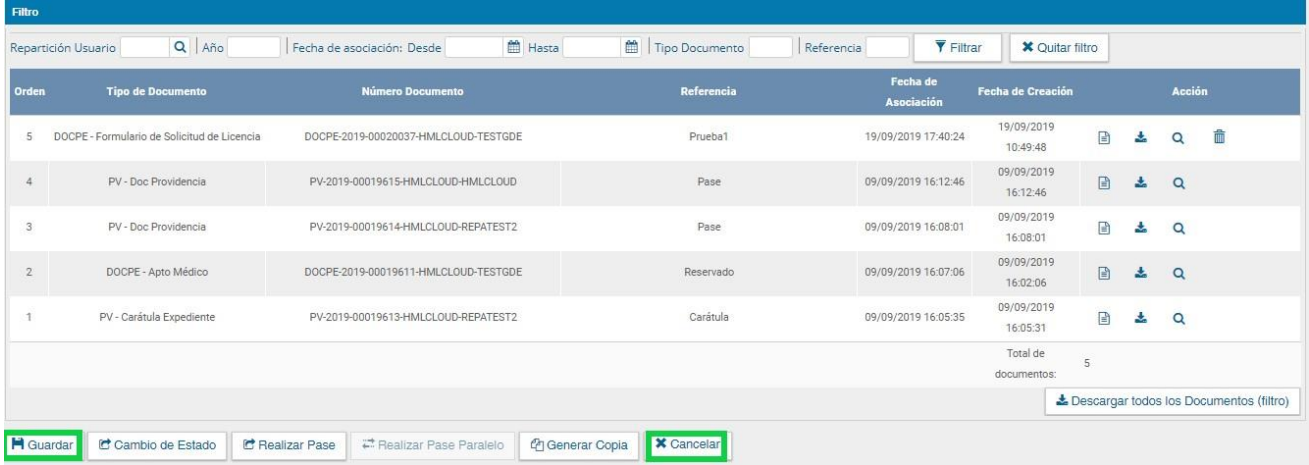

Al finalizar la vinculación de documentos se procede al pase mediante el botón "Realizar pase" para proseguir la tramitación del expediente.

De igual forma también es posible realizar el cambio de estado de documento que se encuentra en poder del usuario, es así como el EE puede pasar a estado de tramitación, en resolución, comunicación o subsanación.

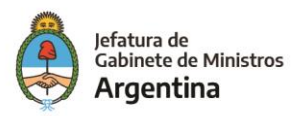

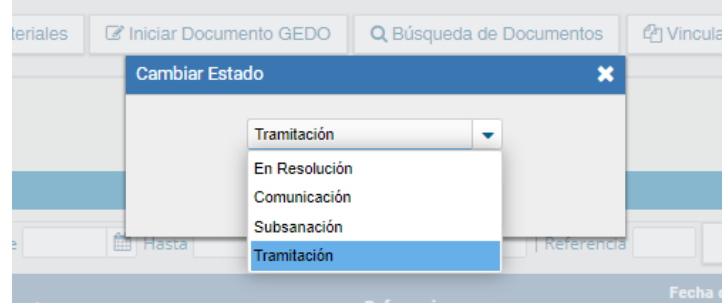

A continuación, se muestra la pantalla de pase.

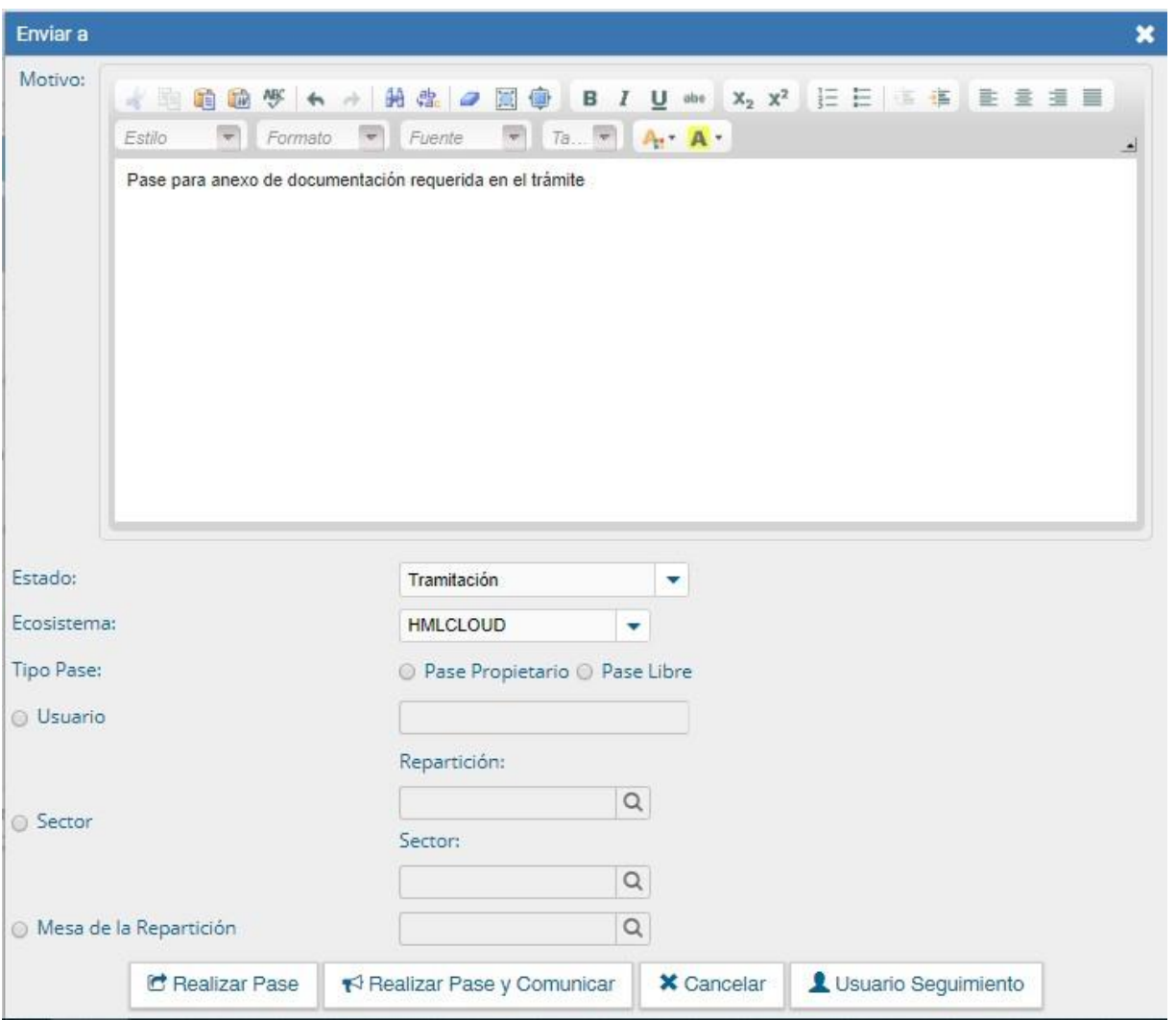

Se debe ingresar el motivo del pase que luego será el cuerpo de la providencia del pase que el módulo genera automáticamente.

Luego presenta la opción de cambiar el estado del expediente.

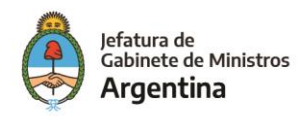

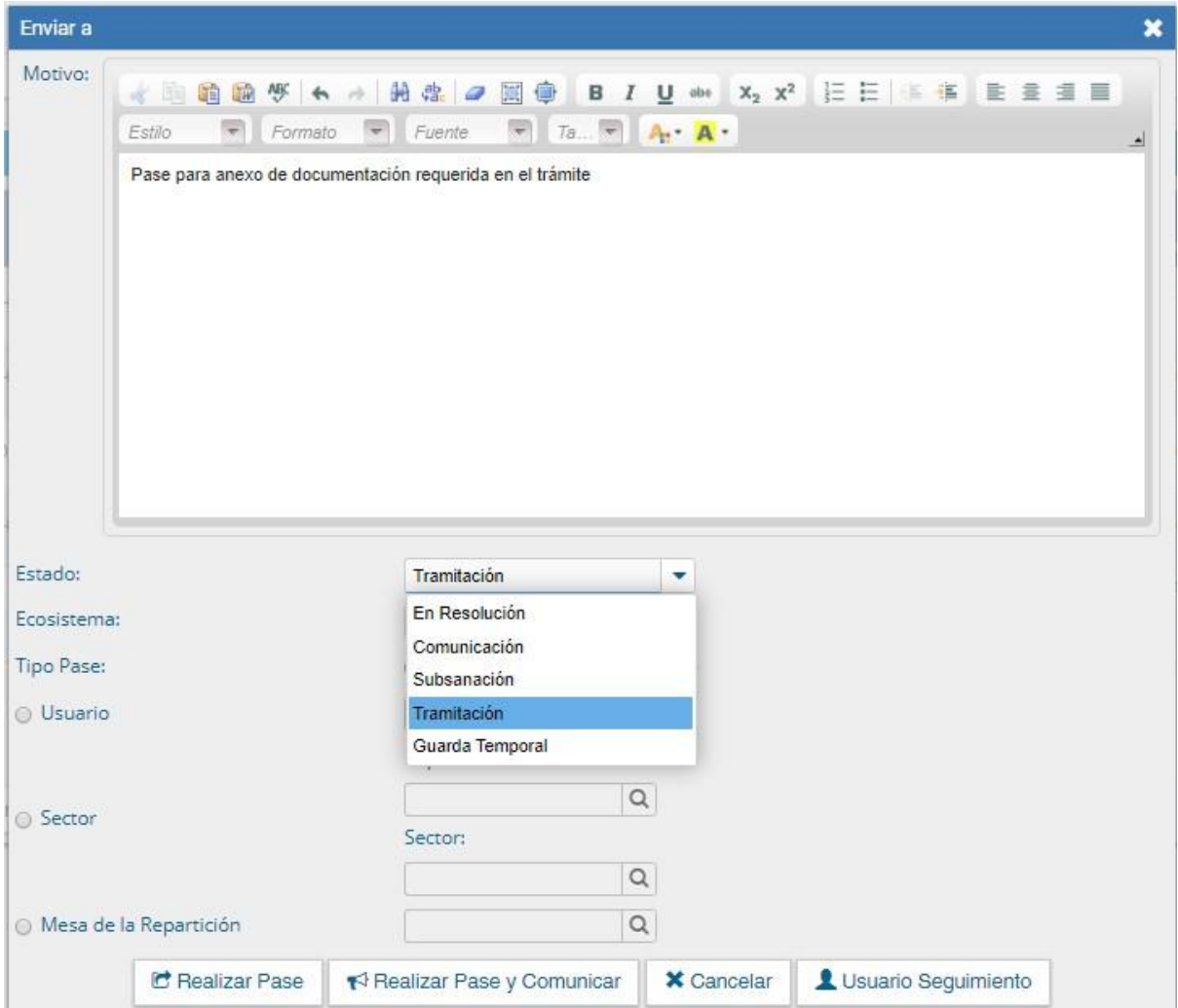

De corresponder cambiar el "Estado" se debe seleccionar en el desplegable.

El usuario puede cambiar de estado el expediente de acuerdo con su criterio, excepto el estado Iniciación que se genera automáticamente.

- ✓ Iniciación: estado con el que se crea el expediente. Durante el estado de Iniciación se pueden realizar modificaciones a la carátula.
- ✓ Tramitación: se está trabajando sobre el expediente o se está tramitando el expediente.
- ✓ Subsanación: estado optativo. Permite modificar los atributos y documentos del expediente. El usuario que envíe un expediente a subsanación debe indicar los documentos que serán objeto de modificación y el motivo.

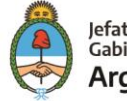

- ✓ Ejecución: estado optativo. Para indicar que el objeto del expediente está siendo ejecutado. El siguiente estado posible es "Guarda Temporal".
- ✓ Comunicación: Expediente en proceso de comunicación. El siguiente estado posible es
- ✓ "Guarda Temporal" o "Ejecución".
- $\checkmark$  Guarda temporal: el expediente se puede modificar si se solicita su rehabilitación o desarchivo.
- $\checkmark$  Archivo: el expediente no se puede modificar solamente consultar.

Posteriormente, cuando el EE requiere de la intervención de otro sistema GDE, es decir, se requiere interoperar con otras instituciones del estado se debe elegir de la lista desplegable el ecosistema al que se quiere enviar el EE.

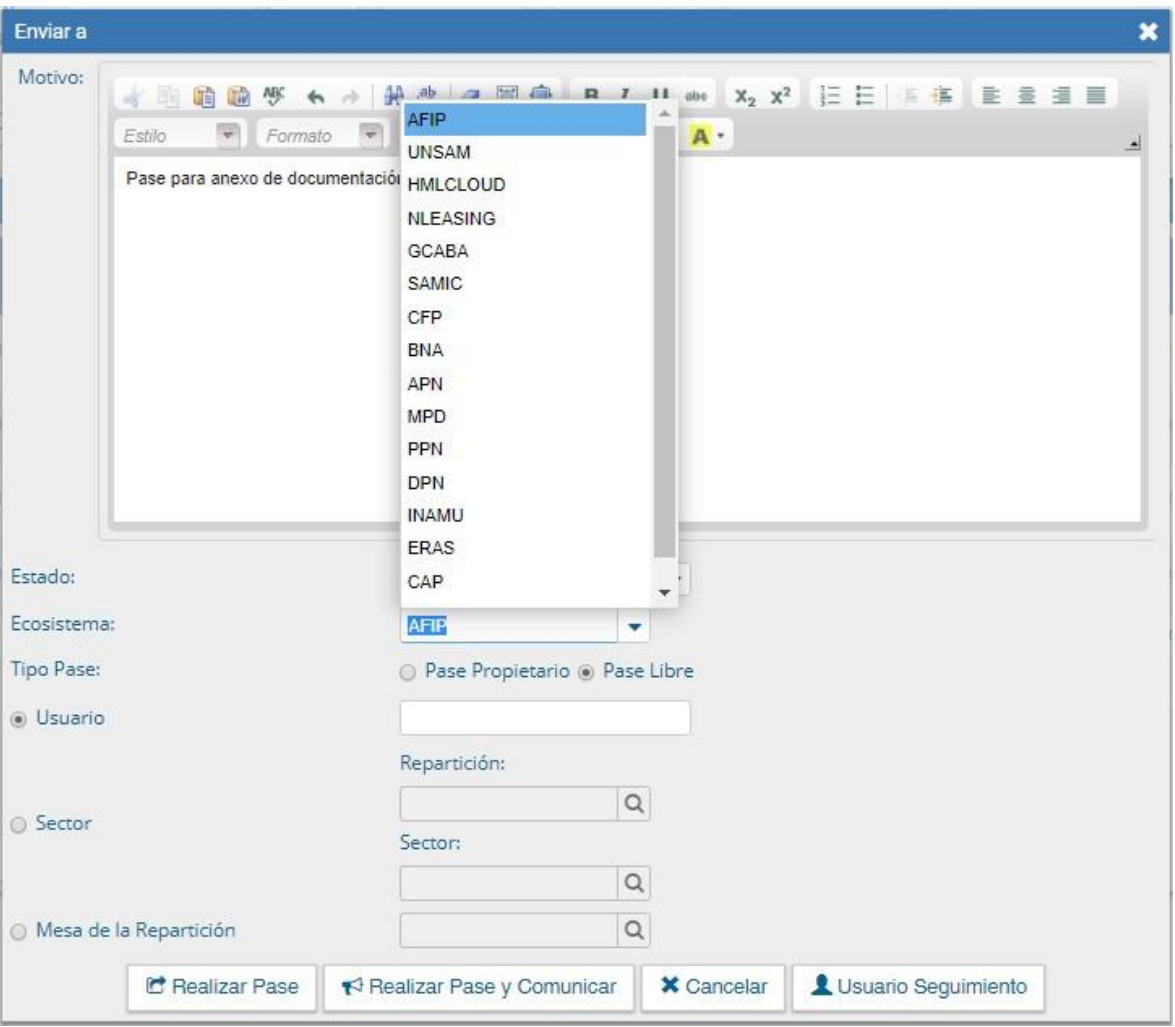

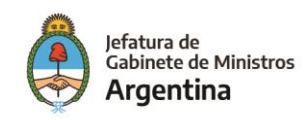

Luego, continuando con la acción para interoperar entre sistemas GDE, es necesario elegir el "Tipo Pase", en este campo se encuentran dos opciones:

- ✓ **Pase Propietario:** El pase tiene que ser devuelto a mi ecosistema para poder darse por terminado, es decir, enviarse a guarda temporal o archivo, se entiende que el ecosistema actual es el principal tramitador y responsable del EE.
- ✓ **Pase Libre:** El EE puede terminarse en y ser enviado a guarda temporal o archivo por el nuevo ecosistema al que será enviado para su tramitación.

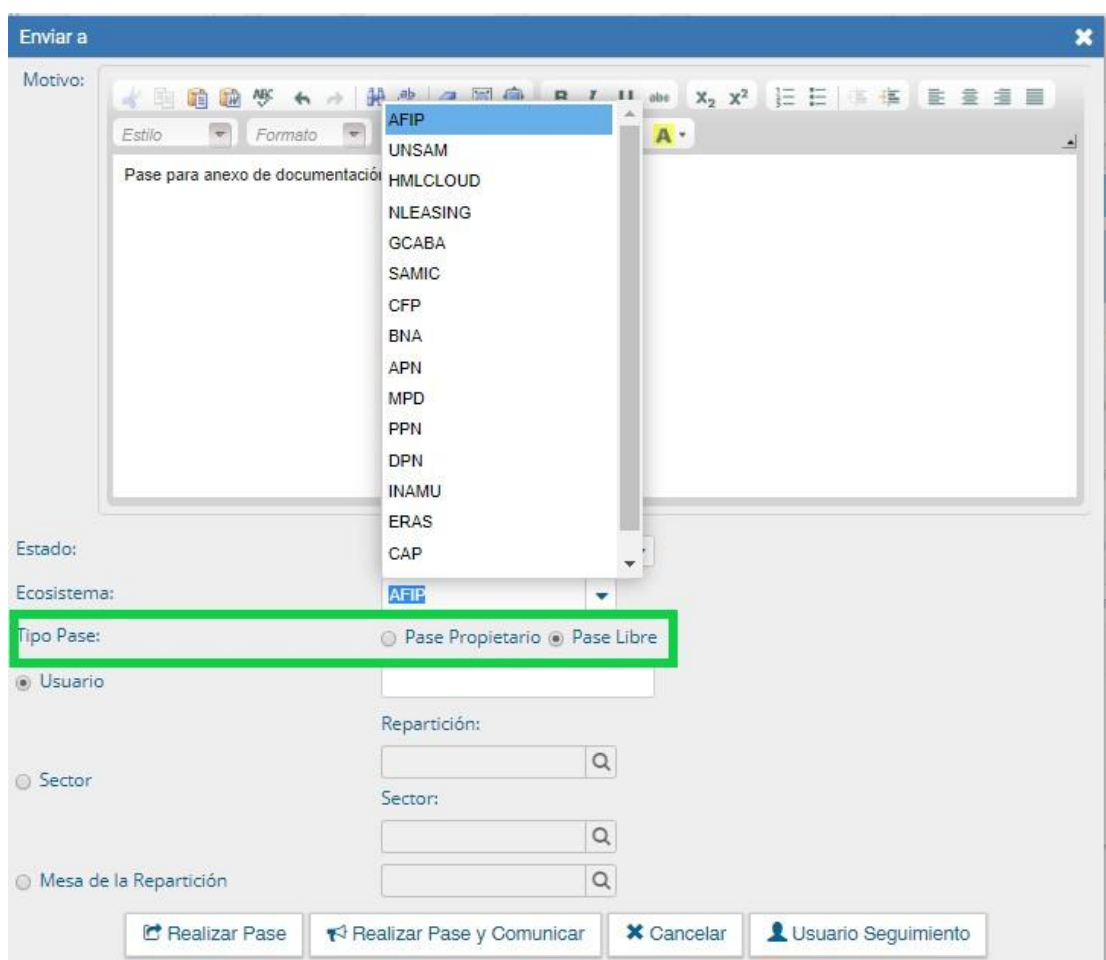

A continuación, se selecciona el "Destino" del pase.

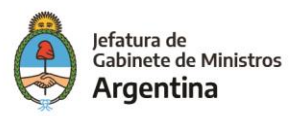

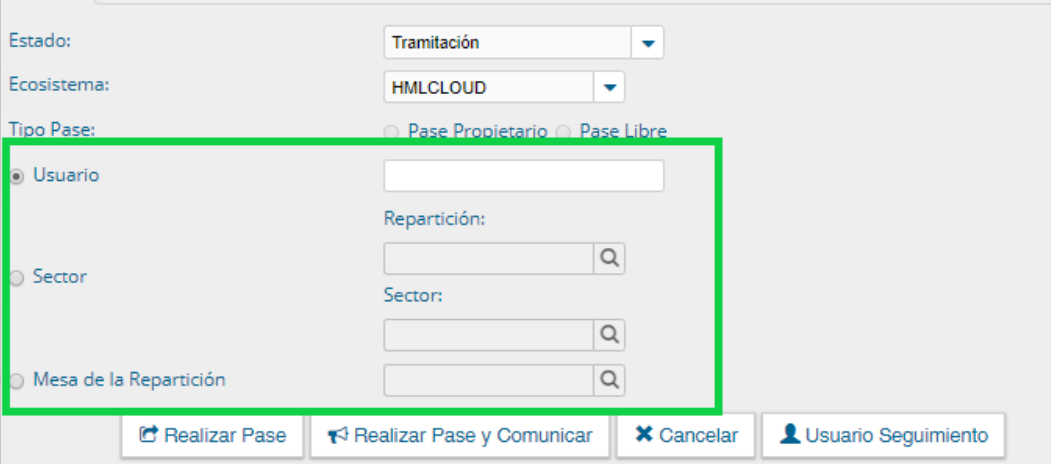

Las opciones de "Destino" del pase son se ubican de mayor a menor especificidad del destino, es decir, se conoce puntualmente el usuario al que debe ir dirigido el EE o se conoce la repartición y el sector al que debe ir el EE o por último solo se conoce la repartición que deberá tramitar el EE:

- $\checkmark$  Usuario: se ingresan las primeras letras del nombre y se despliegan las opciones para seleccionar el usuario.
- $\checkmark$  Sector: Se ingresa la repartición a la cual se quiere realizar el pase del EE y posteriormente se debe elegir el sector al cual debe llegar, en este caso el EE le llegará al usuario designado como "Mesa de entradas" del sector para posteriormente redirigir el EE.
- $\checkmark$  Mesa de la Repartición: Se selecciona la repartición que debe tramitar el EE, de esta forma el EE llegará al usuario designado como mesa de entrada de la repartición el cual deberá redirigir al sector o usuario encargado de tramitar el EE.

Luego puede optarse por presionar el botón para realizar el pase, realizar el pase y comunicar o usuario seguimiento:

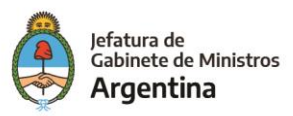

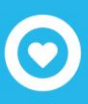

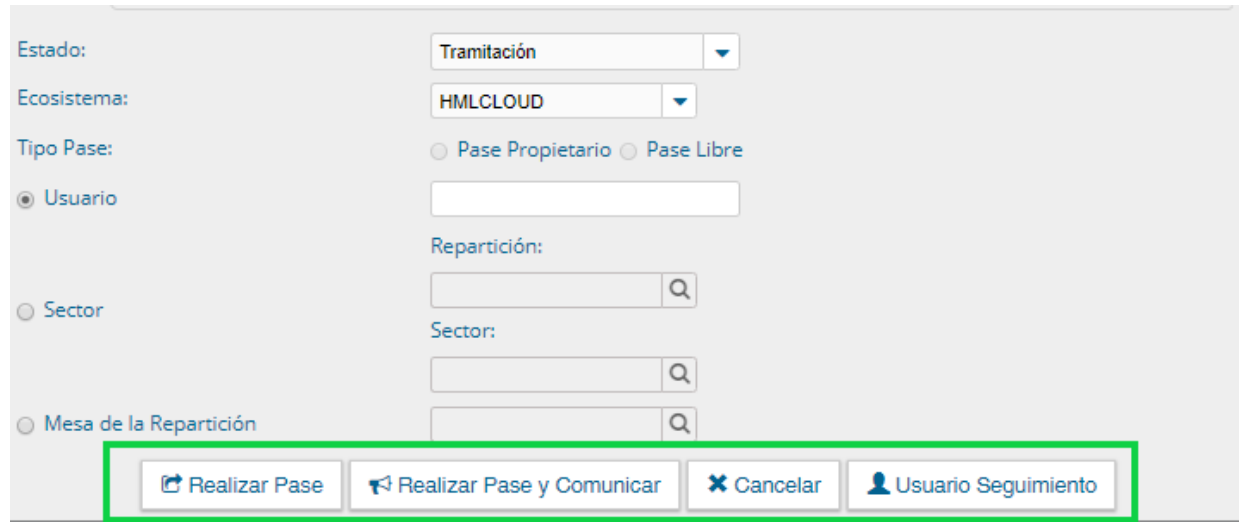

#### **Usuario Seguimiento:**

Esta funcionalidad permite a un usuario asignado tomar conocimiento del estado del EE, establecer prioridades y días estimados para su tramitación.

#### *El uso de esta funcionalidad es opcional y su omisión no afecta la tramitación del EE.*

Para activar dicha funcionalidad se debe seleccionar "Usuario Seguimiento" y posteriormente ingresar el usuario que tendrá conocimiento del EE en un estado determinado.

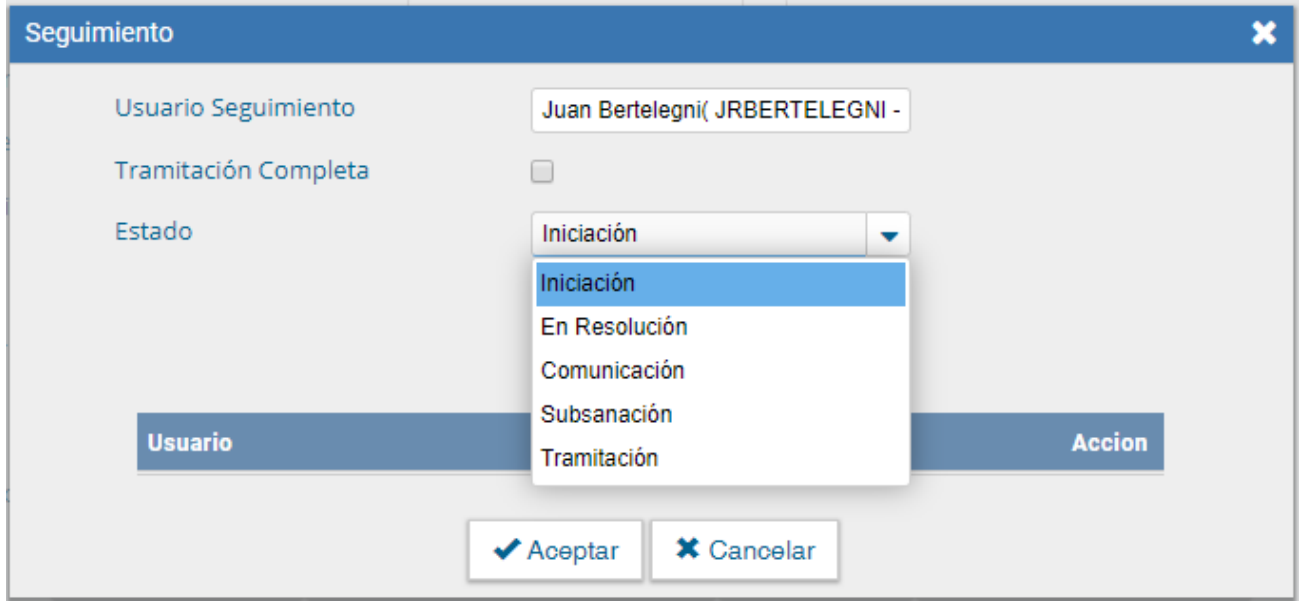

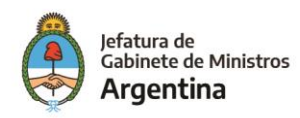
Se debe hacer click sobre el botón "Cargar" para agregar a la lista de usuarios de seguimiento, se puede agregar solo un usuario por cada uno de los estados del EE, esto con el fin de que solo una persona pueda supervisar y tomar acciones de prioridad y límite de días para la resolución del EE.

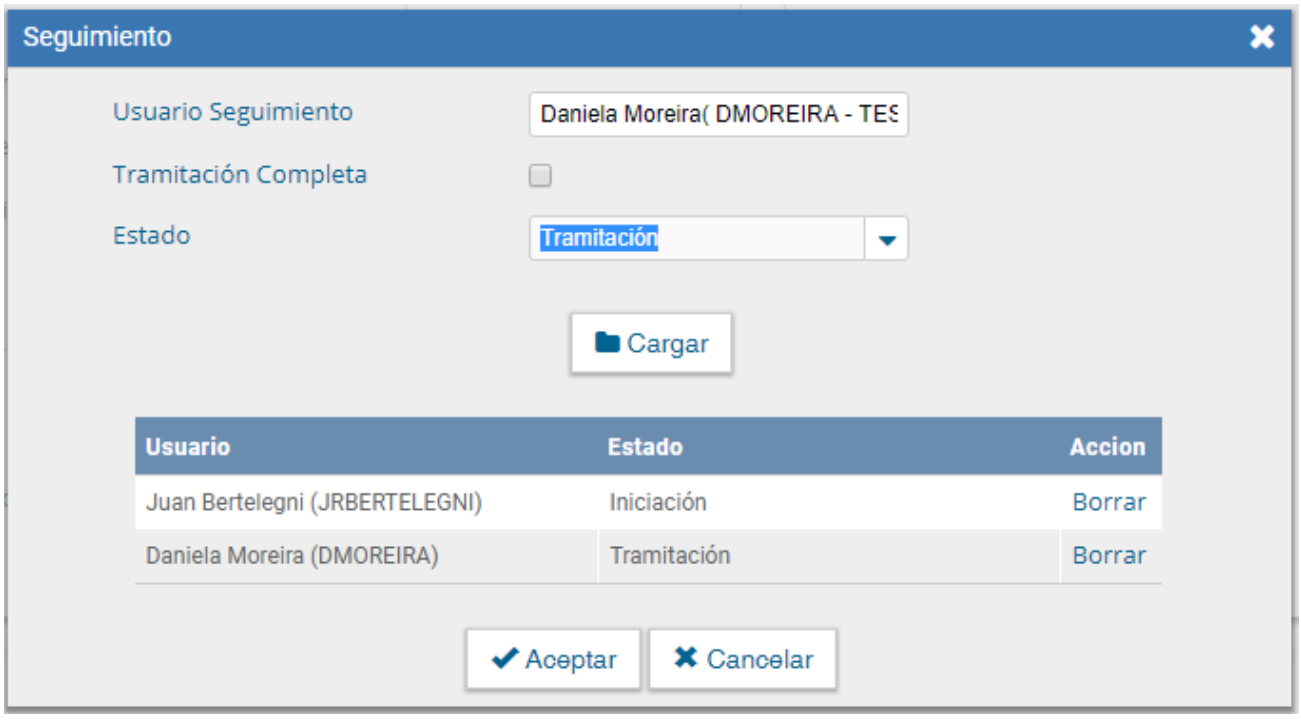

En caso de seleccionar "Tramitación Completa", el usuario podrá visualizar el EE hasta que finalice su tramitación, caso contrario el usuario dejará de visualizar el EE en su bandeja de "Tareas de Seguimiento". Una vez cargados todos los usuarios se hace click en "Aceptar" para guardar los cambios.

**Nota:** *El "Usuario seguimiento" se podrá asignar tanto en el momento de caratulación del EE como en el momento de tramitación, pero, una vez se asigne o asignen los "Usuario seguimiento" al menos para una etapa (es decir, un solo usuario) la opción quedará deshabilitada y no podrá realizarse nuevamente.*

Luego, todos los usuarios de seguimiento asignados podrán observar en el módulo de EE, en la solapa "Mis tareas" en la parte inferior de la pantalla el buzón de "Tareas de Seguimiento".

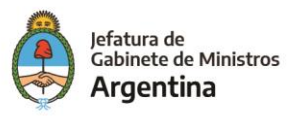

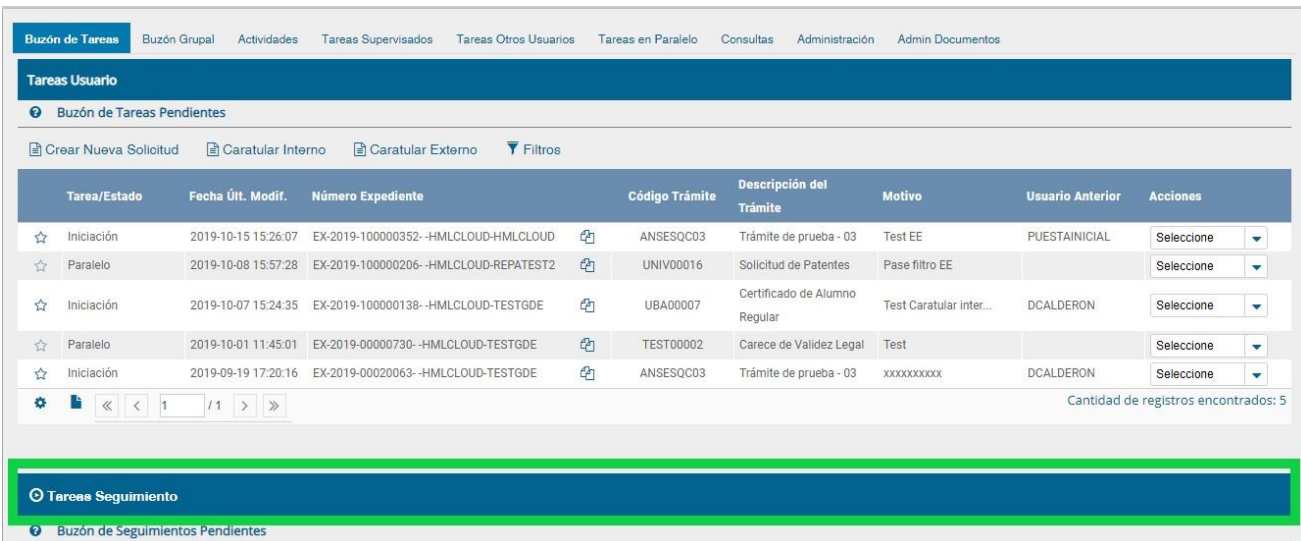

Para visualizar los EE en los cuales el usuario fue asignado como "Usuario de seguimiento" se debe hacer click sobre el botón.

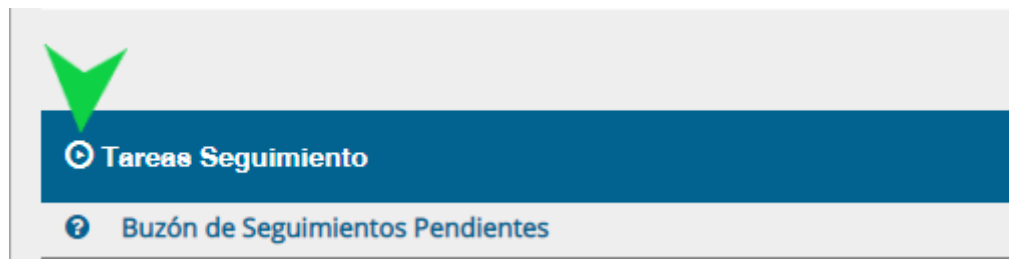

Se podrán visualizar todos aquellos EE en los cuales se es "Usuario de Seguimiento".

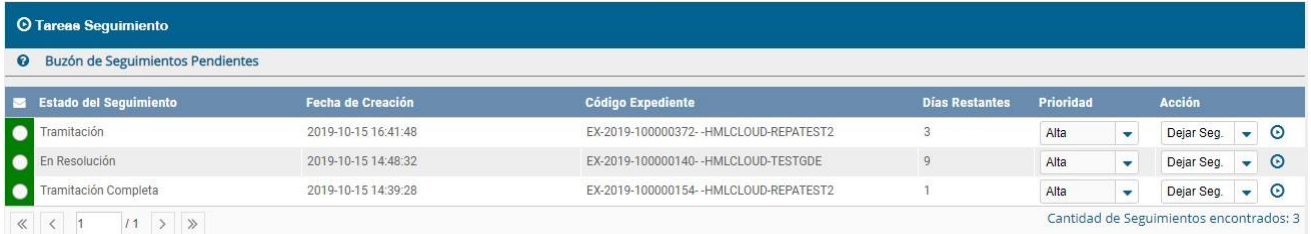

Como se mencionó anteriormente el / los usuarios asignados como "Usuario seguimiento" podrán establecer prioridades y días restantes bien sea para el cambio de estado del EE o la finalización de la tramitación del mismo (en caso que allá sido asignado para la tramitación completa); una vez se delimite la fecha para la tramitación se podrá observar un cambio de color en la primera columna, el cual indicará a través de colores que tanto tiempo se dispone para tramitación y cambio de estado del EE (rojo, naranja, amarillo, verde).

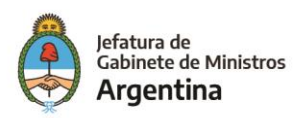

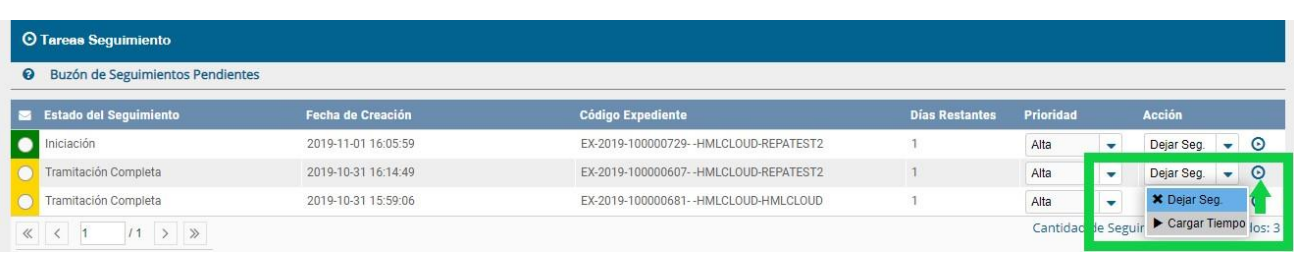

De igual forma, cada que se realice una de las acciones mencionadas anteriormente por el "usuario seguimiento" le será enviado al usuario poseedor del EE un correo electrónico y un aviso informándole sobre la prioridad y el tiempo disponible para la tramitación del EE.

**Nota:** *Una que el EE cambia de estado para el cual fue asignado determinado usuario a través del "Usuario seguimiento", dicho usuario dejará de visualizar el EE en su "Buzón de Seguimientos Pendientes", en caso de que haya sido asignado para el estado "Tramitación completa" el usuario continuará visualizando el EE a pesar del cambio de estado.*

Para dejar de seguir el EE basta con elegir la opción "Dejar de seguir" y hacer click sobre el botón que ejecuta la acción.

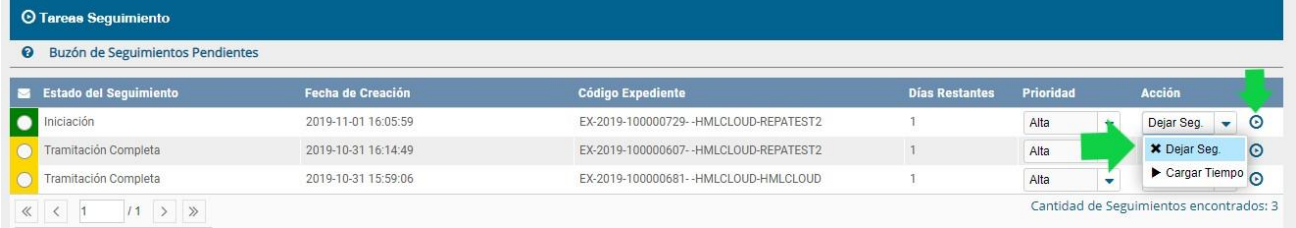

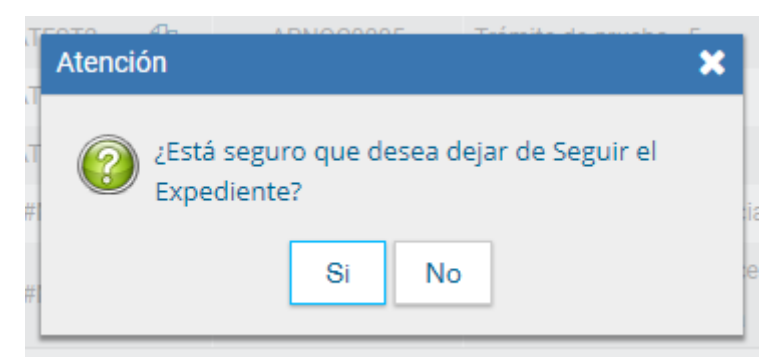

Posteriormente, el sistema solicitará la confirmación de la acción.

Volviendo a la acción de realizar el Pase, una vez se configura o no un "Usuario Seguimiento" el sistema confirma que el pase se realizó correctamente, informando el número del EE yel

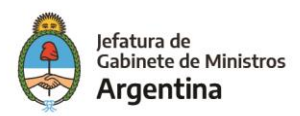

usuario GDE al que se le realizó el pase. Al presionar en el botón "OK" se toma conocimiento del aviso.

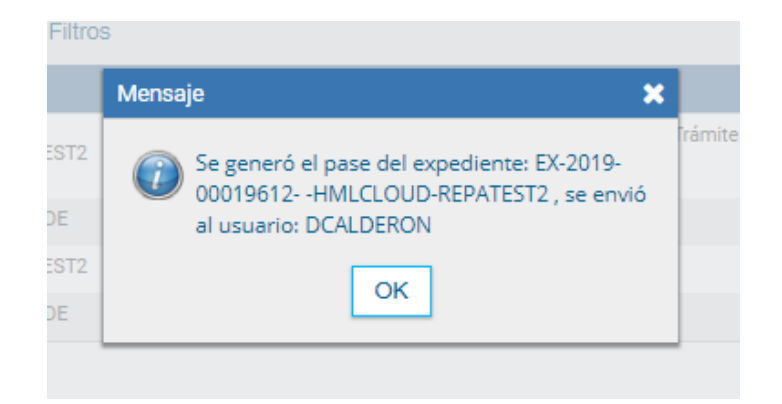

El botón "Realizar Pase y Comunicar" permite realizar un pase y generar una comunicación oficial. Esta opción se habilita si el Estado cambia a "Tramitación". Si se presiona, genera la siguiente pantalla:

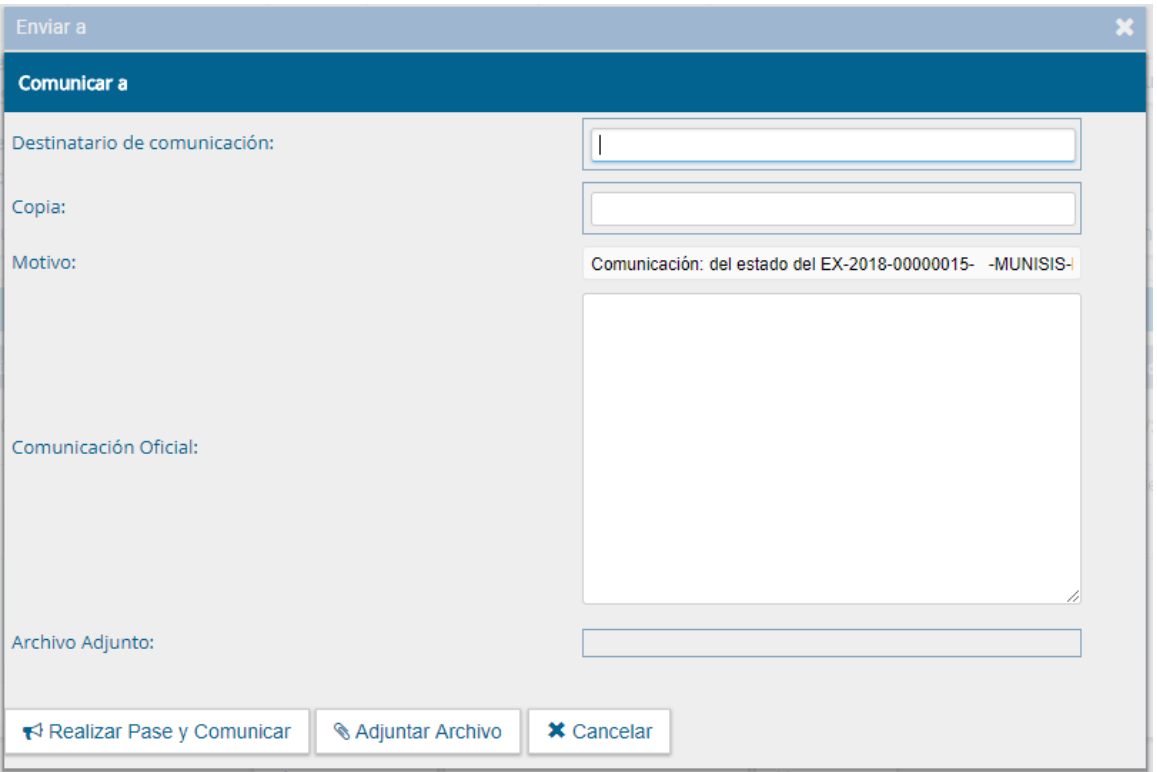

Se puede indicar uno o más destinatarios principales y en copia, escribiendo nombre o apellido y seleccionándolo del desplegable.

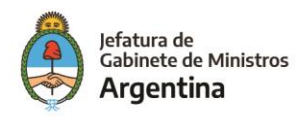

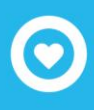

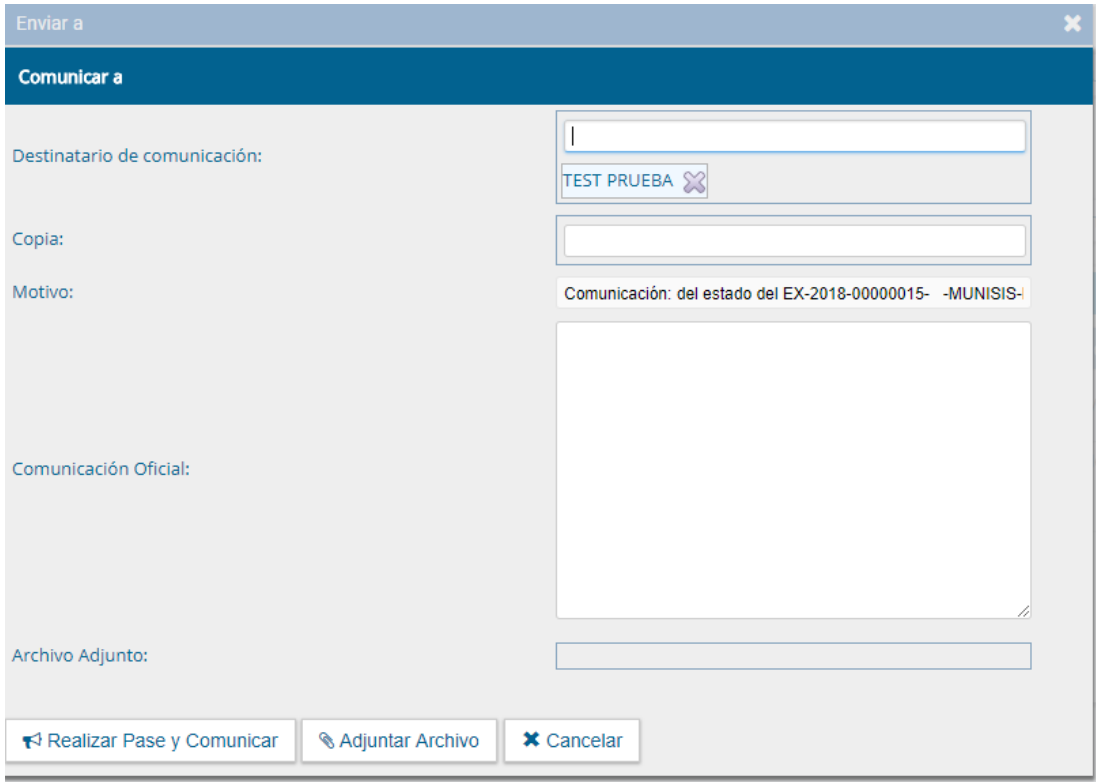

El motivo trae automáticamente la referencia del Expediente. En el campo "Comunicación Oficial" debe ingresarse el contenido de esta.

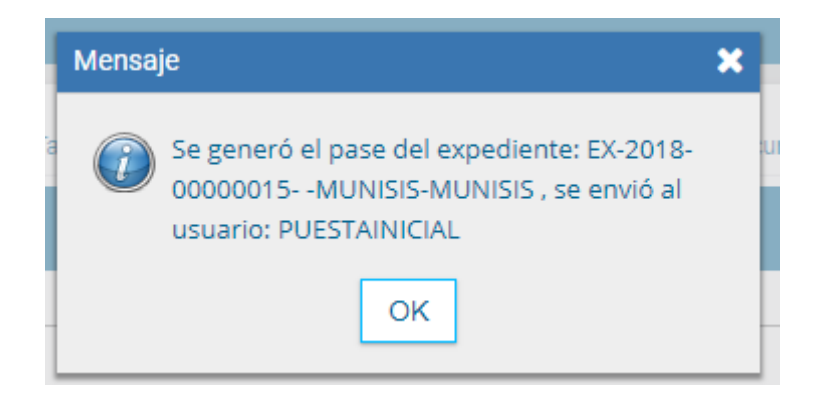

También puede adjuntarse uno o más archivos a la comunicación oficial:

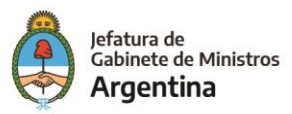

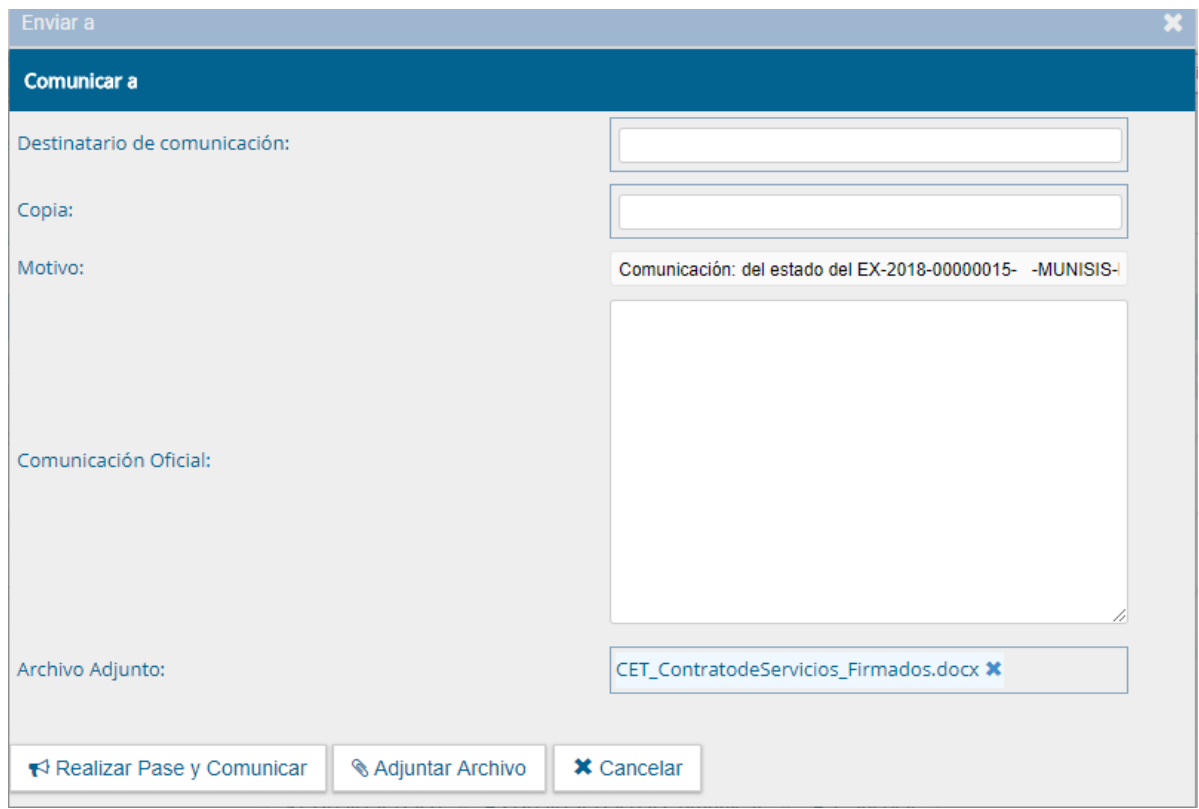

"Cancelar" redirige a la pantalla anterior sin tomar la información cargada.

"Realizar Pase y Comunicar" realiza el pase del expediente, al tiempo que genera la comunicación oficial y la envía.

## Búsqueda de documentos

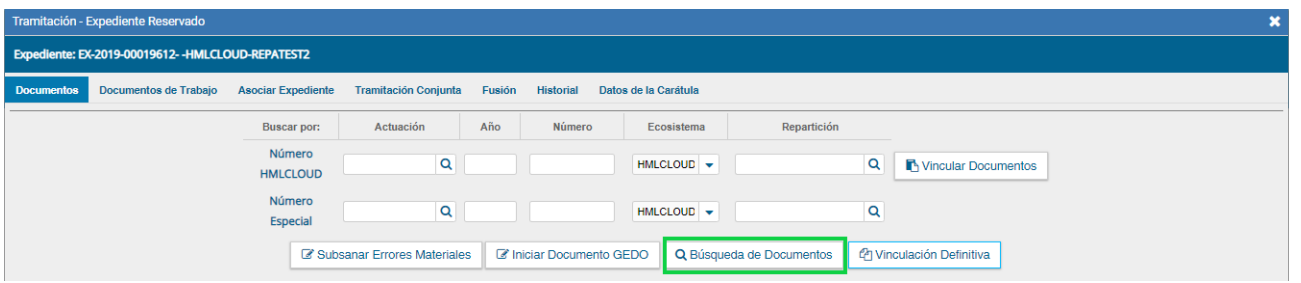

La opción permite buscar y vincular documentos por sus datos. La siguiente pantalla solicita los datos del documento a buscar. Los campos que ofrece para completar son combinables.

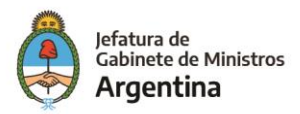

Vincular Documento

 $\star$  Cancelar

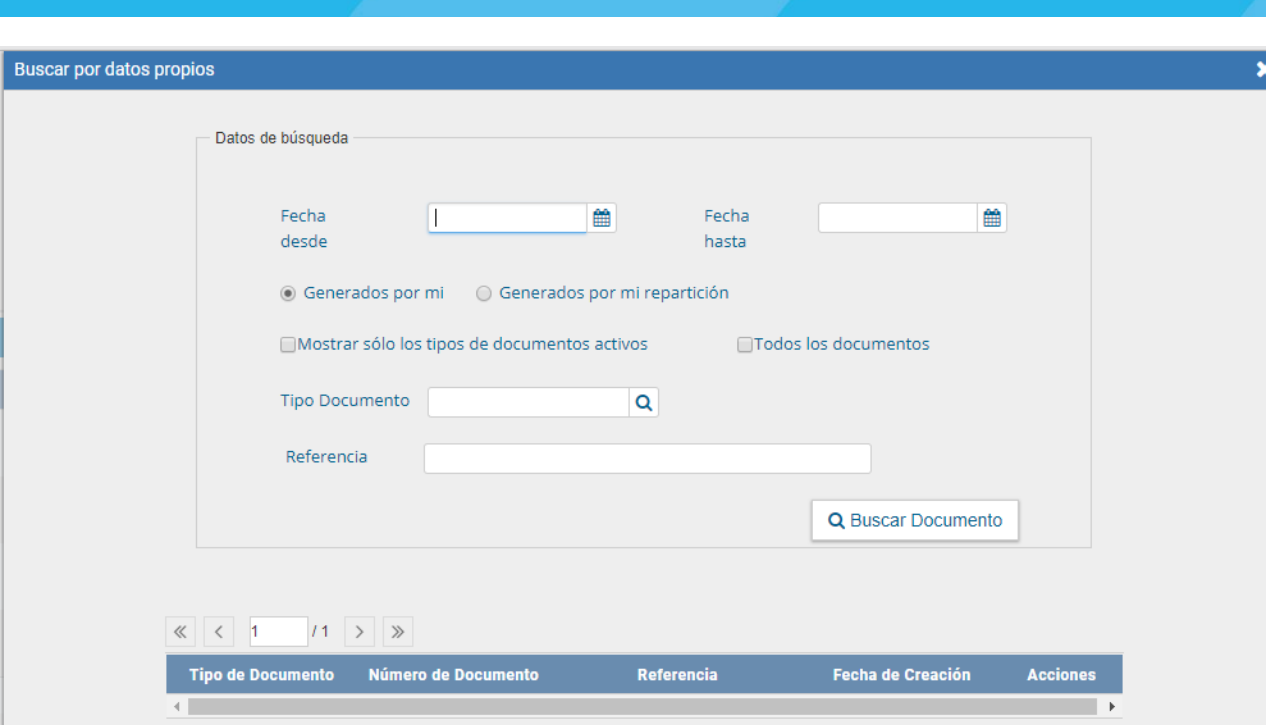

Una vez completos los campos se debe presionar en el botón "Buscar Documento", la pantalla muestra los documentos que cumplen con los datos de la búsqueda.

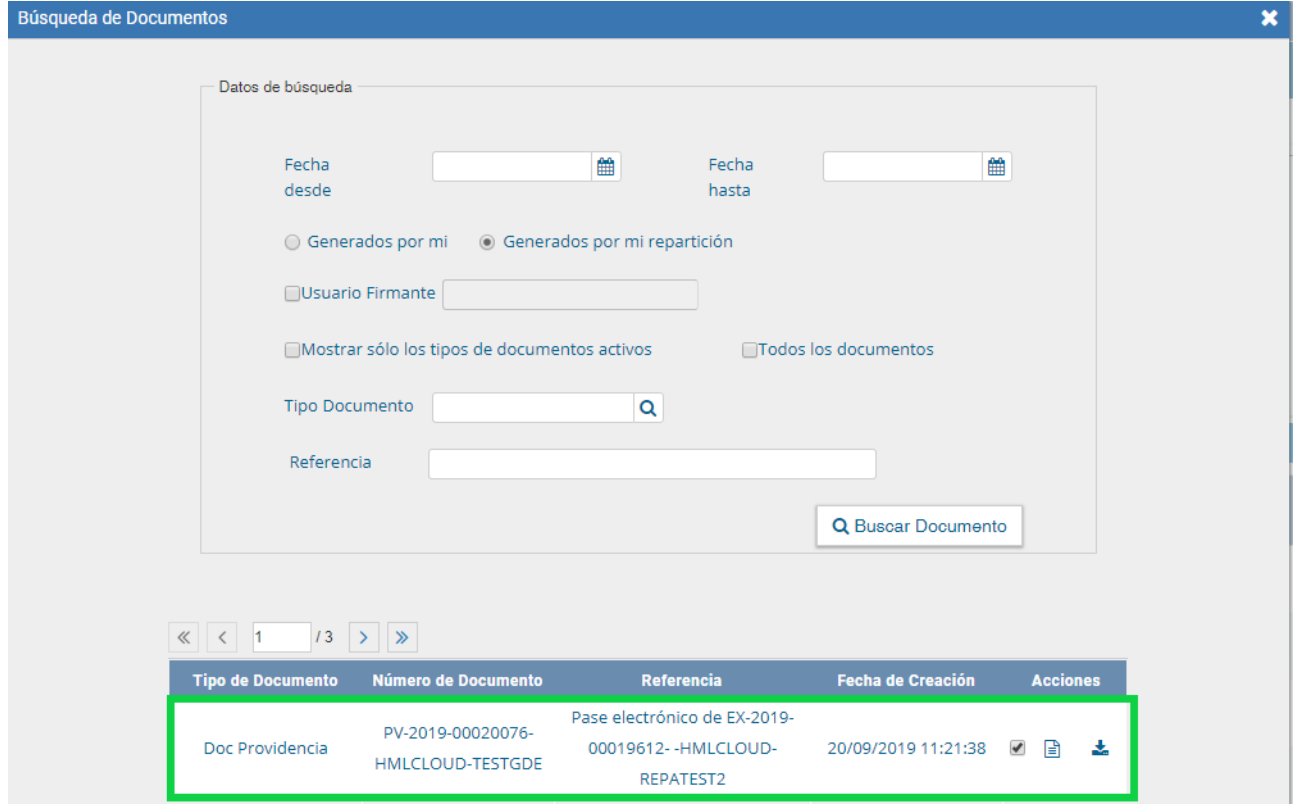

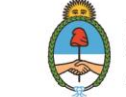

Se selecciona el documento y se presiona en el botón "Vincular Documento".

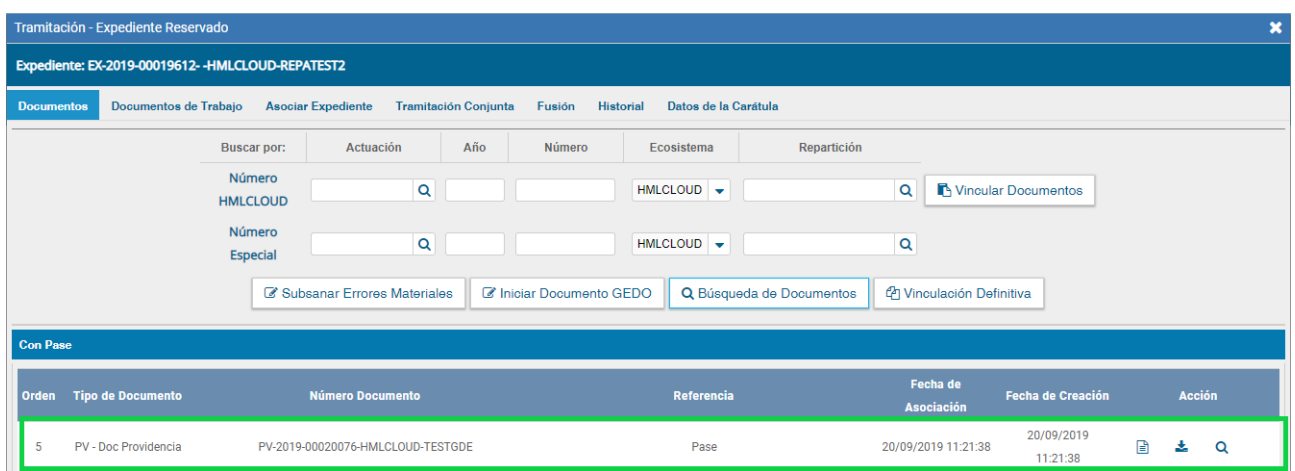

# Generar copia

El sistema permite generar una copia parcial del expediente hasta el momento de solicitar la acción.

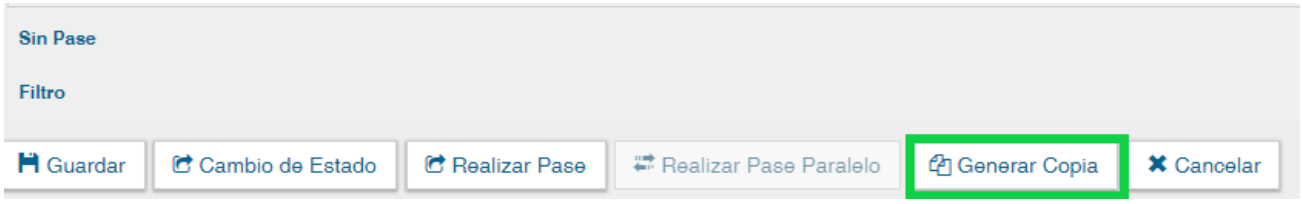

Al presionar en el botón solicita la confirmación.

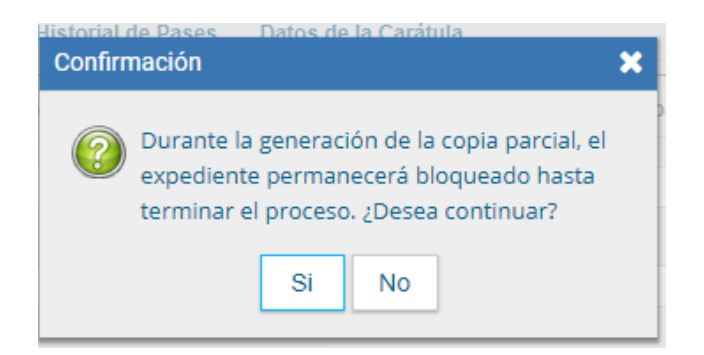

Al presionar "Si" muestra el siguiente mensaje.

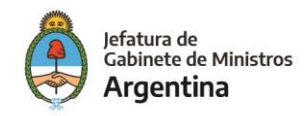

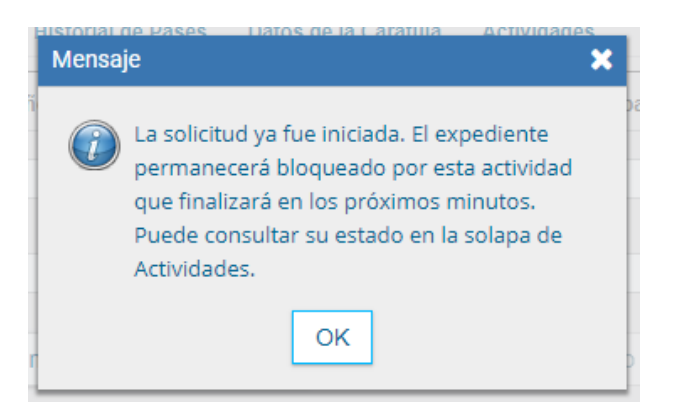

En la solapa "Actividades" se refleja la solicitud de la generación de copia parcial.

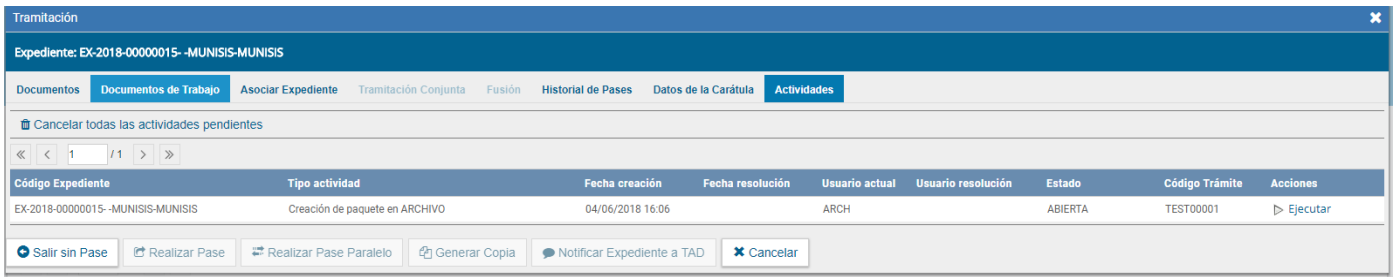

Una vez generada la copia parcial del expediente, vincula un documento que contiene los datos de la carátula, historial de pases y el resumen de documentos vinculados.

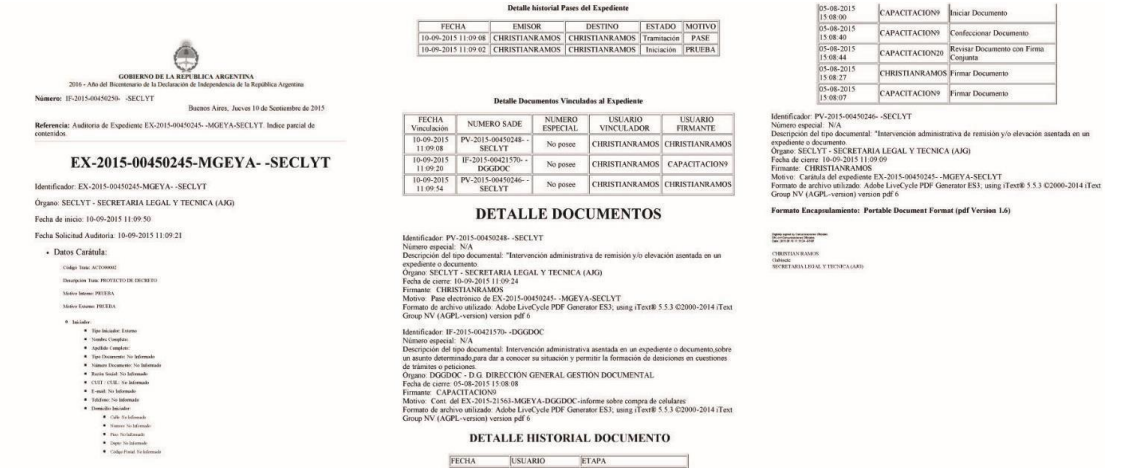

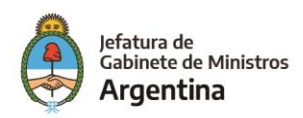

## Subsanar errores materiales

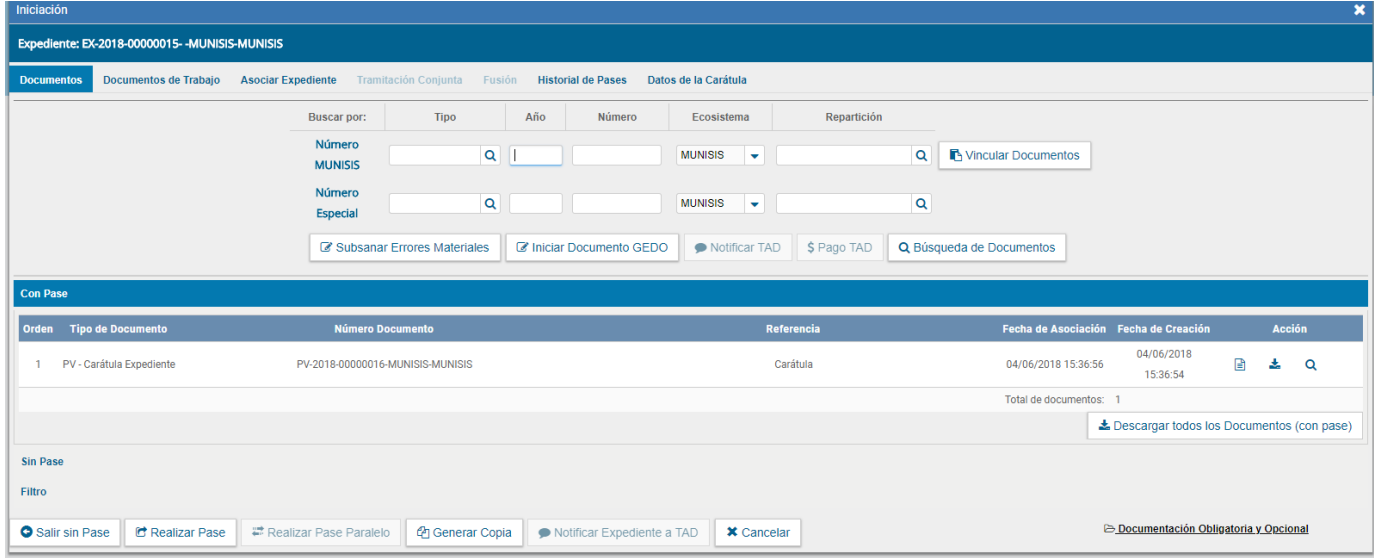

El módulo permite subsanar errores materiales o involuntarios al vincular un documento. Si un usuario vincula por error un documento que no corresponde a un expediente electrónico y realiza un pase, se puede marcar el o los documentos errados para que se presenten como subsanados en la solapa documentos y vincular el o los documentos correctos.

La subsanación debe estar justificada debidamente por un Acto Administrativo que argumente la acción.

Al presionar el botón "Subsanar Errores Materiales" se presenta la siguiente pantalla en la que se muestran los documentos que componen el expediente y una columna que habilita la opción de los posibles de subsanar.

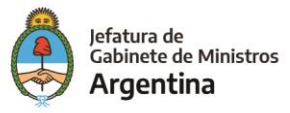

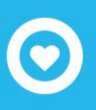

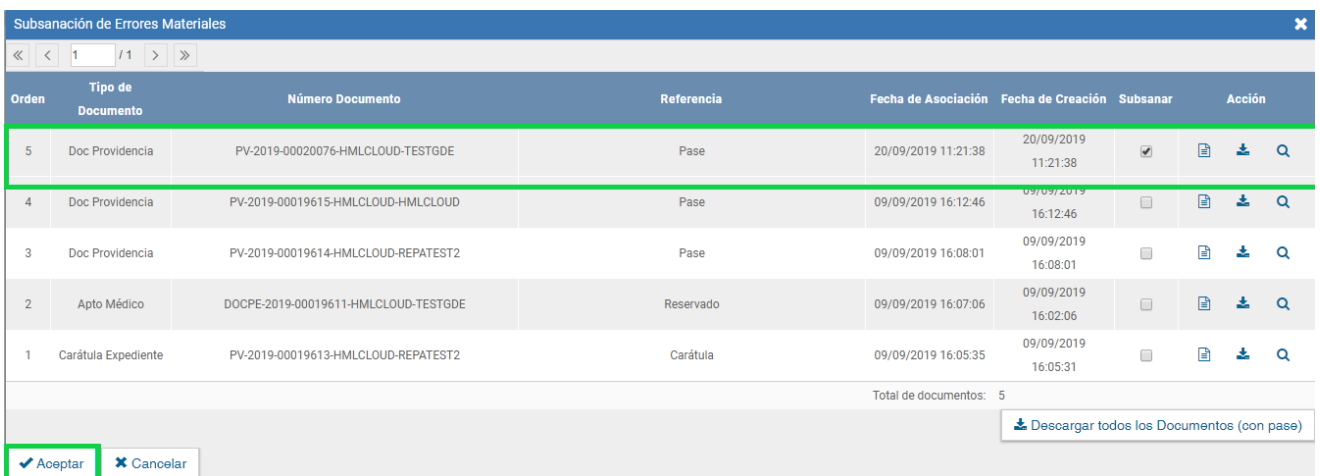

Una vez seleccionado el documento a subsanar se debe presionar en el botón "Aceptar". A continuación, se debe vincular el Acto Administrativo que argumente la subsanación, el sistema solicita el número GDE del documento.

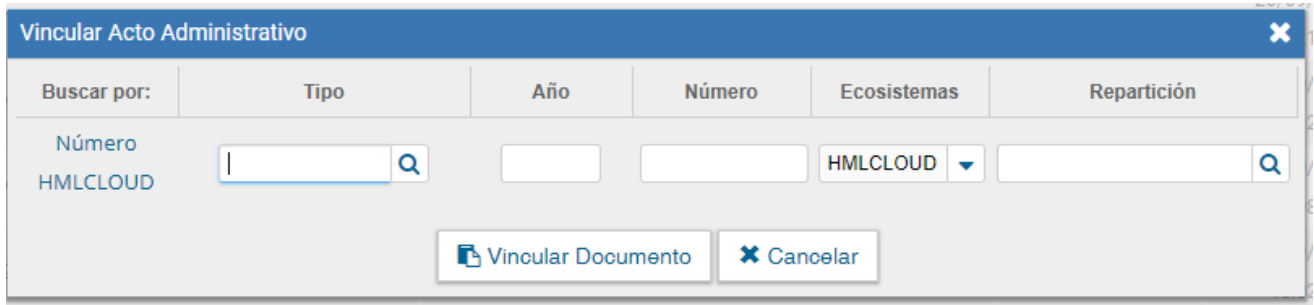

Luego del ingreso del número GDE se presiona el botón "Vincular Documento", a continuación, aparece una ventana en la que se recuerda la vinculación del Acto Administrativo y se solicita la confirmación de la acción.

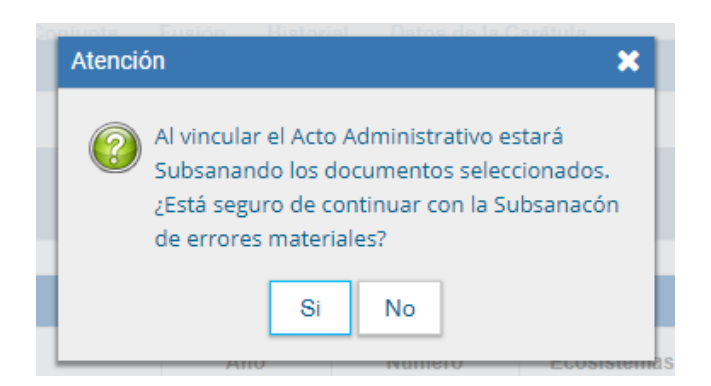

El módulo avisa la vinculación exitosa.

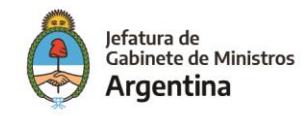

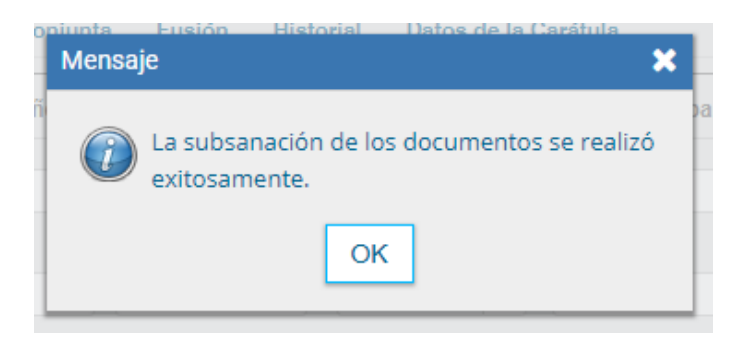

El documento subsanado aparece grisado en la solapa de "Documentos" y sólo podrá ser visualizado por el usuario que lo ha subsanado.

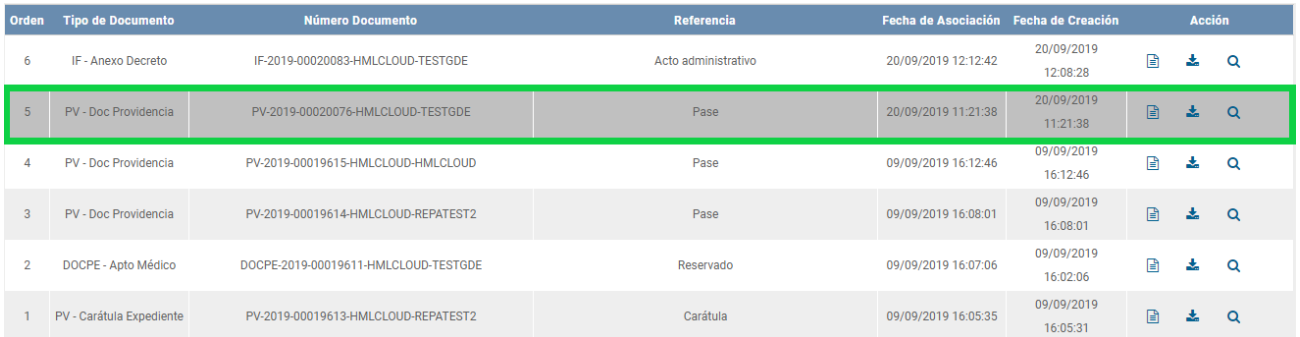

Luego del pase, no se permite la visualización del documento al resto de los usuarios que tengan bajo su control el expediente, al intentar la descarga del documento aparece un aviso que notifica sobre la restricción.

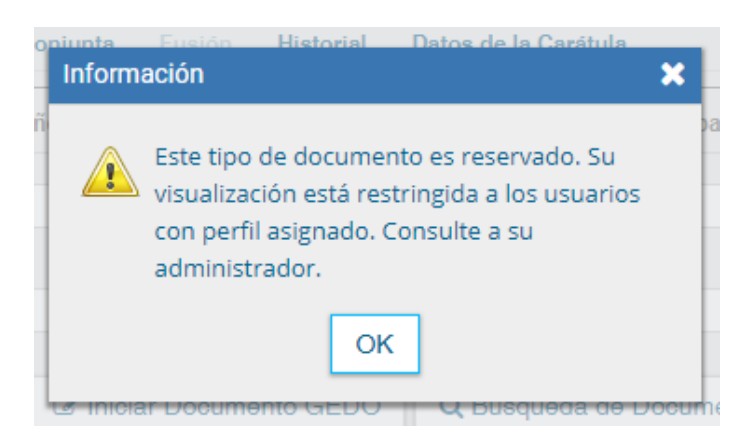

## Iniciar Documento GEDO

El módulo permite iniciar un documento GEDO desde la solapa "Documentos".

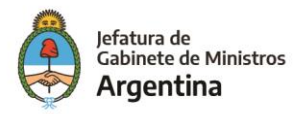

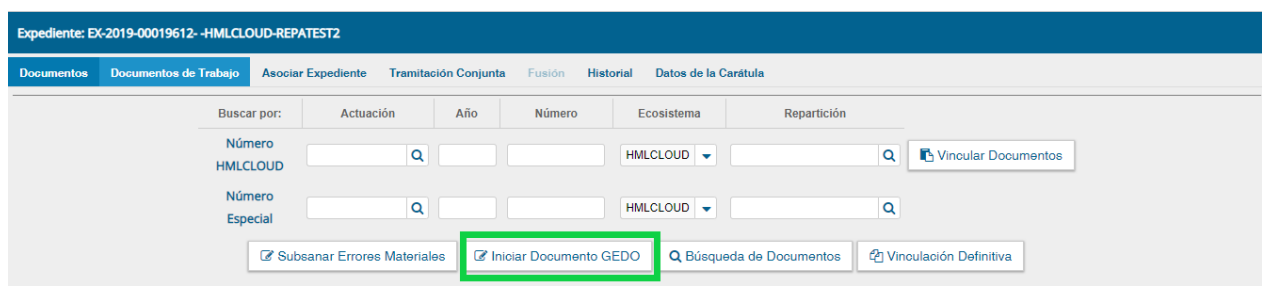

Esta acción permite generar cualquier documento en el módulo GEDO desde el módulo de Expediente Electrónico. Al presionar el botón "Iniciar Documento GEDO"" se presenta la siguiente pantalla.

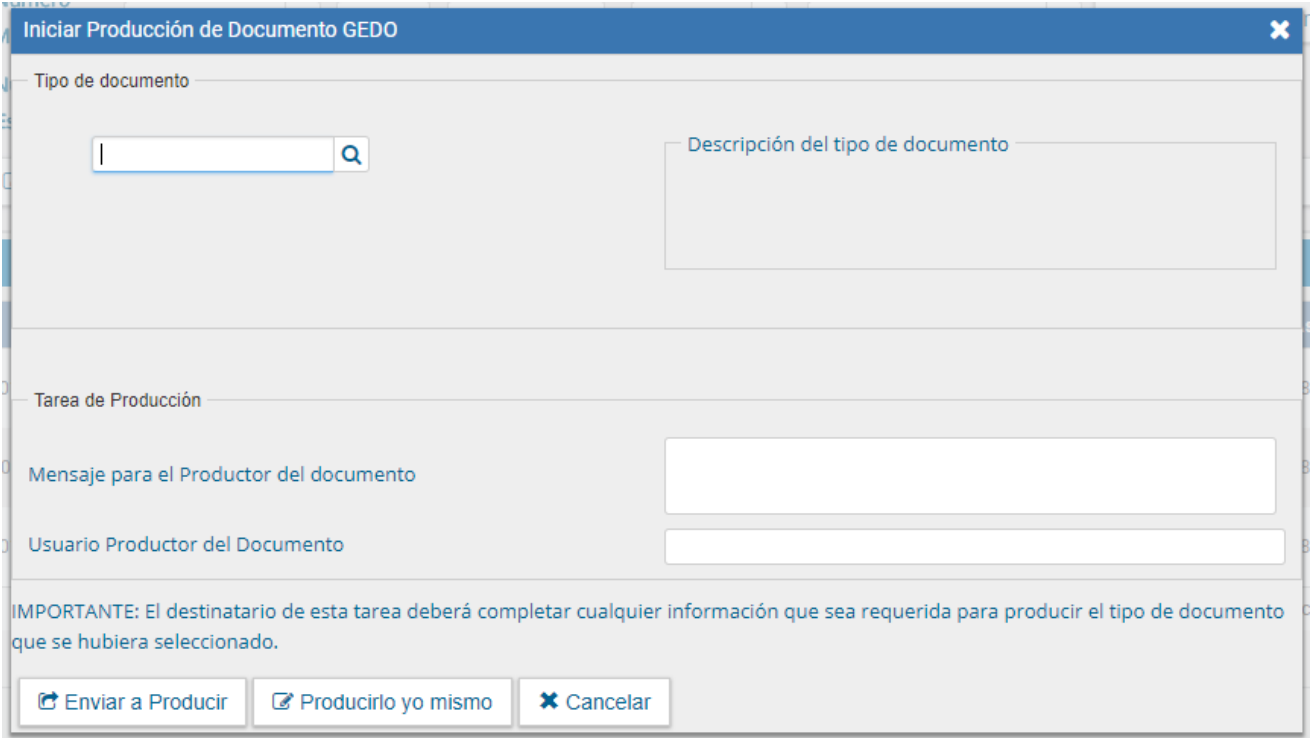

La operatoria, desde este punto, es del módulo GEDO. "Cancelar" redirige a la pantalla anterior sin tomar los cambios y el expediente queda atrapado hasta no terminar la tarea GEDO.

Se selecciona el tipo de documento del desplegable.

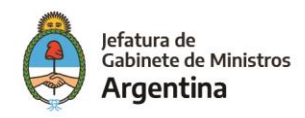

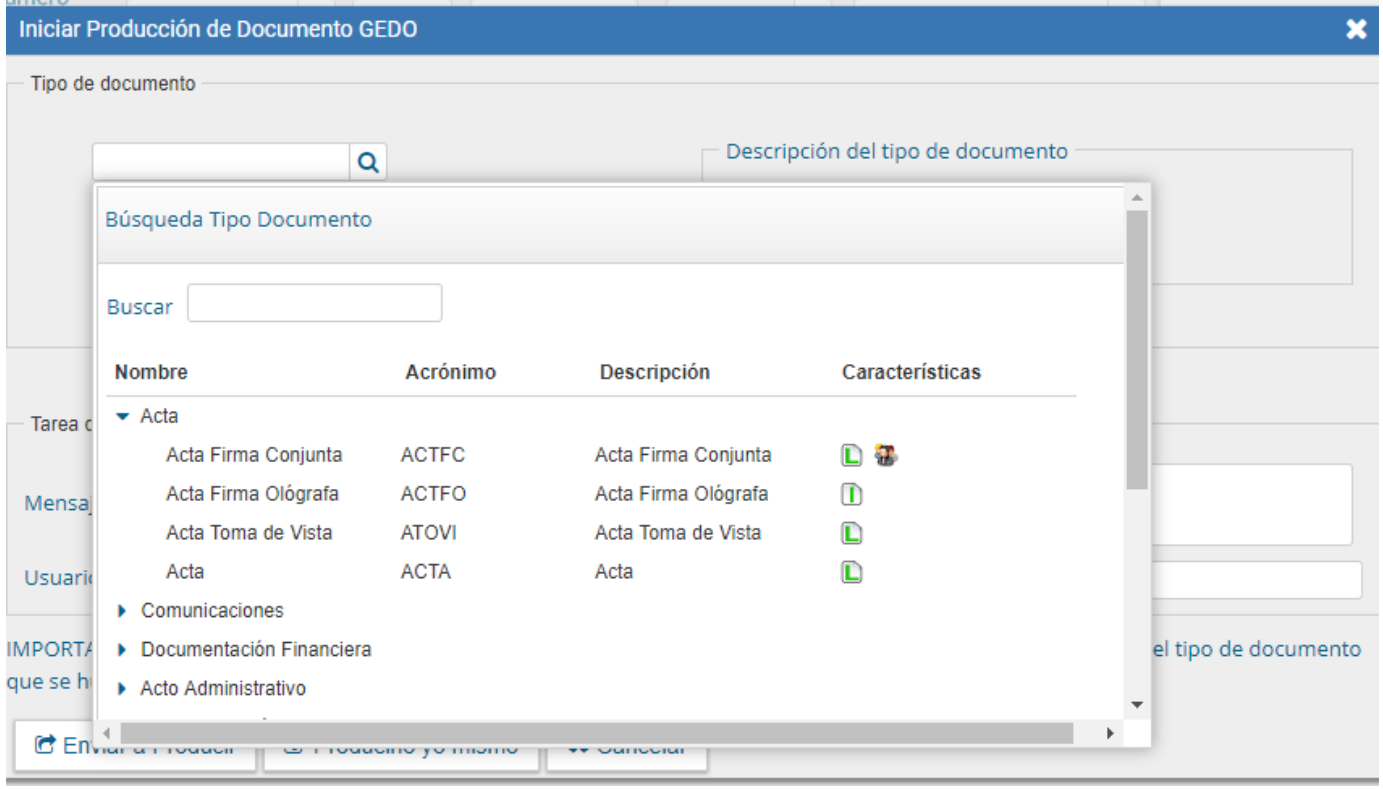

Luego puede producir el documento el mismo usuario o seleccionar al usuario productor del documento y presionar en el botón "Enviar a Producir". "Cancelar" redirige a la pantalla anterior sin tomar los cambios.

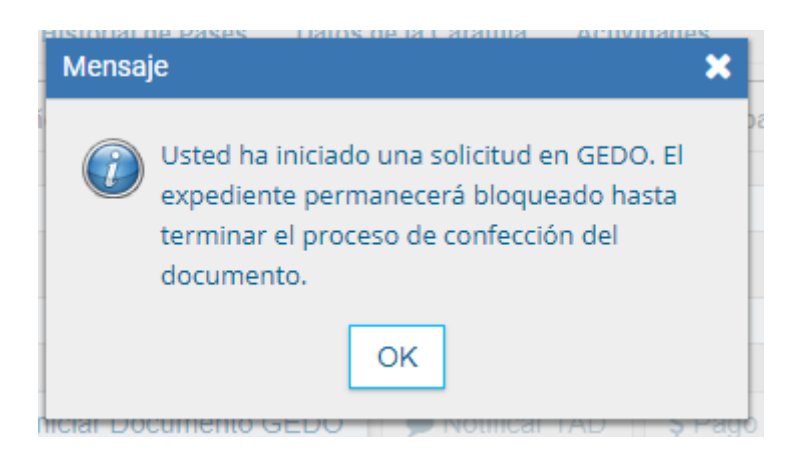

Si el mismo usuario será el que produzca el documento, se abrirá otra pestaña de GEDO para producir el documento. Si lo envió a producir, al usuario seleccionado le llega una tarea de "Confeccionar Documento" al buzón de tareas del módulo GEDO. Una vez firmado el documento se vincula automáticamente al expediente.

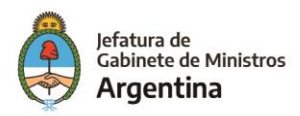

Hasta el momento en que se vincula el documento, en la solapa "Documentos" solo quedan habilitados los botones "Salir sin pase" y "Cancelar".

Luego de unos pocos minutos, se podrá visualizar el documento generado en GEDO, pero iniciado desde EE en la lista contenedora de los documentos del EE:

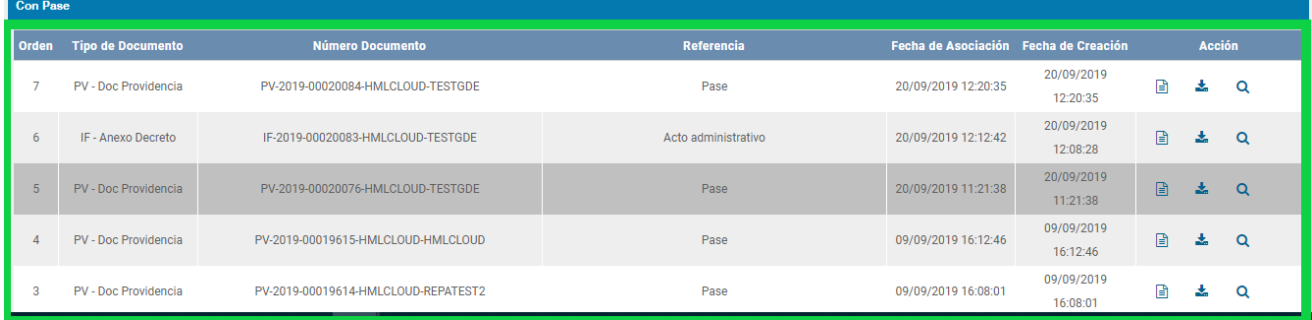

## Documentos de trabajo

La solapa "Documentos de Trabajo" permite anexar archivos de trabajo que no forman parte integrante del expediente. Ejemplos: archivos Word, Excel, otros.

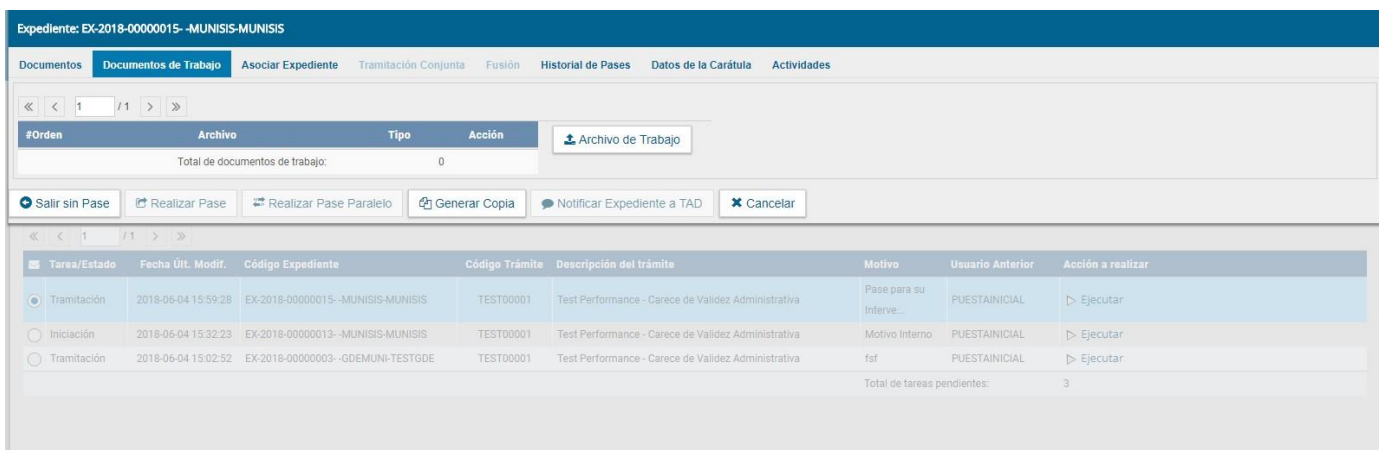

En la solapa "Documentos de Trabajo" es donde se puede agregar archivos de trabajo. Al presionar en el botón "Archivos de Trabajo" se muestra la siguiente pantalla en la que se selecciona el archivo.

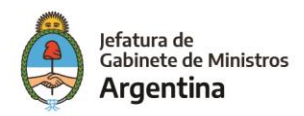

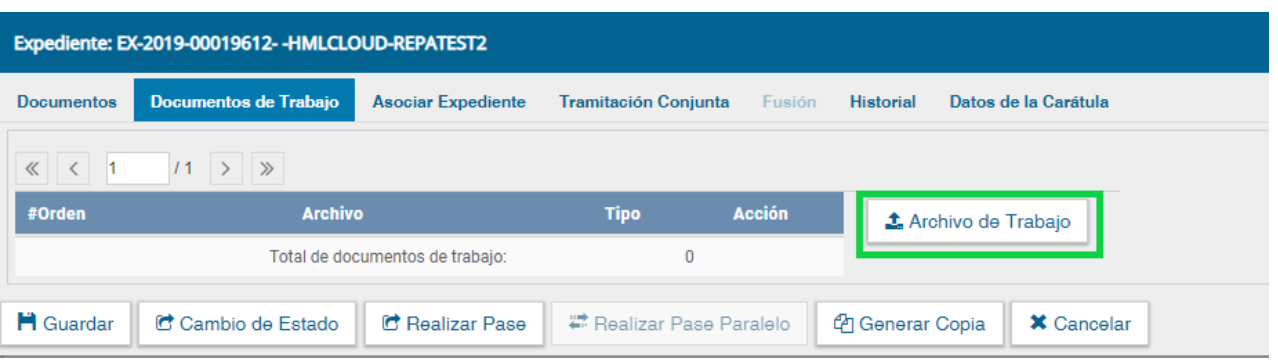

Una vez que se realizó la selección se debe presionar en el botón "Abrir" y el archivo queda añadido al expediente.

Una vez seleccionado el archivo, se debe seleccionar el tipo de archivo. No se puedan agregar archivos compactados (.rar, .zip, etc.).

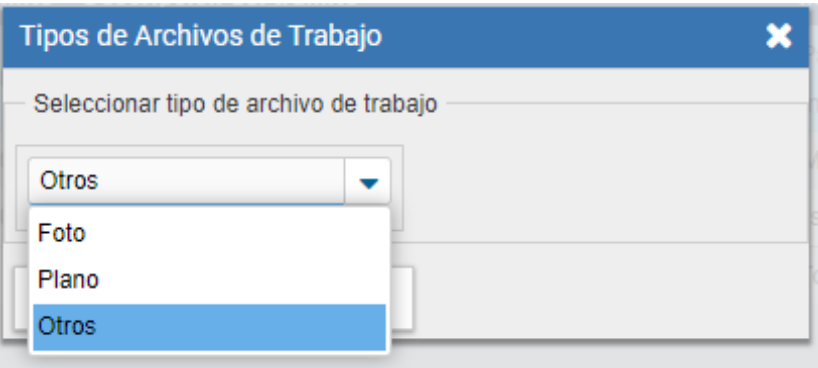

Posteriormente se podrá visualizar el archivo de trabajo vinculado al EE.

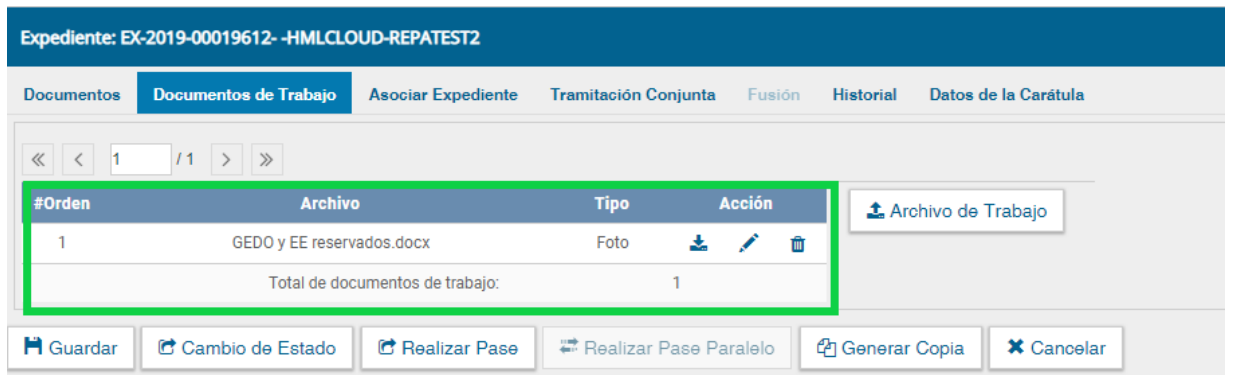

Podemos seleccionar la opción de "Visualizar" para descargar el documento, "Editar" para cambiar el tipo de archivo, y "Eliminar" el archivo (esta opción no puede seleccionarse luego de realizado el pase).

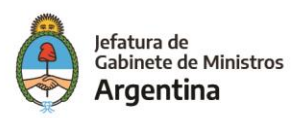

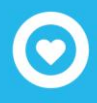

## Asociar expediente

La solapa "Asociar Expediente" se utiliza para relacionar uno o más expedientes con el actual, sólo como consulta.

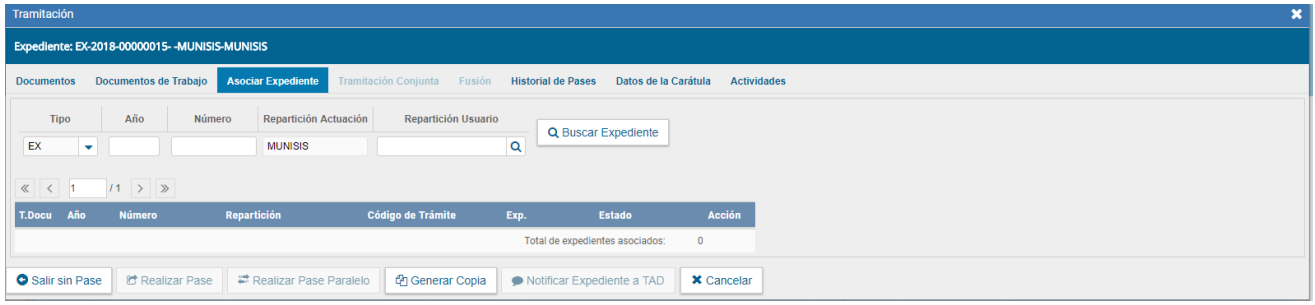

Luego de completar los datos del expediente a asociar, se presiona en el botón "Buscar Expediente".

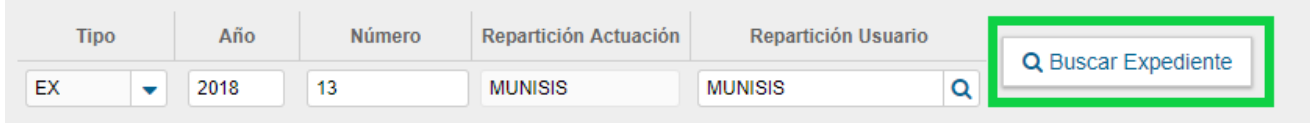

A continuación, se agrega el expediente para continuar con su asociación.

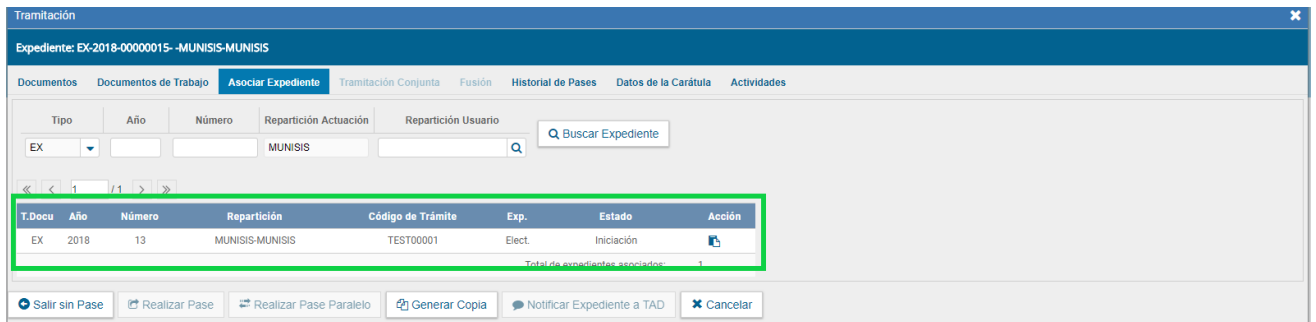

Para completar la tarea, se debe seleccionar en la columna "Acción" el botón "Asociar Exp.".

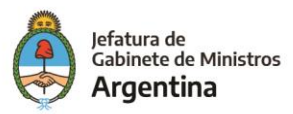

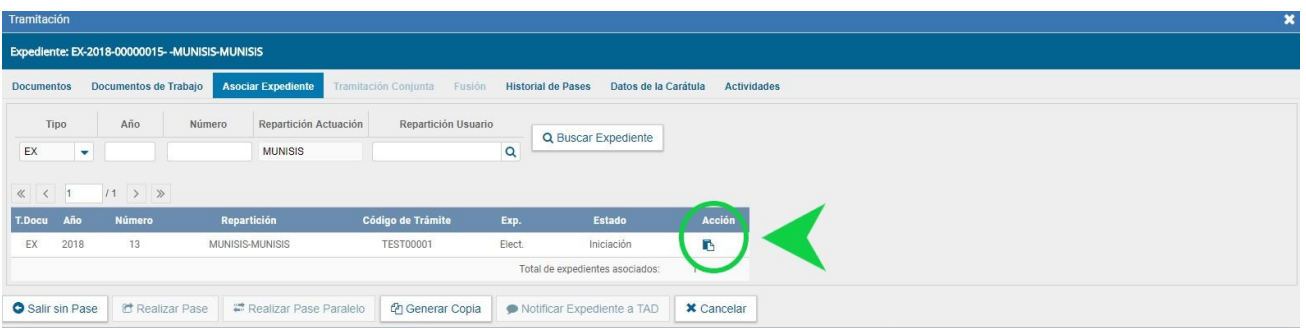

Luego de presionar el botón, el sistema avisa que se asoció el expediente.

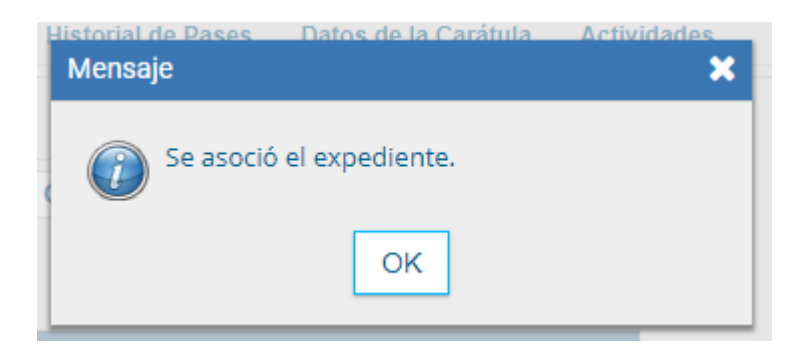

Luego de asociado, tenemos la opción de visualizar el expediente asociado o de desvincularlo (esta última opción desaparece luego de realizado el pase).

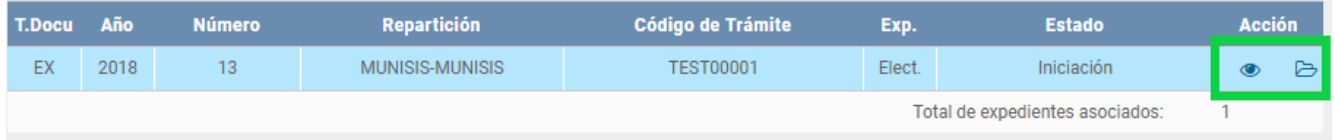

### Tramitación conjunta

La solapa "Tramitación Conjunta" permite la incorporación de un grupo de expedientes durante un tiempo sin que pierdan su individualidad. Además, pueden ser separados en cualquier momento.

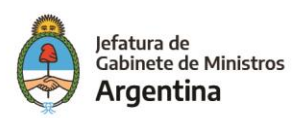

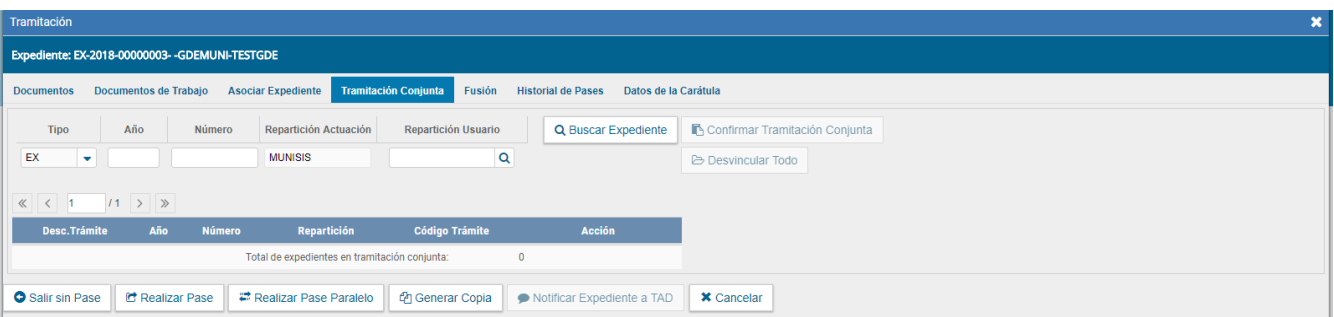

El expediente sobre el que se está operando será cabecera de la Tramitación Conjunta, a partir de aquí y hasta su separación. No se permite operar sobre los expedientes incorporados. Sólo se permite la incorporación de expedientes que estén bajo el control del usuario.

Para tramitar en forma conjunta, el expediente cabecera debe estar en estado de "Tramitación". Todos los expedientes que se incorporen deben tener el mismo estado que el de cabecera en el momento del armado.

Se deben completar los datos del expediente a incorporar y presionar en el botón "Buscar Expediente".

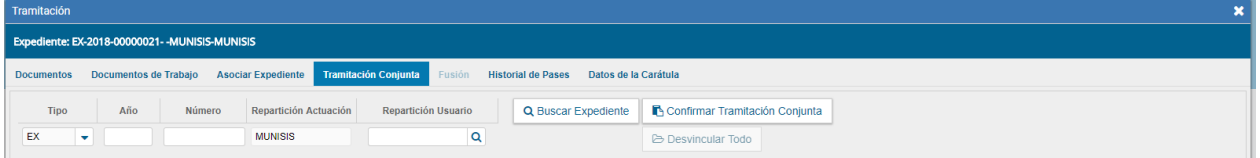

Luego de presionar el botón, se añade el expediente para continuar con la Tramitación Conjunta.

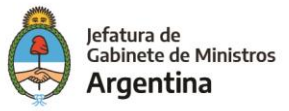

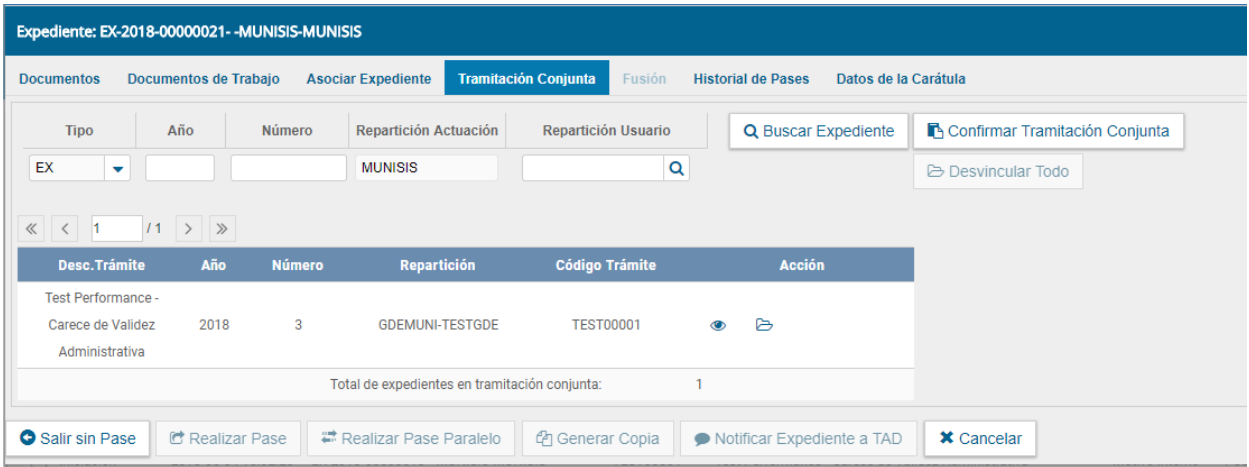

Hasta la confirmación de la tramitación conjunta el módulo permite desvincular expedientes de la lista de incorporados.

Una vez incorporados todos los expedientes electrónicos se debe ratificar con el botón "Confirmar Tramitación Conjunta".

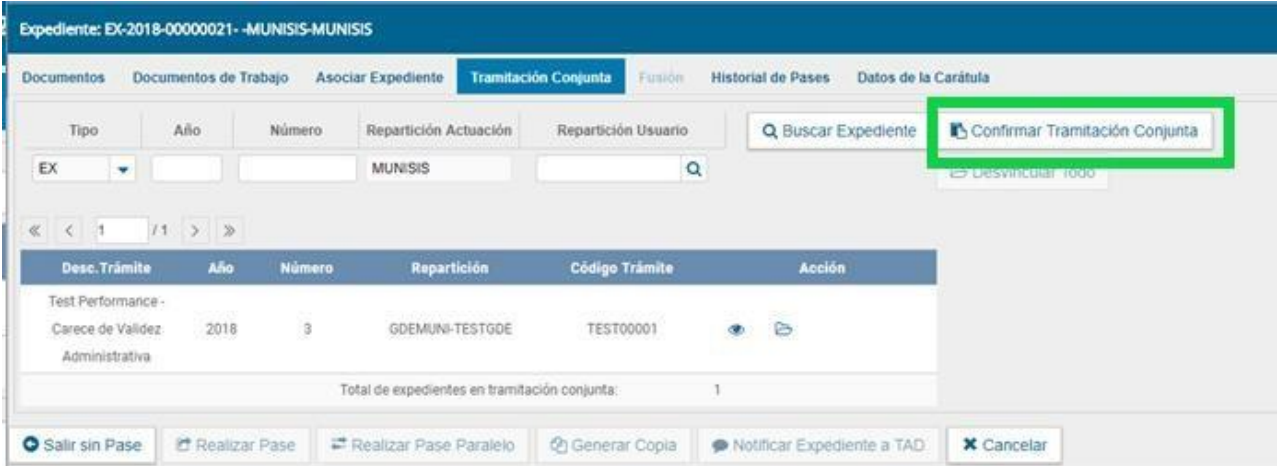

Luego de presionar el botón, el sistema confirma la operación. Para continuar se debe presionar en el botón "OK".

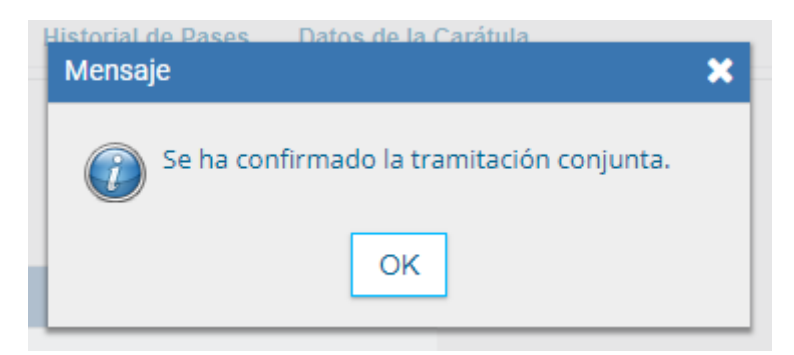

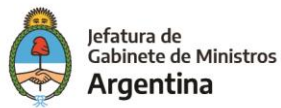

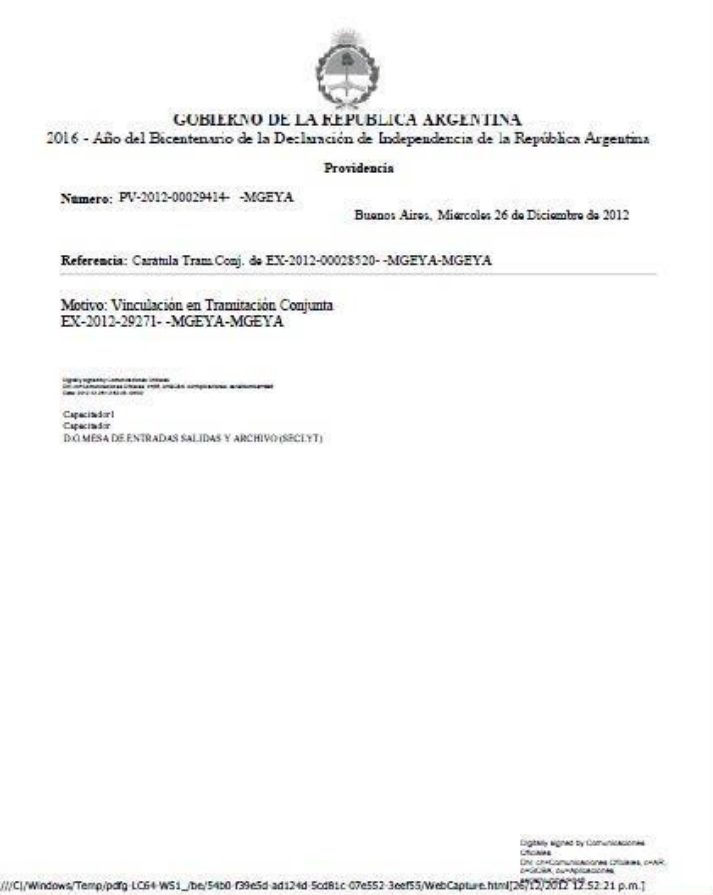

Cada vez que se incorpore un expediente, el módulo genera, en forma automática, providencias en las que refleja la tramitación conjunta.

 $\frac{\pi e}{\pi}$ 

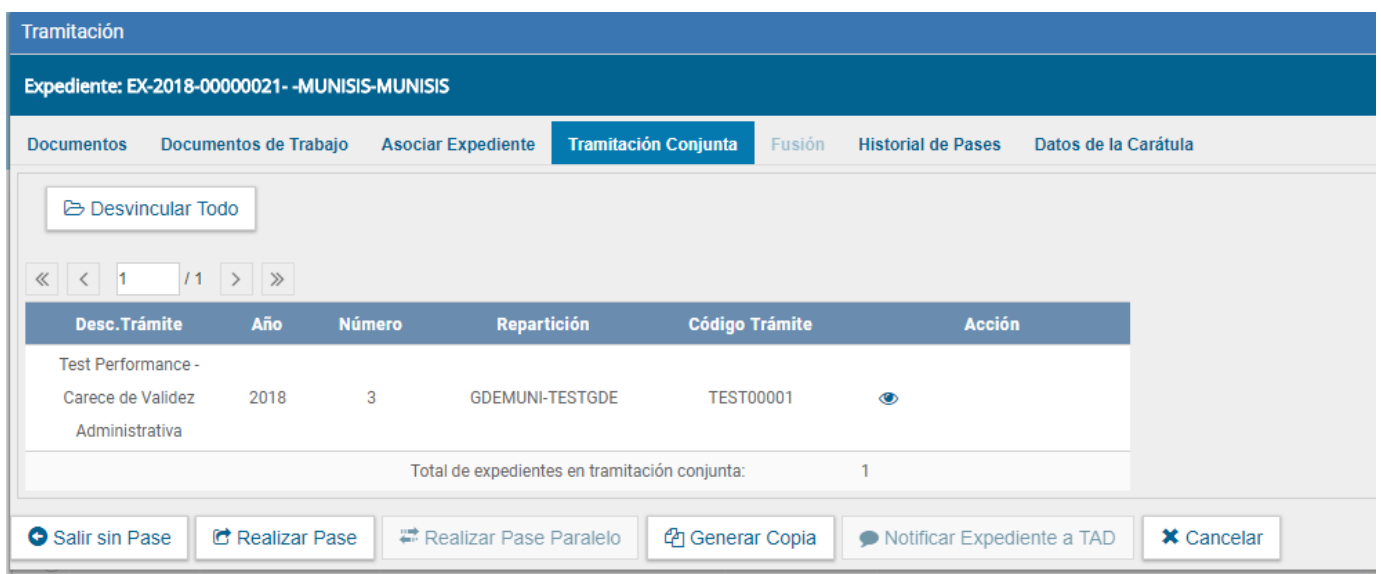

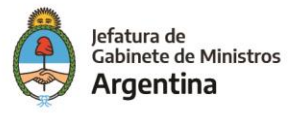

A partir de la confirmación y hasta su desvinculación, solo se permite realizar operaciones sobre el expediente cabecera. Las acciones que se tomen sobre el expediente cabecera se replican en los expedientes que componen la tramitación conjunta, es decir que cuando se vincula un documento al expediente cabecera, también se vincula, en forma automática, en los incorporados.

Una vez finalizada la tramitación conjunta de los expedientes se permite desvincular el lote. Esta acción se realiza al presionar el botón "Desvincular Todo". Cada expediente puede seguir la tramitación en forma individual.

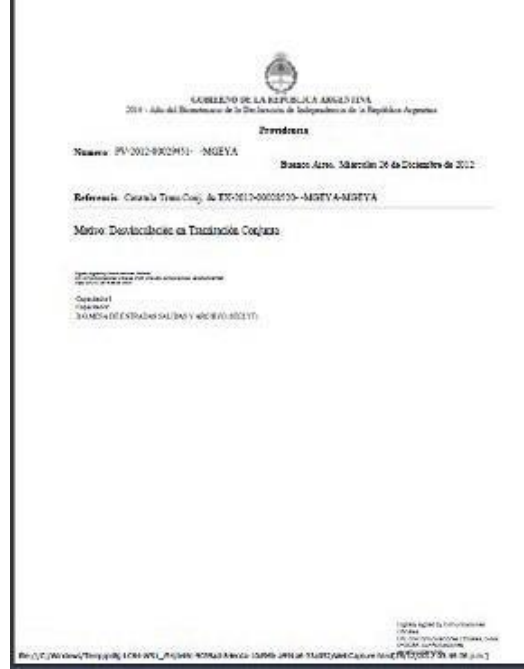

Cada vez que se desvincule un lote de expedientes el módulo genera, en forma automática, providencias en las que refleja la acción.

Si se envía un expediente cabecera a "guarda temporal" el módulo procede a desvincular los expedientes que conforman la tramitación conjunta. El expediente cabecera pasa a la guarda previa confirmación del usuario en curso. Los expedientes incorporados quedan en el buzón de tareas del usuario habilitados para ejecutar.

A continuación, se muestran las pantallas que ejemplifican la operatoria.

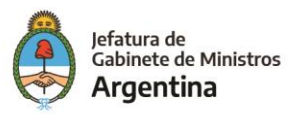

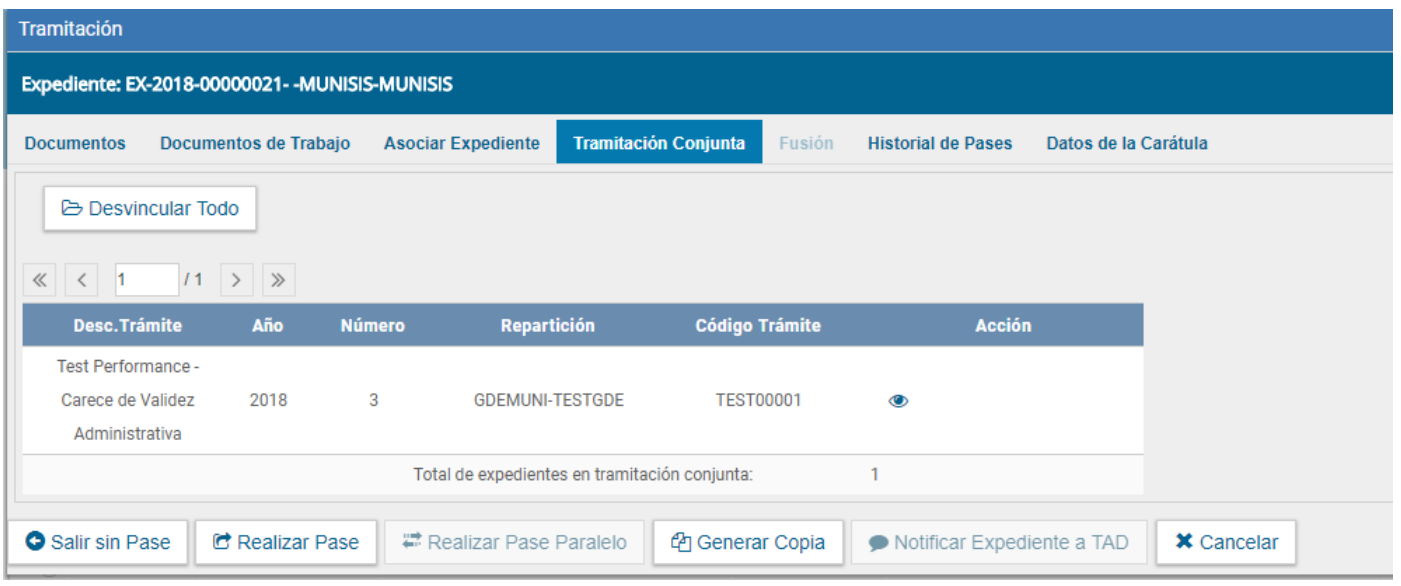

En la pantalla anterior se muestra un expediente cabecera y el expediente que integra la tramitación conjunta.

Al presionar en el botón "Realizar Pase" se deben completar los datos solicitados y luego seleccionar el estado "Guarda Temporal" del desplegable.

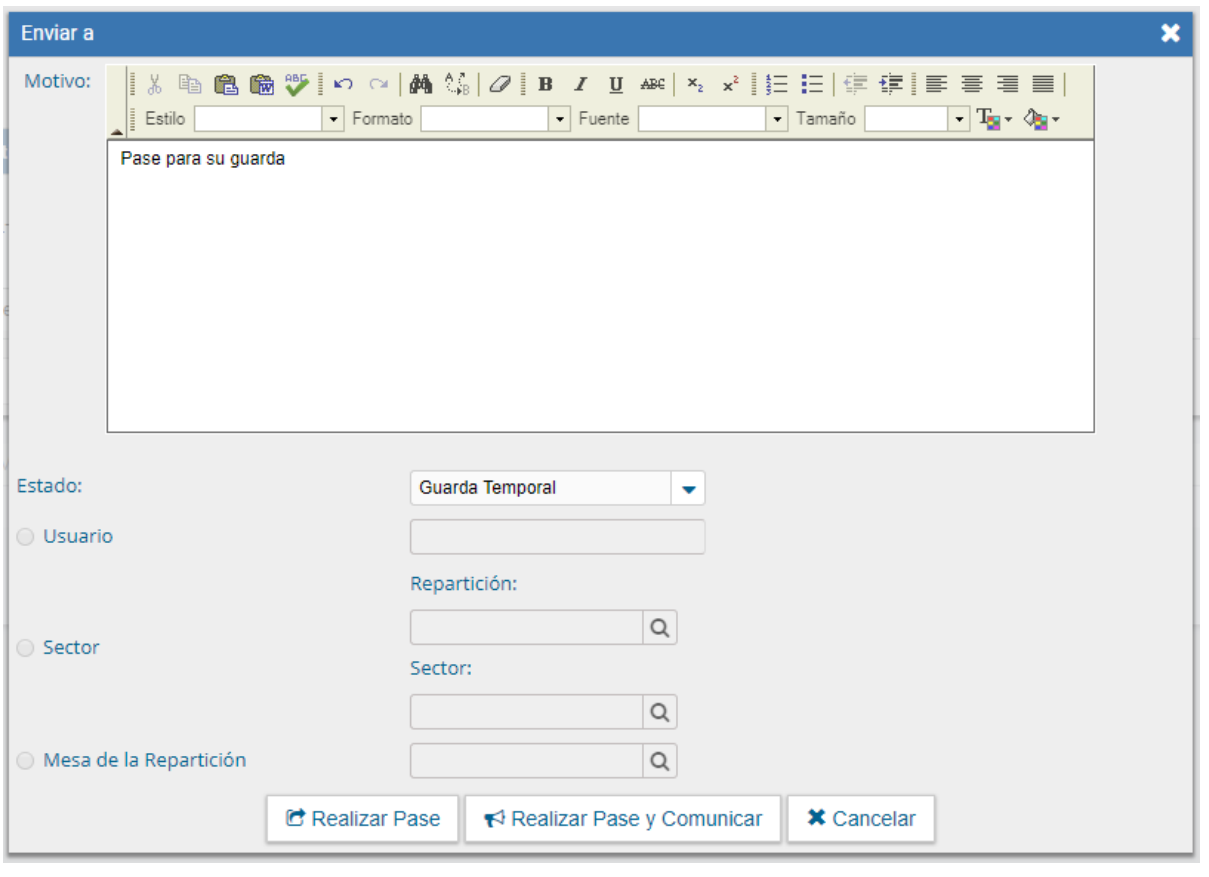

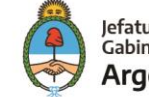

Al presionar en el botón "Realizar Pase" muestra el siguiente aviso.

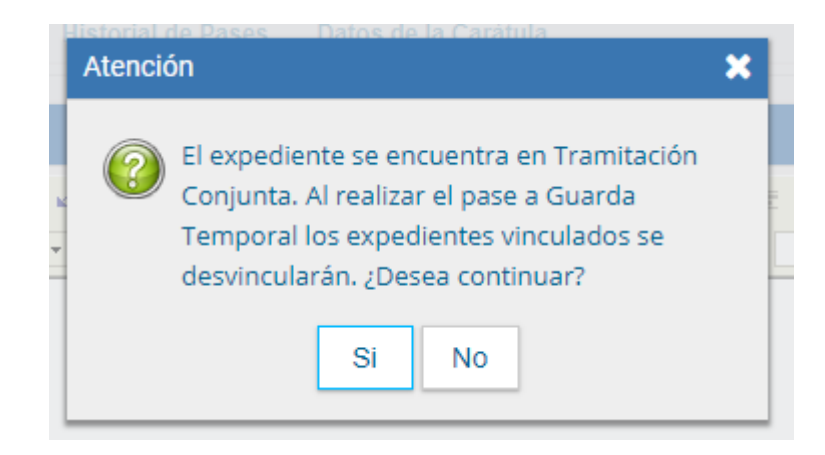

## Fusión

La solapa "Fusión" permite agrupar varios expedientes en uno que quedará como cabecera y será el que tramite. Los expedientes fusionados pierden su individualidad, es decir no pueden volver a tramitar en forma independiente.

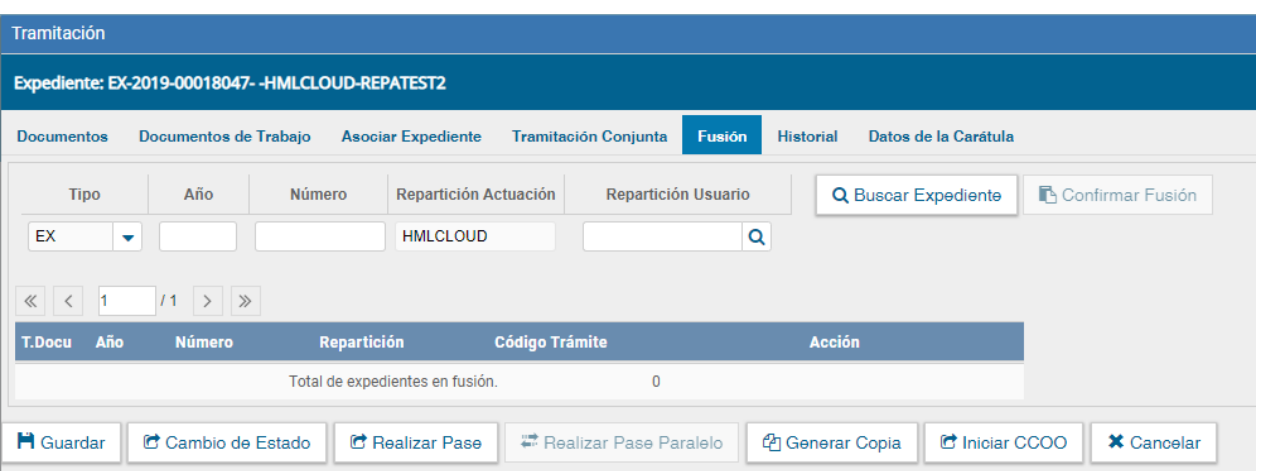

Para realizar una fusión, el expediente cabecera debe estar en estado de "Tramitación". Todos los expedientes que se fusionen deben tener el mismo estado que el cabecera en el momento del armado.

Sólo se permite la fusión de expedientes que estén bajo el control del usuario.

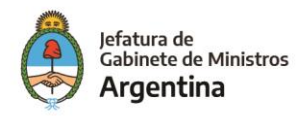

El expediente sobre el que se está operando será cabecera de la fusión, su numeración será la del expediente resultante de la fusión. El resto de los expedientes que componen la fusión perderán la posibilidad de volver a tramitar y pasarán a estado de "Guarda Temporal".

Se deben completar los datos del expediente a fusionar y presionar en el botón "Buscar Expediente".

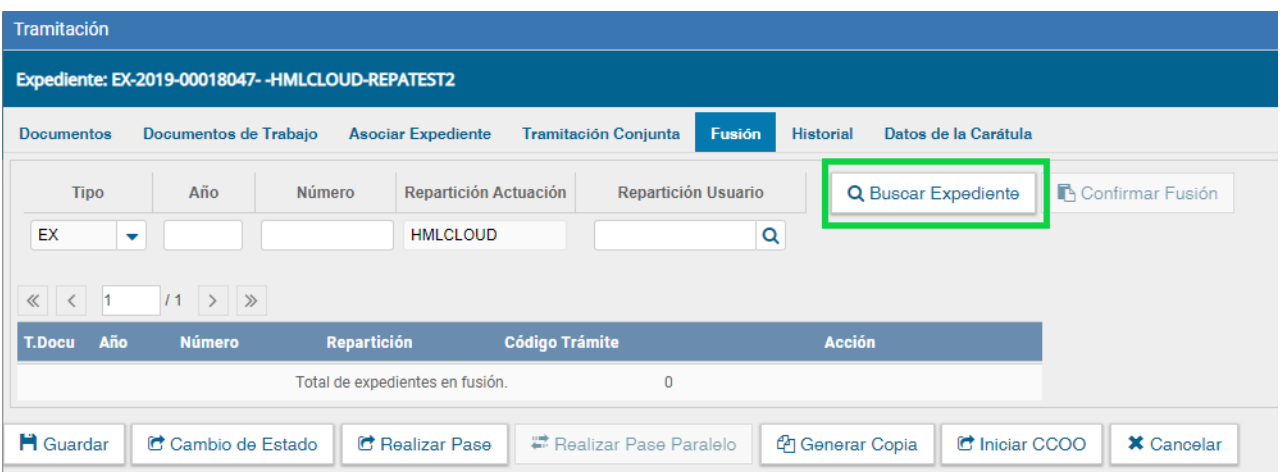

A continuación, el sistema mostrará el expediente resultante de la búsqueda:

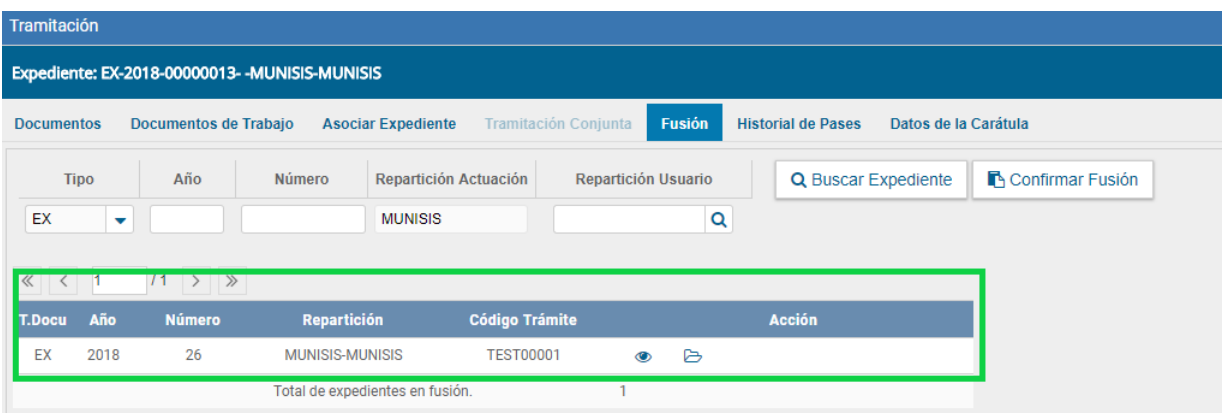

Hasta la confirmación de la fusión el módulo permite desvincular expedientes de la lista. Se permite el armado del grupo de expedientes para la fusión en un solo momento.

Una vez seleccionados todos los expedientes electrónicos se debe ratificar con el botón "Confirmar Fusión".

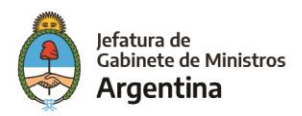

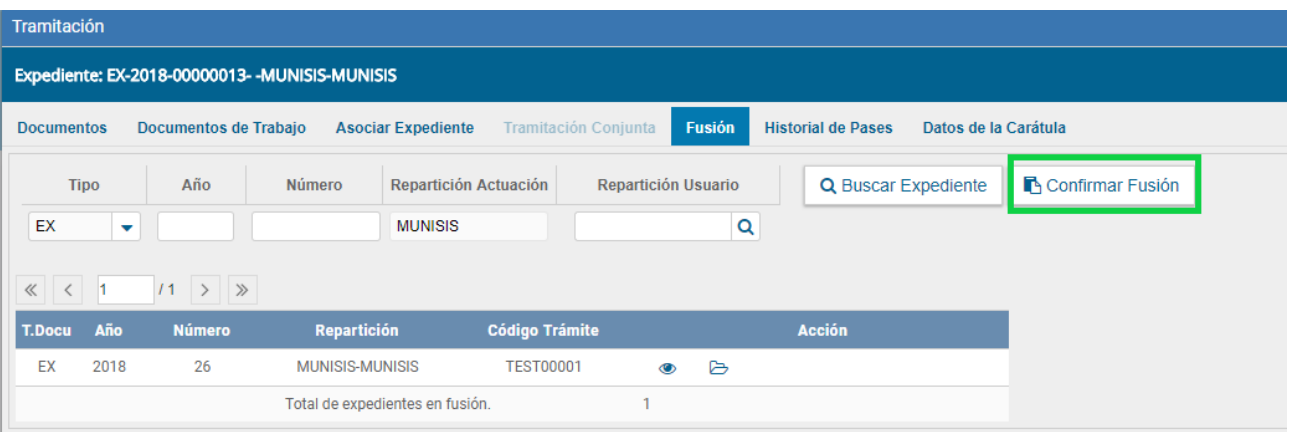

El módulo solicita la confirmación de la operación.

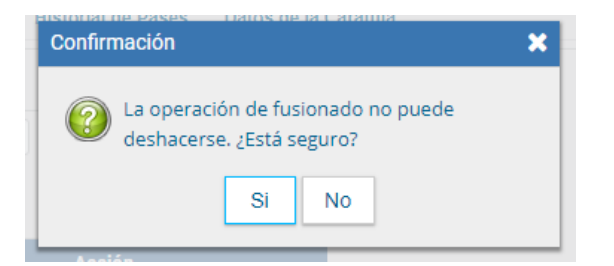

A continuación, confirma la operación.

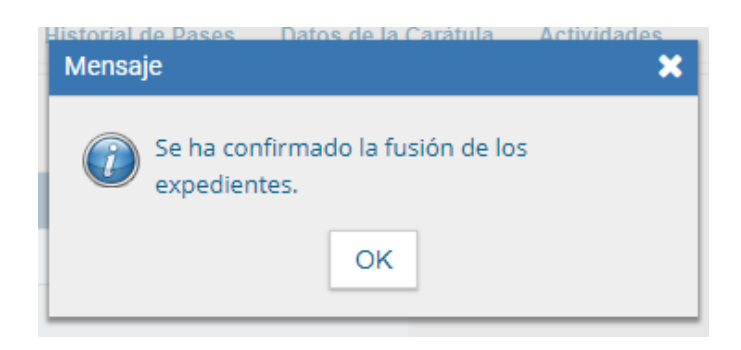

Para continuar se debe presionar en el botón "OK".

Los expedientes fusionados se podrán consultar a través del expediente cabecera en la solapa "Fusión" o individualmente, en ese caso el módulo indica que forma parte de una fusión.

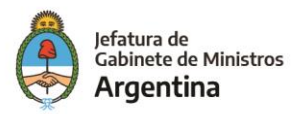

A partir de la confirmación solo se permite vincular documentos o realizar operaciones sobre el expediente cabecera. Los documentos vinculados solo forman parte del expediente cabecera y no se replican en los expedientes fusionados.

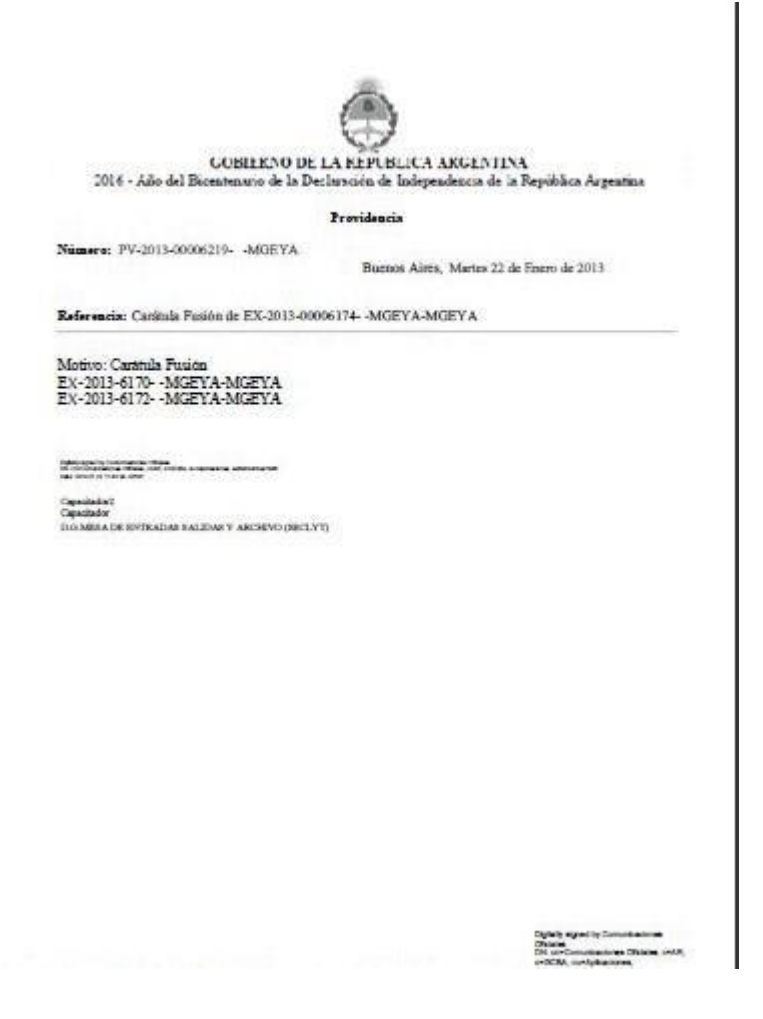

Una vez que se confirma la fusión, el módulo genera en forma automática providencias que indican la operación:

- ✓ Vinculación en el expediente cabecera: se documenta la operación y muestra la lista de expediente fusionados.
- ✓ Vinculación en los expedientes fusionados: en cada uno documenta la fusión y el número del expediente cabecera.

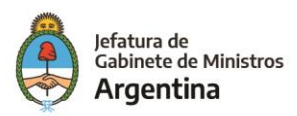

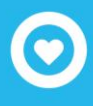

## Historial de Pases

El módulo permite visualizar los pases realizados durante la tramitación del expediente.

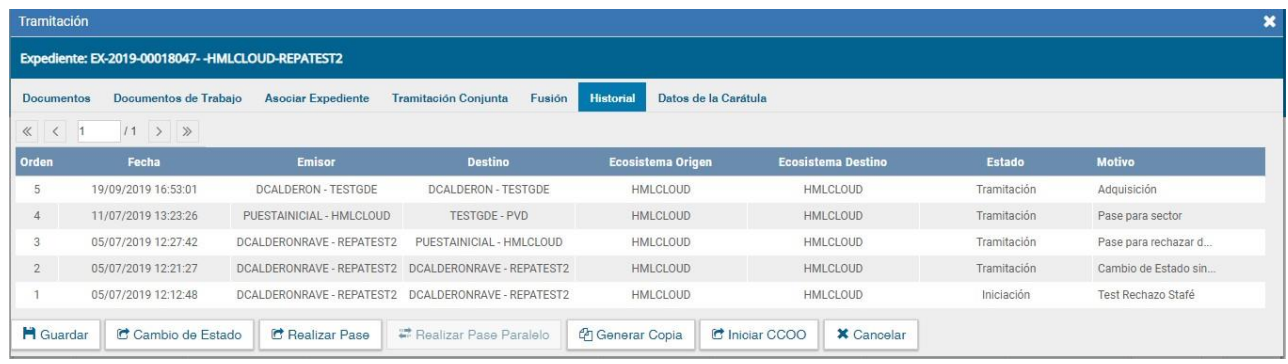

## Datos de Carátula

La solapa "Datos de la Carátula" muestra el motivo del último pase realizado y los datos ingresados en la caratulación.

## **Actividades**

En la solapa "Actividades" se visualizan las solicitudes realizadas para el expediente en curso.

Se reflejan actividades con solicitudes de generación de copia parcial del expediente y producción de documentos realizados a través del botón "Iniciar Documentos GEDO".

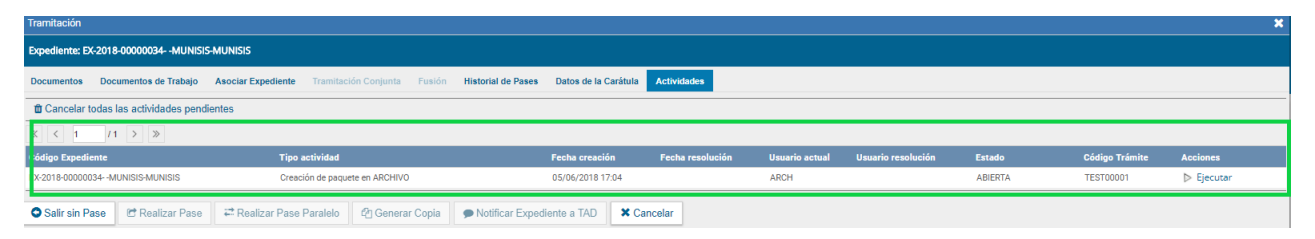

Se puede cancelar todas las actividades pendientes presionando el botón "Cancelar todas las actividades pendientes".

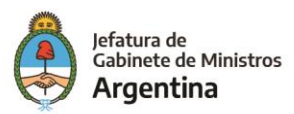

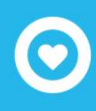

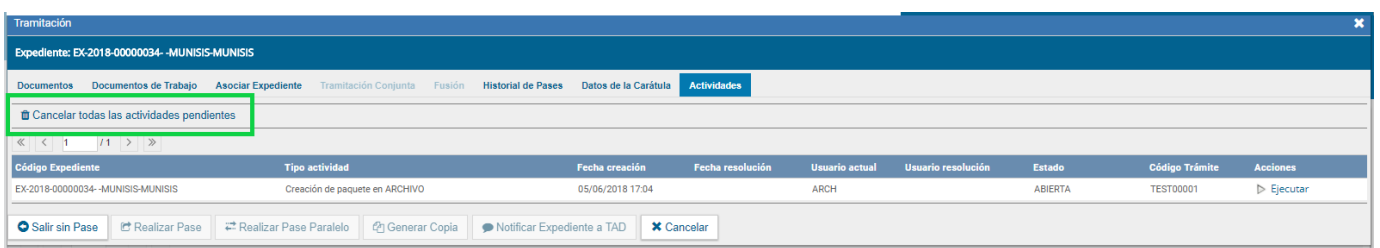

Luego presenta una solicitud de confirmación de la acción.

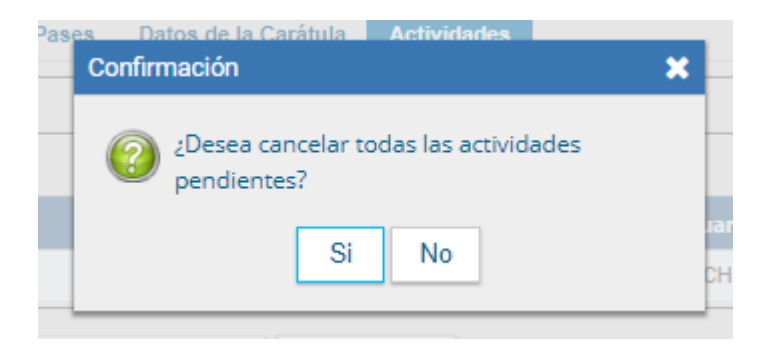

# Buzón Grupal

Las tareas enviadas a un sector de una dependencia aparecen en el "Buzón Grupal".

Un usuario del sector puede seleccionar una tarea para realizarla, presiona en el botón "Adquirir" y será remitida al buzón de tareas individual.

Al "Adquirir" una tarea el usuario se hace responsable por la ejecución.

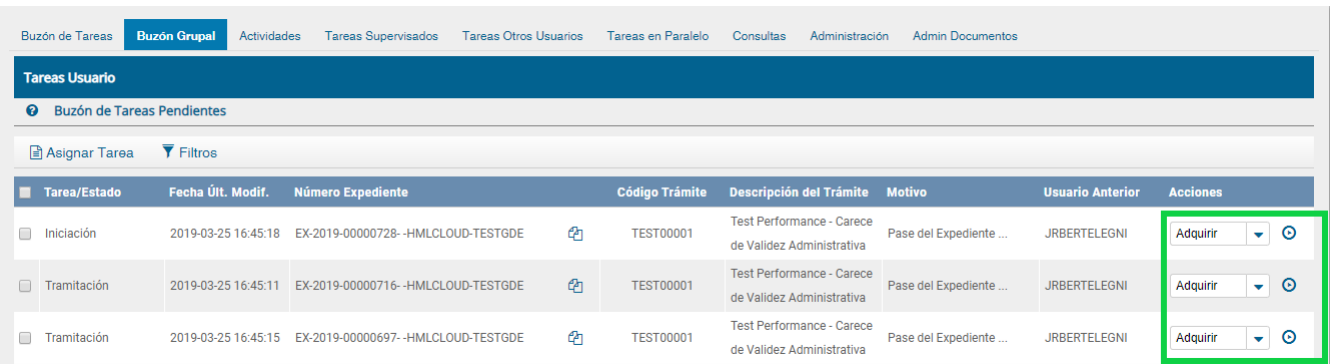

Los usuarios con perfil de asignador visualizan el botón "Asignar Tarea".

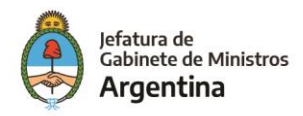

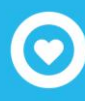

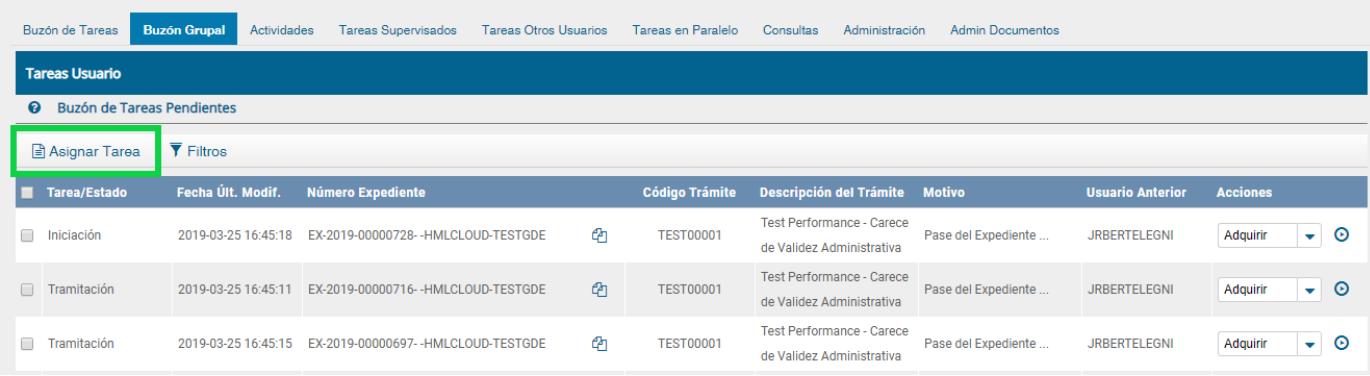

Para derivar una tarea se debe marcar el casillero que se encuentra a la izquierda del estado de la actuación y luego presionar en el botón "Asignar Tarea". El módulo solicita el nombre del usuario al que se le asigna la tarea.

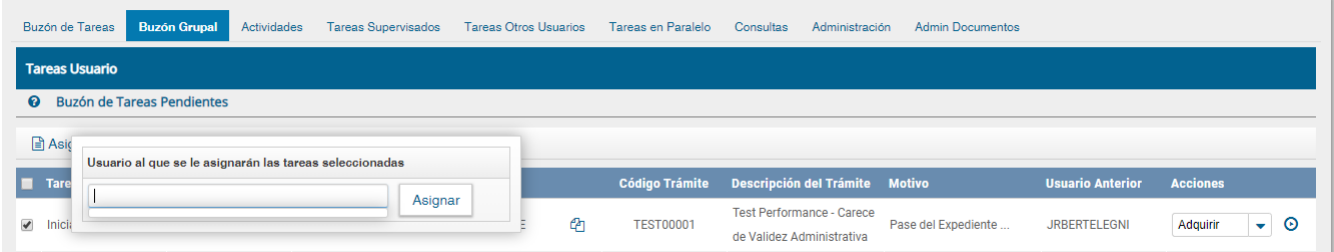

Luego se debe presionar en el botón "Asignar" y el módulo solicita la confirmación de la acción.

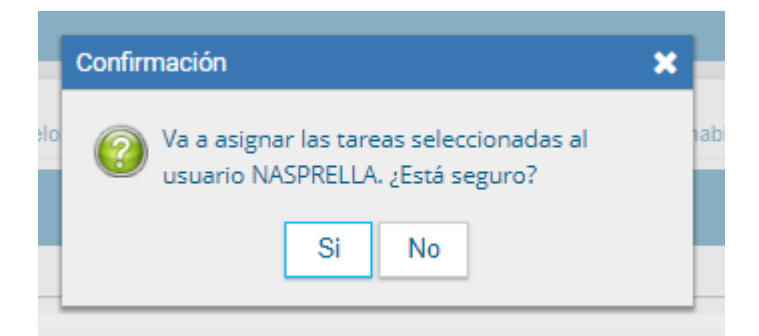

Una vez confirmada la acción la tarea pasa al "Buzón de Tareas" del usuario seleccionado. La opción "Filtros" como primera medida permite filtrar los EE por fecha de creación, luego brinda varias opciones que hacen referencia a información indexada de los EE útil para su rápida localización, el usuario tiene la posibilidad de elegir la opción sujeta a la información del EE que posea.

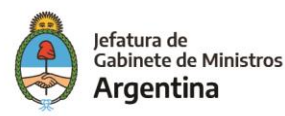

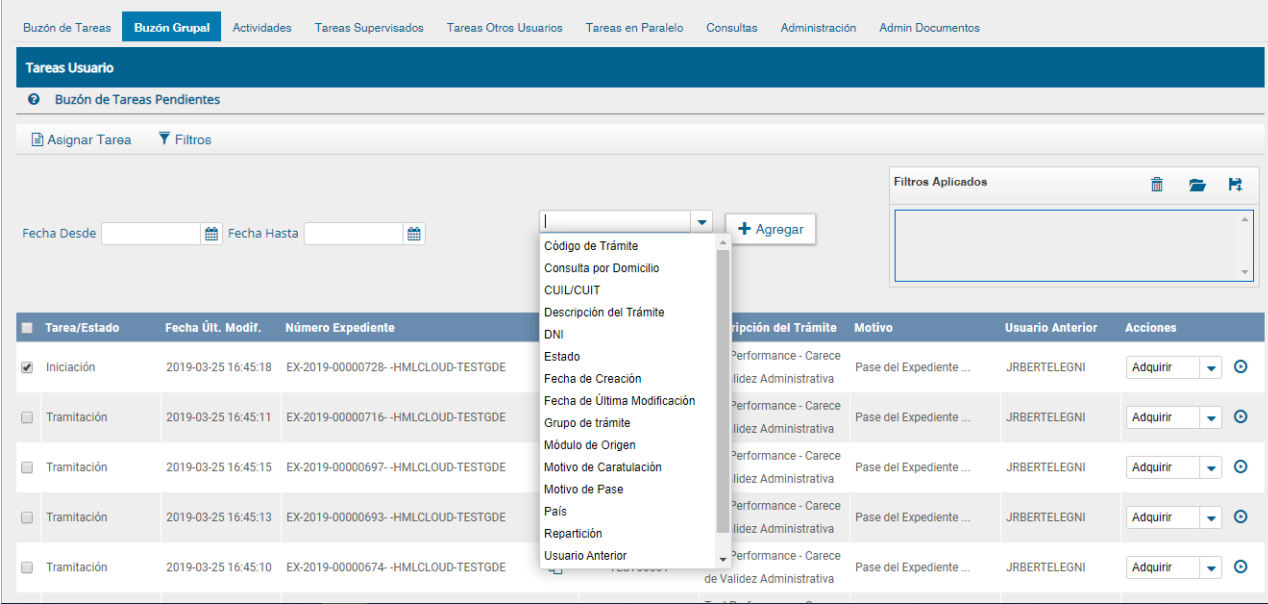

Luego de seleccionar el filtro que más se ajuste a la información que conoce el usuario del EE se debe hacer click en agregar.

## Acciones con los filtros

Una vez aplicados los filtros se pueden realizar diferentes acciones en ellos. Se pueden agregar varios filtros, borrar uno o todos los filtros, guardar un tipo de filtro y cargar los filtros guardados.

#### **Agregar varios filtros**

Una vez que se selecciona un filtro es posible continuar acotando la consulta a través de agregar nuevos filtros que permitan especificar la información.

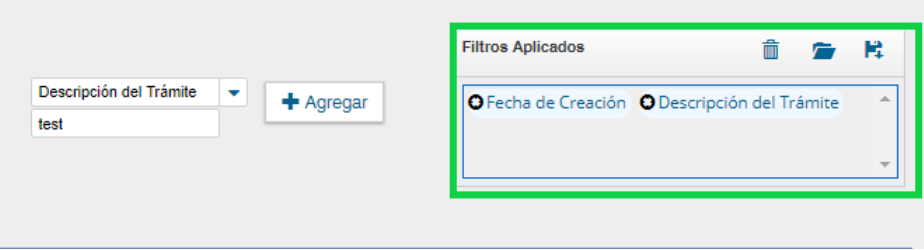

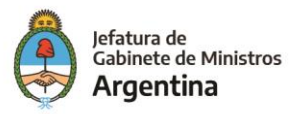

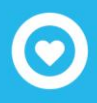

#### **Borrar uno o todos los filtros**

Es posible borrar uno de los filtros usados o borrar todos los filtros que se encuentra activos para la búsqueda.

Haciendo click sobre la "X" del filtro que se desea eliminar.

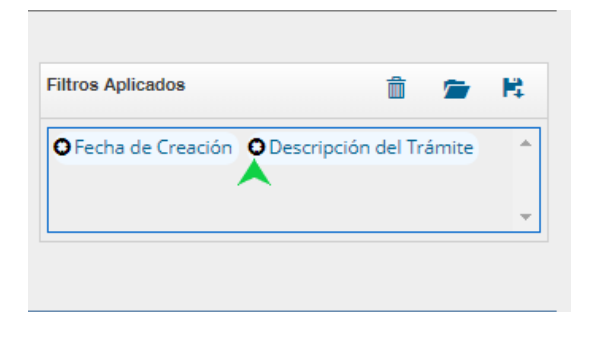

Se visualiza el siguiente cuadro para confirmar la acción de borrar el filtro seleccionado.

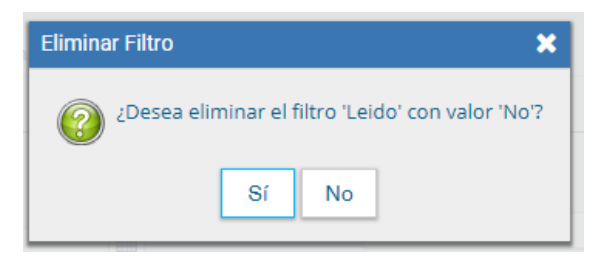

En caso de que se deseen borrar todos los filtros seleccionados para comenzar una nueva consulta es necesario dar click sobre el icono para borrar que se encuentra en la parte superior de la caja de filtros.

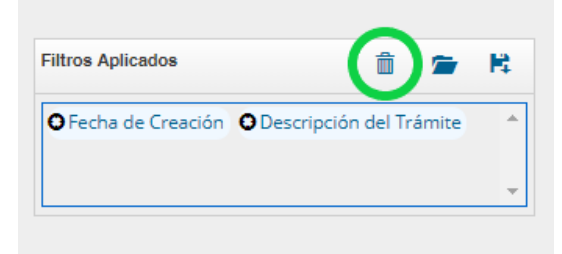

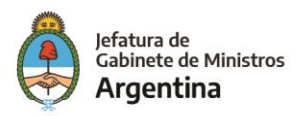

#### **Guardar los filtros**

Cuando se realiza siempre el uso del mismo tipo de consulta se recomienda guardar ese o esos filtros usados y así agilizar la consulta, es así como al hacer click sobre el icono de guardar en la parte superior derecha de la caja de filtros es posible guardar ese criterio de búsqueda bajo un nombre determinado por el usuario.

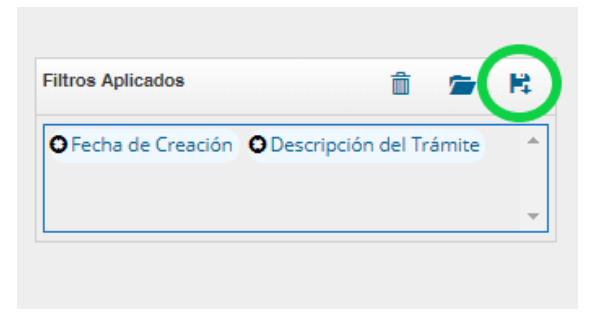

Dar un nombre al nuevo filtro y guardar.

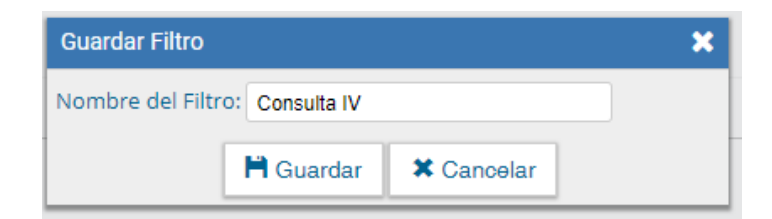

#### **Cargar los filtros guardados**

Una vez han sido creados y guardados los nuevos filtros, es posible aplicarlos desde el icono (carpeta) que se encuentra en la parte superior de la caja de filtros.

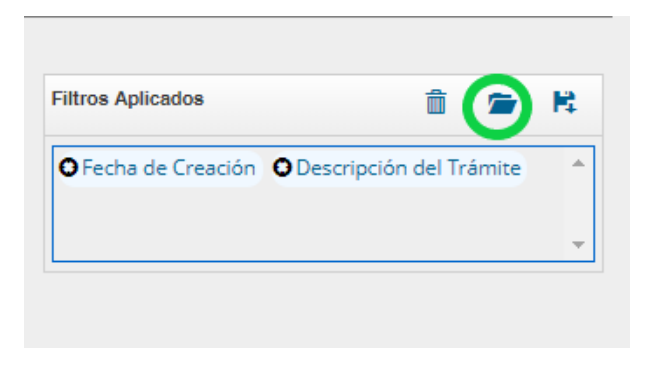

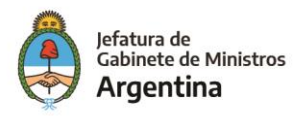

Luego de hacer click sobre el icono se puede observar la lista de filtros guardados previamente y así elegir (click en el circulo check) el que se desea aplicar a la consulta o eliminar.

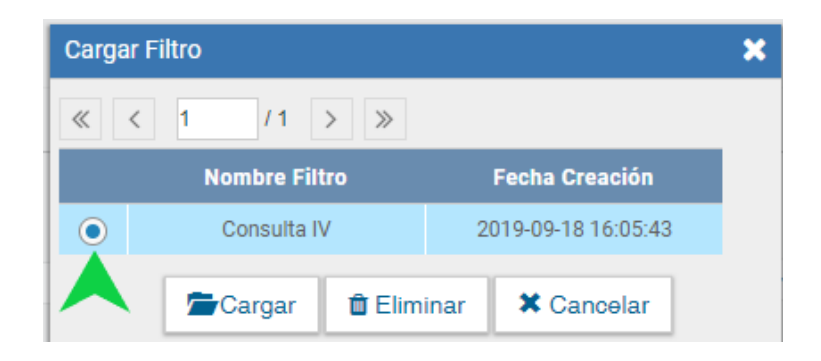

### Tareas Supervisados

Los usuarios que posean personal a cargo podrán ver las tareas pendientes de sus supervisados a fin de avocarse las tareas o reasignarlas.

Para visualizar las tareas de un usuario a cargo se debe posicionar el puntero del mouse sobre "Ver tareas" en la fila correspondiente.

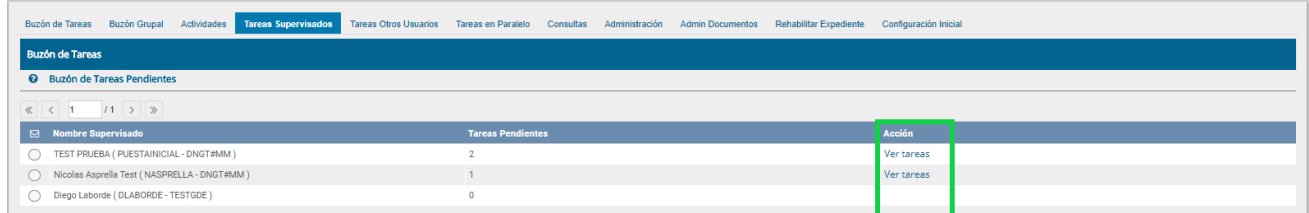

A continuación, se presenta la pantalla con las tareas pendientes del usuario seleccionado.

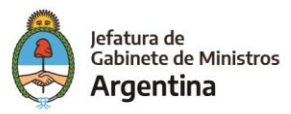

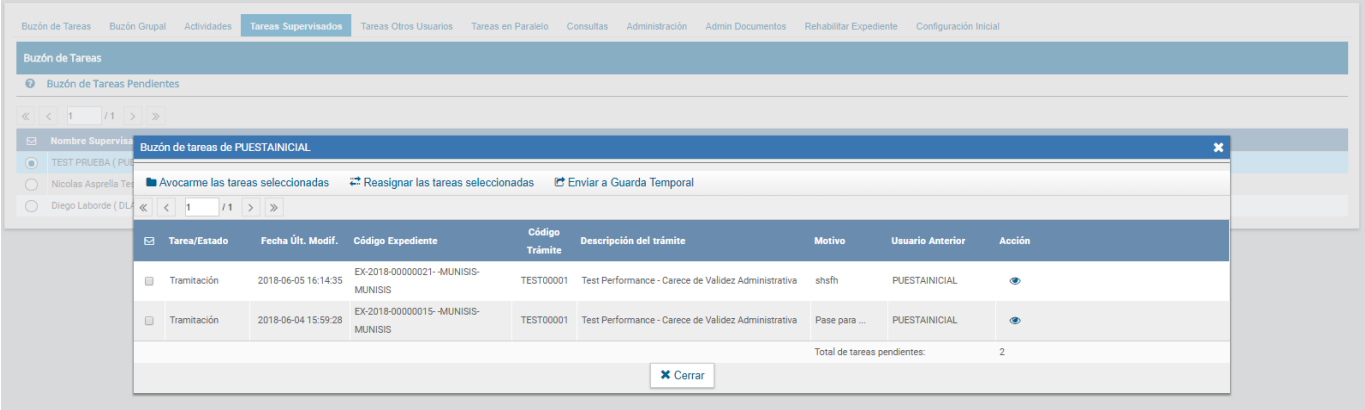

Para avocarse la tarea, redirigirla o enviarla a Guarda Temporal, se la debe seleccionar en el casillero que se encuentra a la izquierda del nombre, luego presionar sobre las opciones que se encuentran en la parte superior de la pantalla.

En el caso de avocarse la tarea pide la confirmación de la acción.

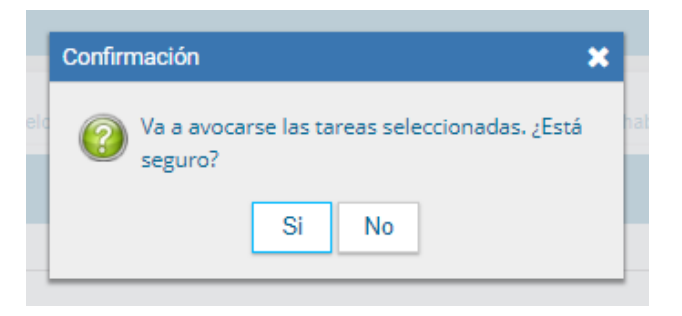

Una vez confirmada la acción la tarea pasa al "Buzón de Tareas" del supervisor.

Si se presiona en "Reasignar las tareas seleccionadas" el módulo solicita el nombre del usuario al que se le asigna la tarea.

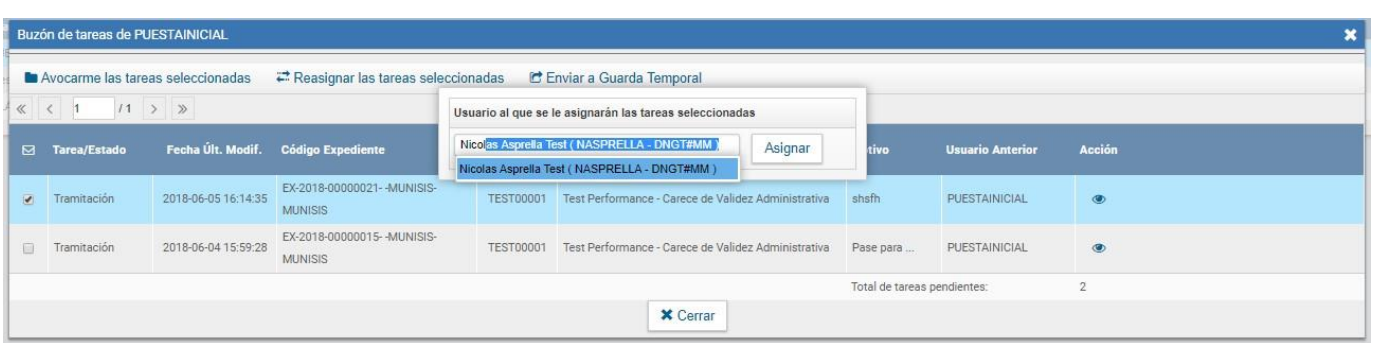

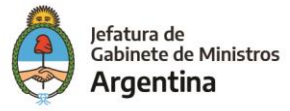

Luego se debe presionar en el botón "Asignar" y el módulo solicita la confirmación de la acción.

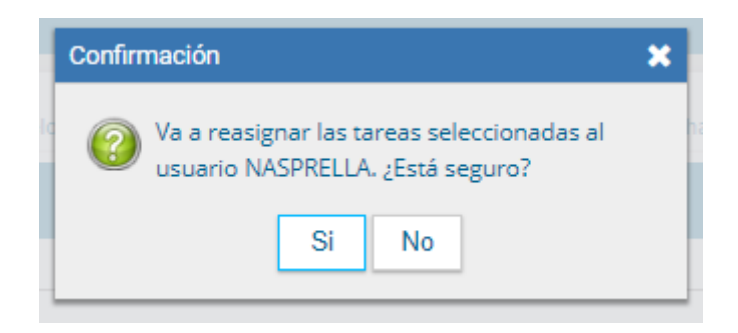

Una vez confirmada la acción la tarea pasa al "Buzón de Tareas" del usuario seleccionado.

Si se selecciona "Guarda Temporal" el módulo abre un cuadro en donde debe especificarse el motivo del envío a la guarda temporal.

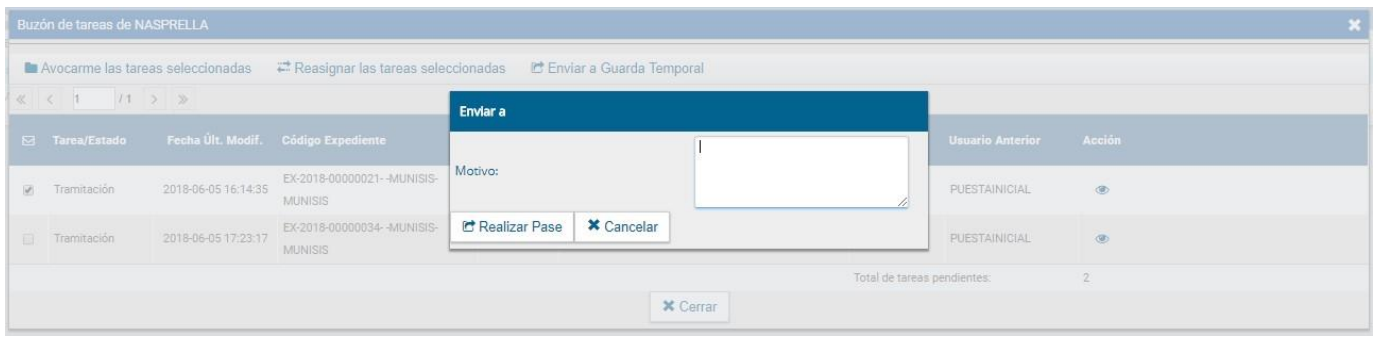

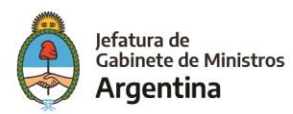
# Tareas Otros Usuarios

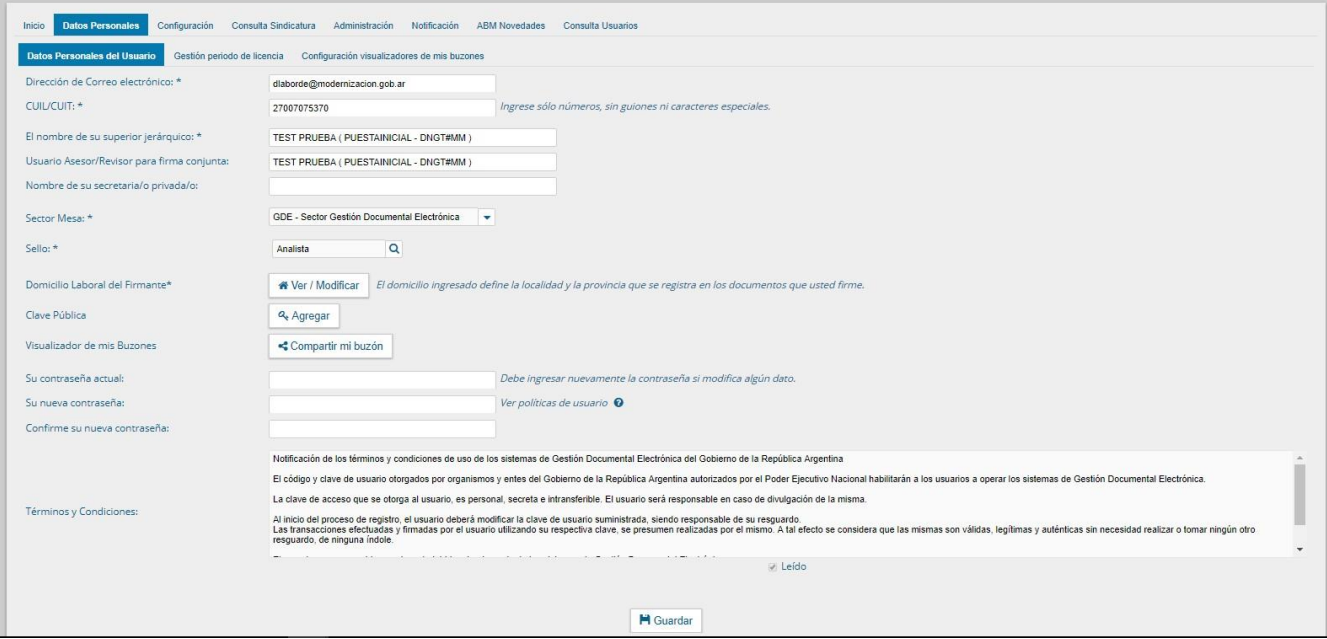

En esta solapa se visualizan los buzones de aquellos que otorgan el acceso al usuario propietario de la solapa. Estos usuarios se eligen en Datos Personales – Visualizador de mis Buzones, desde el Escritorio Único.

Allí se elige el o los usuarios que podrán visualizar nuestro buzón:

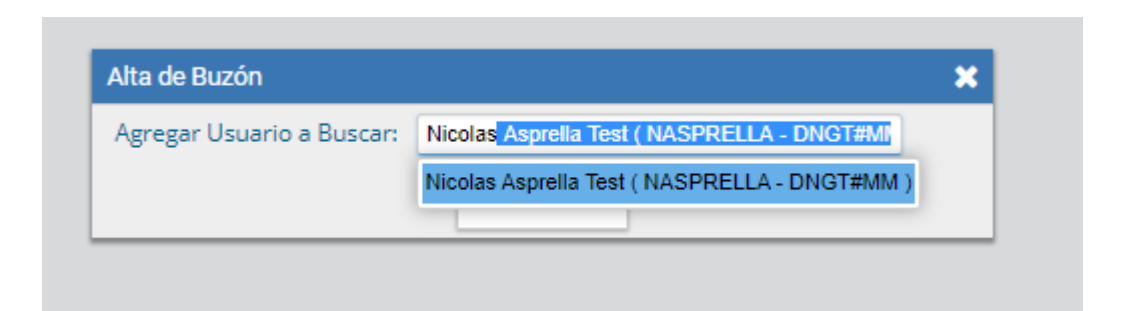

A continuación, el sistema nos pedirá confirmación

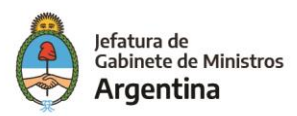

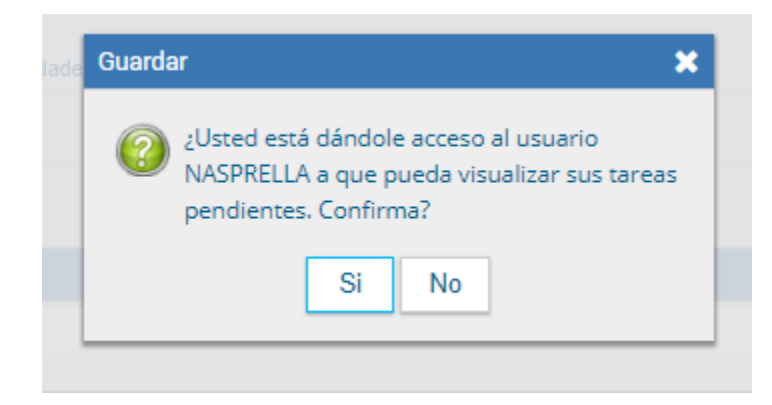

Luego de confirmar, el usuario que se haya especificado podrá ver las tareas pendientes desde la solapa "Tareas Otros Usuarios".

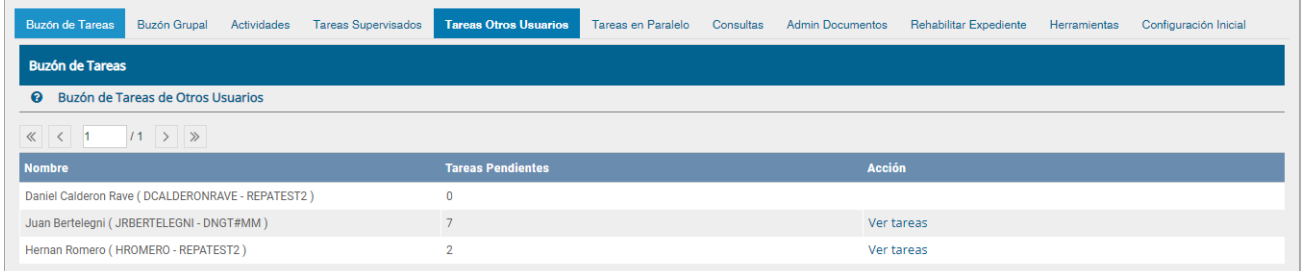

Al presionar el botón "Ver tareas", se visualizan las tareas pendientes del usuario elegido.

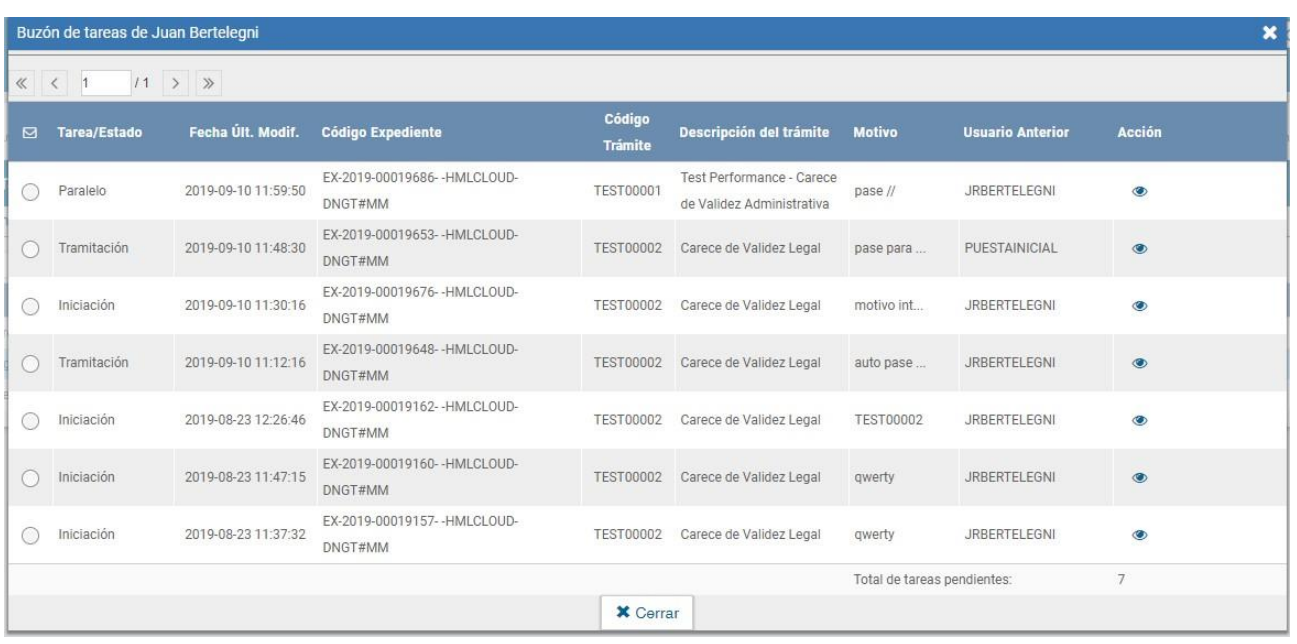

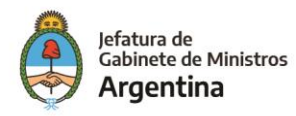

# Tareas en Paralelo

Las tareas en paralelo se habilitan cada vez que un usuario realice un pase múltiple de un expediente. Esto quiere decir que, al momento de hacer el pase de la actuación, lo dirige a dos o más destinos, que pueden ser agentes o sectores. La opción de enviar un pase múltiple se habilita solo para los expedientes que se encuentren en estado de "Tramitación" o "Ejecución", al momento del envío paralelo.

Se debe presionar el botón "Realizar Pase Paralelo" que figura en el inferior de la pantalla.

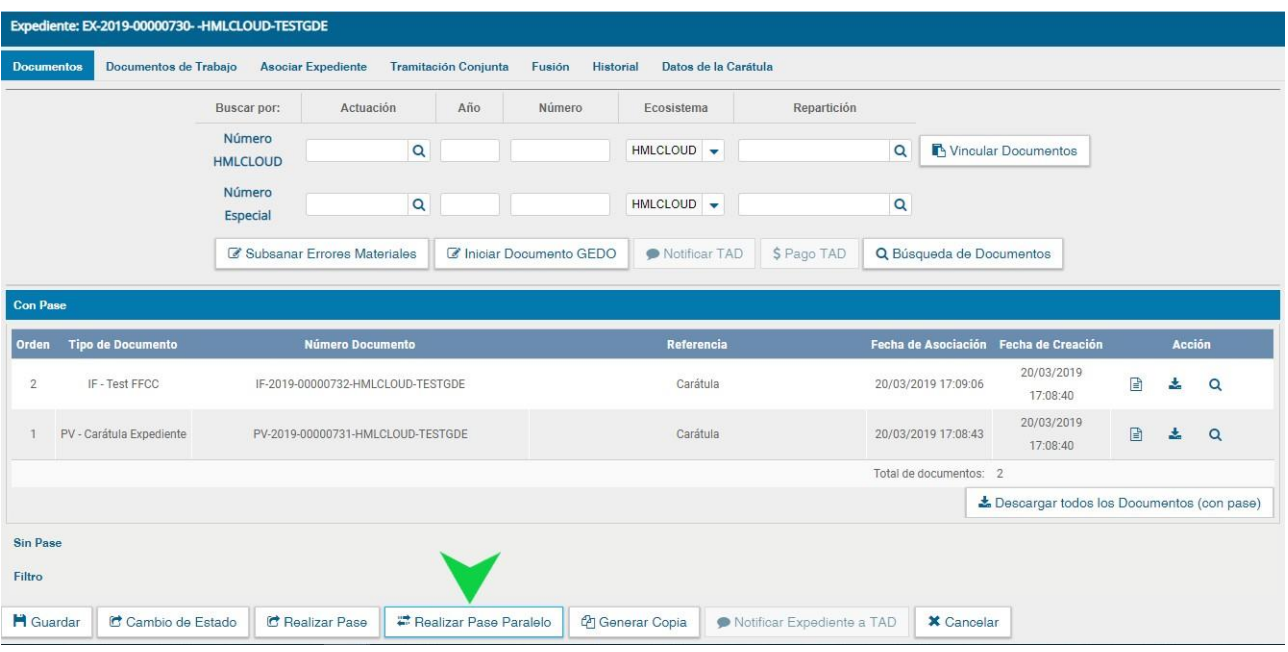

Una vez presionado el botón, se abrirá una pantalla en la que se deben cargar los usuarios y/o sectores a los que se desee dirigir el expediente y detallar el motivo del pase.

En el campo "Motivo", ubicado en la parte superior de la pantalla, se debe ingresar el texto de la providencia de pase automática que Expediente Electrónico le solicita a GEDO. En el caso de los pases paralelos, el usuario emisor puede optar por completar este campo y realizar providencias similares para cada uno de los destinatarios o por ingresar un texto diferente para cada uno de ellos. En el segundo caso, no debe completar este campo y debe ingresar primero los usuarios o sectores destinatarios del expediente en la sección "Destino" de la parte inferior de la pantalla.

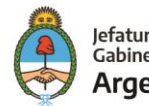

Si se desea enviar el expediente a usuarios se debe completar el campo predictivo destinado a tal efecto y seleccionar al agente correspondiente del menú disponible.

El usuario podrá visualizar la siguiente pantalla para completar el proceso del "pase paralelo"

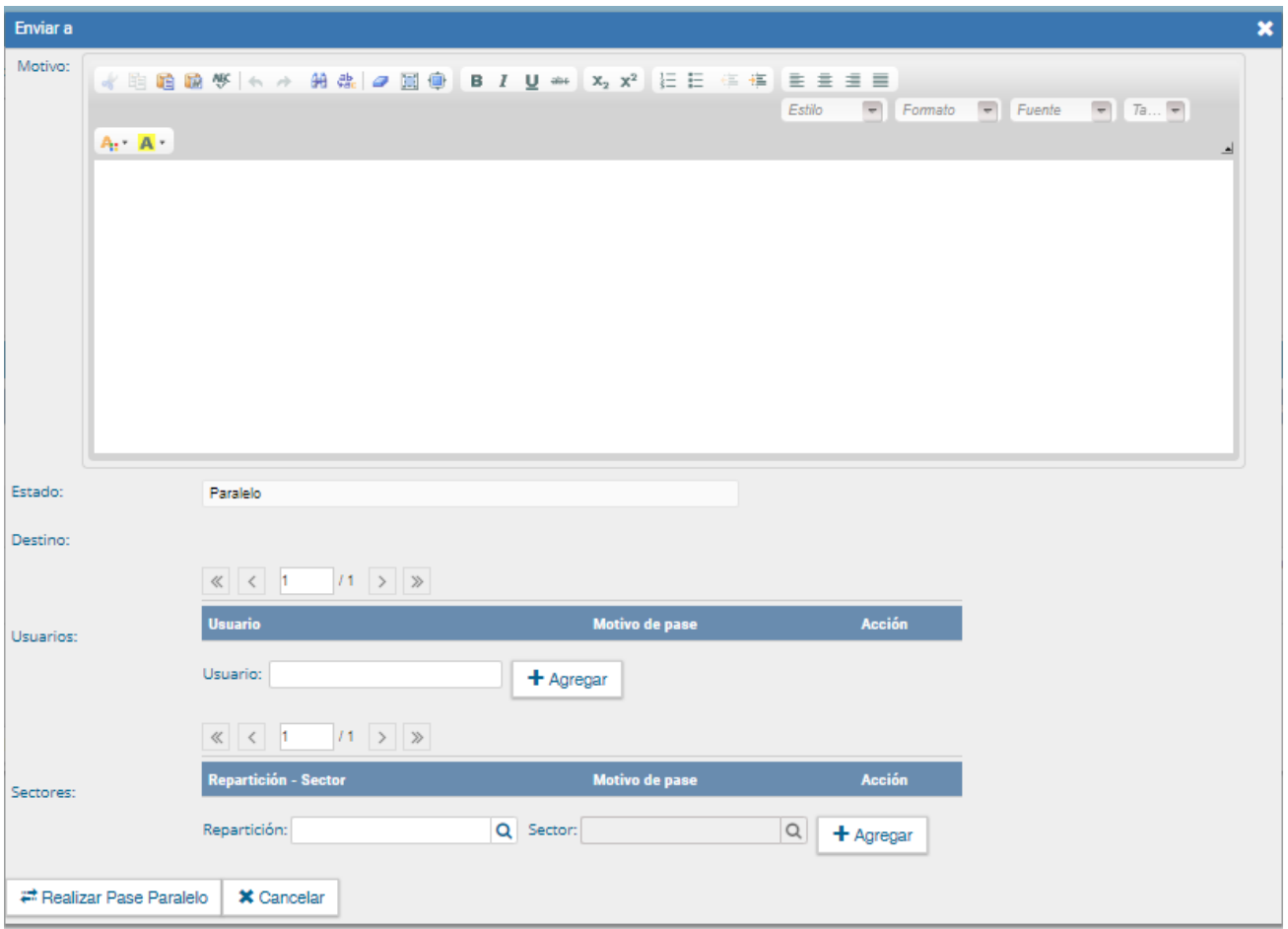

Posteriormente deberá elegir bien sea el usuario o la repartición y el sector al que desea enviar el EE en pase paralelo.

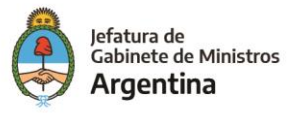

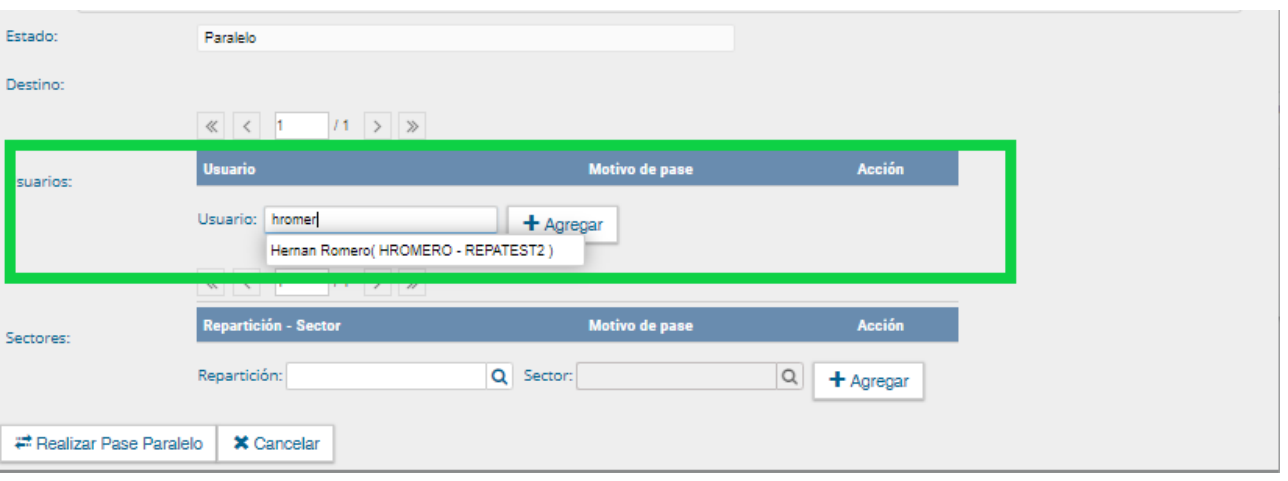

Una vez seleccionado el usuario, se debe presionar en el botón "Agregar" para que quede registrado como uno de los destinatarios del expediente.

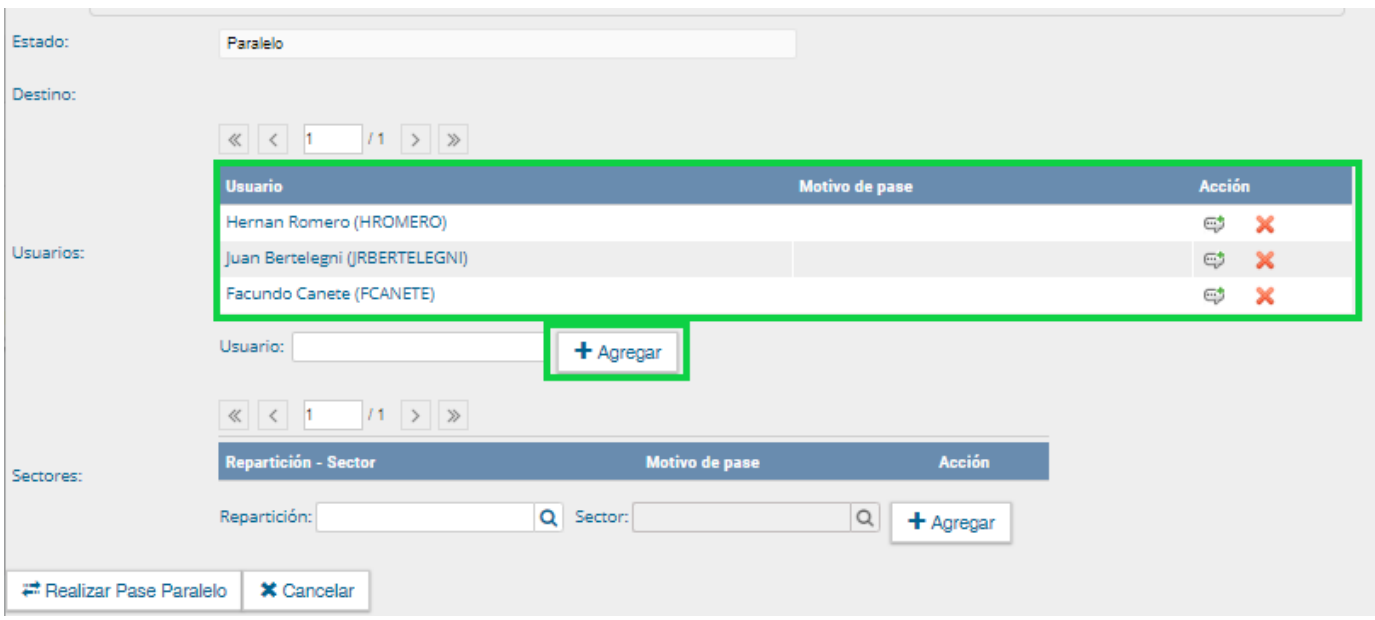

Una vez cargado el primer usuario, se pueden seguir agregando otros si se repite la operación. Si se desea, se puede también ingresar sectores como destinatarios. Un expediente puede estar dirigido a varios usuarios, a varios sectores o a varios usuarios y sectores, en forma combinada. Para cargar un sector se debe consignar, en primer lugar, la repartición a la que pertenece y, luego, el código del sector. Ambos datos pueden ingresarse en forma manual, si se conocen. De otra manera, si se despliega la lupa se puede buscar la información.

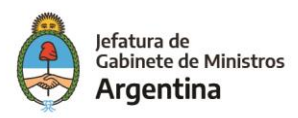

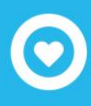

Una vez seleccionado el sector, se debe presionar en el botón "Agregar" para que quede registrado como uno de los destinatarios del expediente.

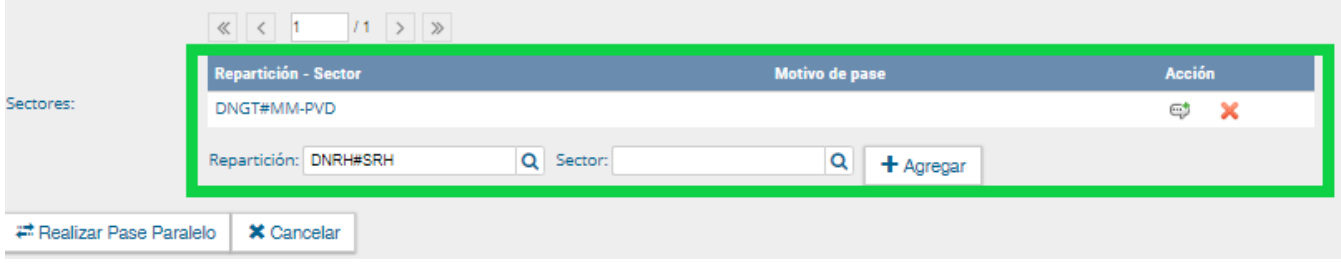

Finalizada la carga de los destinatarios, se puede seleccionar el ícono de diálogo para ingresar el motivo de pase específico para cada usuario, si así se lo desea.

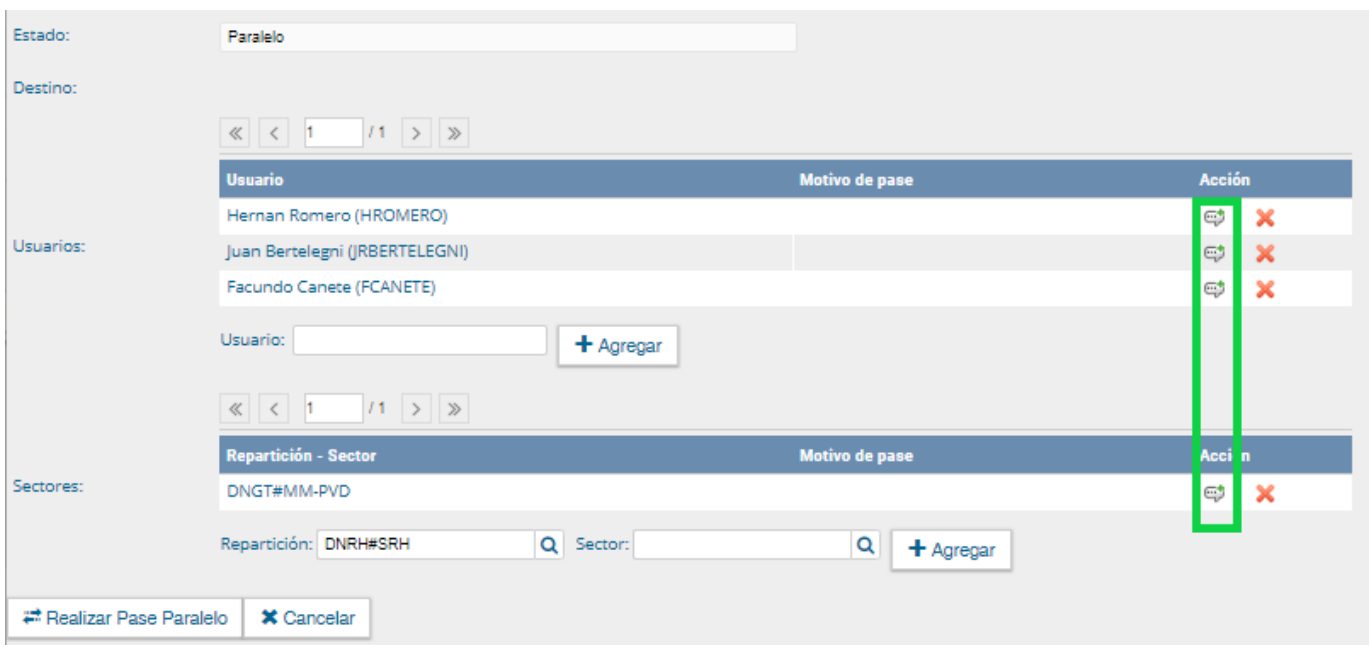

A continuación, se ingresa el mensaje para el usuario o sector.

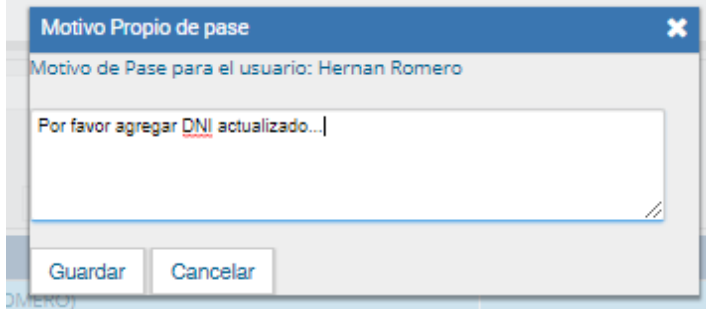

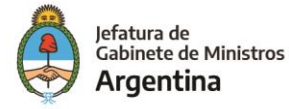

Finalizada la operación, se debe presionar el botón "Enviar Pase Múltiple" para perfeccionar el pase.

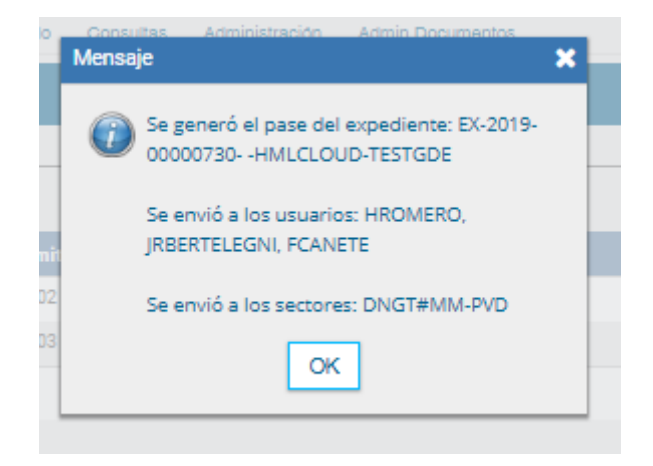

Cuando un usuario envía una tarea en paralelo conserva el control del expediente y puede recuperarlo siempre que lo desee. Para controlar un expediente que fue dirigido en forma simultánea a dos o más sectores o agentes se debe acceder a la solapa "Tareas en Paralelo".

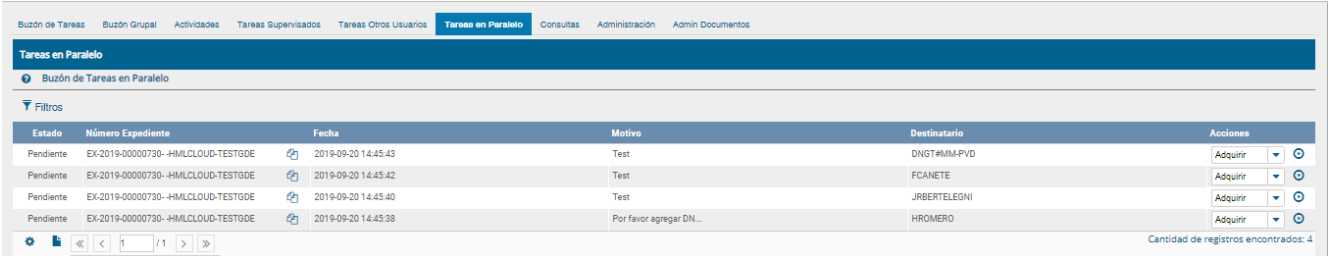

En el "Buzón de Tareas en Paralelo" se registrará la lista de los expedientes en estado paralelo. Cada expediente figurará tantas veces como destinatarios lo hayan recibido. En la columna "Estado" se detalla la situación de cada usuario frente a la tarea recibida. Si el estado es "Pendiente" es porque el receptor del expediente aún no lo trabajó.

En el caso de que la solapa no muestre ningún expediente en el buzón, es porque no se registran actuaciones en estado paralelo pendientes de ser devueltas al usuario emisor.

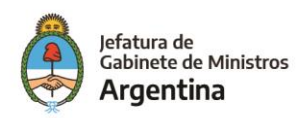

El agente receptor puede acceder al expediente en su "Buzón de Tareas". La tarea aparece descripta en la columna "Tarea/Estado" como "Paralelo", lo que indica que fue recibido como parte de un pase múltiple.

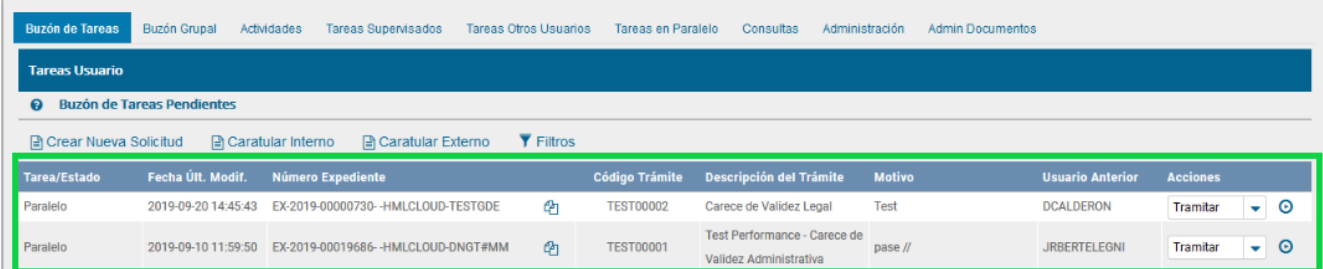

El receptor debe ejecutar la tarea del mismo modo que para trabajar otro expediente.

Una vez que accede al expediente, encontrará tantas providencias como destinatarios haya tenido el pase múltiple.

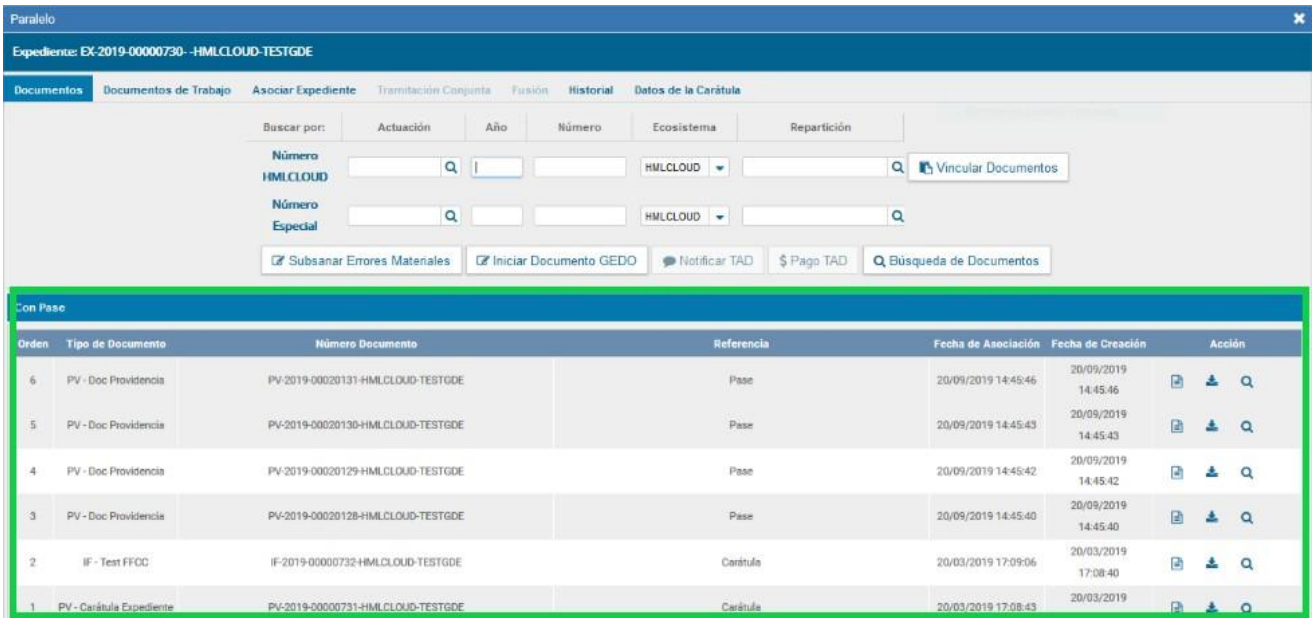

Si se descargan las providencias se puede conocer quiénes son los destinatarios del expediente y leer el motivo del pase para cada uno de ellos.

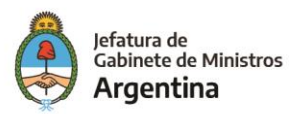

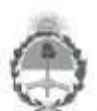

**GOBILKNO DE LA KEPUBLICA AKGENTINA** 2016 - Año del Bicentenario de la Declaración de Independencia de la República Argentina

Providencia

Número: PV-2013-00008055- - MGEYA

Buenos Aires, Miércoles 13 de Febrero de 2013

Referencia: Pase electrónico de EX-2013-00007950- -MGEYA-MGEYA

Motivo: Pase para la prosecución del trámite

Destinatario: Capacitador2

Digitally signed by GEDO<br>Dry: averall DO: Levi S. cel BED, parCAP, amelrigedia@ged.gob.ar<br>Date: 2016 De 29: list 52: caroz

Docente Nacion1 Aseson Subsec. de Coordinación Administrativa - Sec. de Programación para la Prev

Una vez realizada la tarea solicitada, se debe presionar el botón "Realizar Pase" que se encuentra en la parte inferior de la pantalla. Cuando se ingresa pantalla de pase se debe consignar el motivo en el campo correspondiente. Como el agente que envió la tarea en paralelo es quien tiene el control del expediente, el que responde a la solicitud solo le puede efectuar el pase a él. Por este motivo los campos "Estado" y "Usuario" figuran en color gris y con los datos fijos.

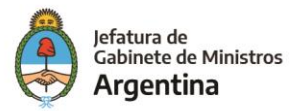

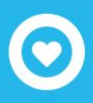

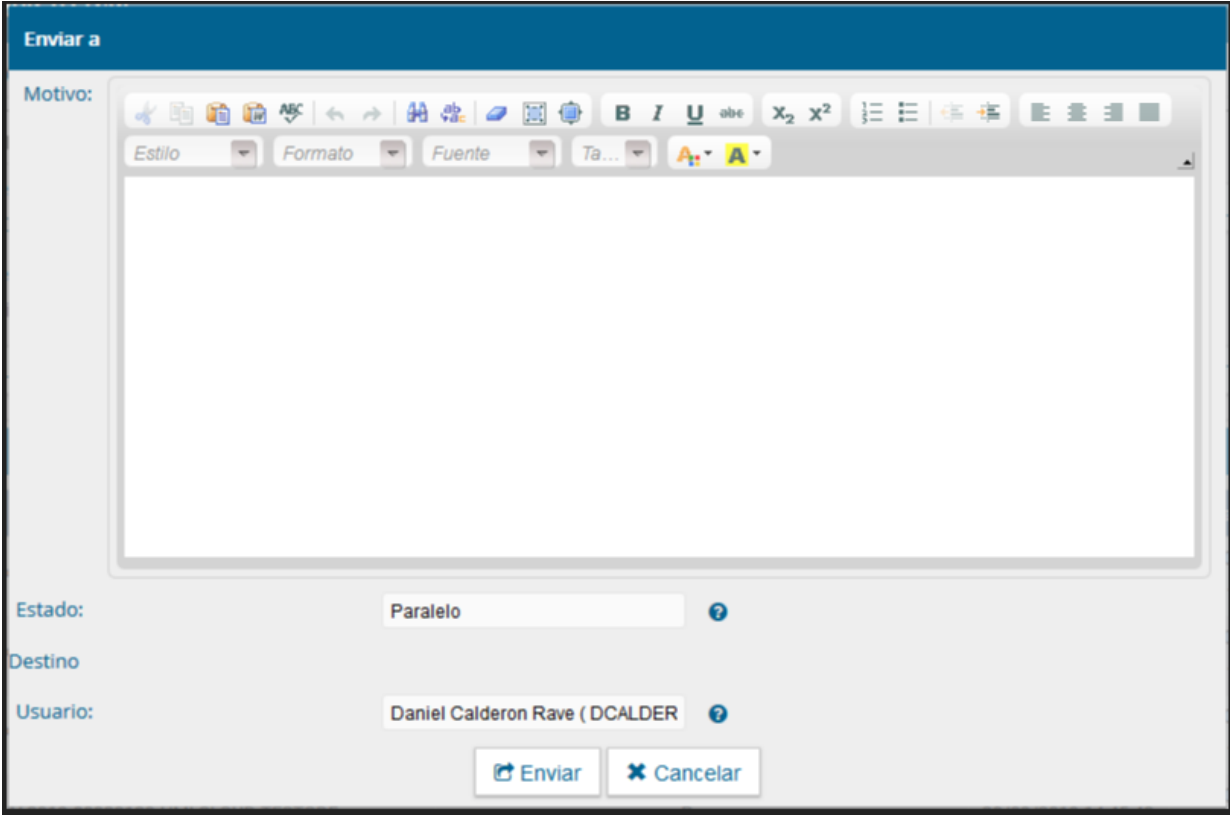

Una vez completado el campo "Motivo", se debe presionar en el botón "Enviar" para generar el pase.

El usuario que envió el expediente verá reflejado que le fue devuelto por uno de los destinatarios si observa la columna "Estado" de la solapa "Tareas en Paralelo".

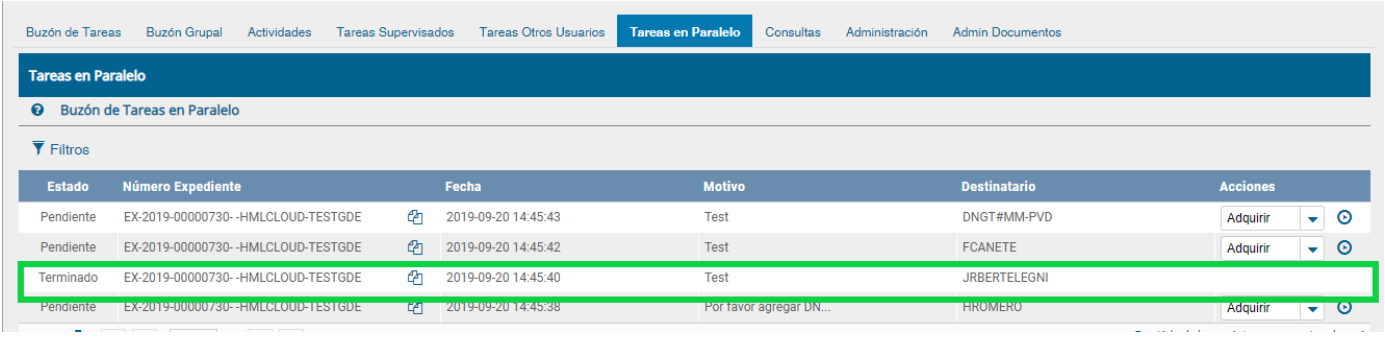

El estado "Terminado" significa que no se registran tareas pendientes por parte de ese usuario.

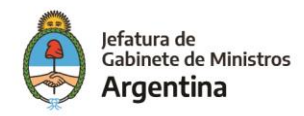

El agente que envió el expediente en forma paralela puede, si así lo desea, adquirirlo de cualquiera de los destinatarios y en todo momento. Para efectuar dicha operación, se debe presionar en el botón "Adquirir" de la columna "Acciones". Al adquirir la tarea, se le quita el expediente del "Buzón de Tareas" a quien lo había recibido. El cambio se verá reflejado en la solapa "Tareas en paralelo" del usuario que mantiene el control de la actuación. La tarea figurará en estado "Adquirida".

Si el usuario que adquirió el expediente se dirige a su "Buzón de tareas" lo encontrará en su listado de tareas pendientes en estado "Paralelo". Para poder completar la operación, debe ingresar al expediente y realizar el pase que corresponde a la finalización de la tarea. Al presionar el botón "Realizar pase", solo estará disponible la opción a realizarse un auto pase que confirma la recuperación total de la tarea y deja al expediente en estado "Terminado", según se observa en la solapa "Tareas en paralelo".

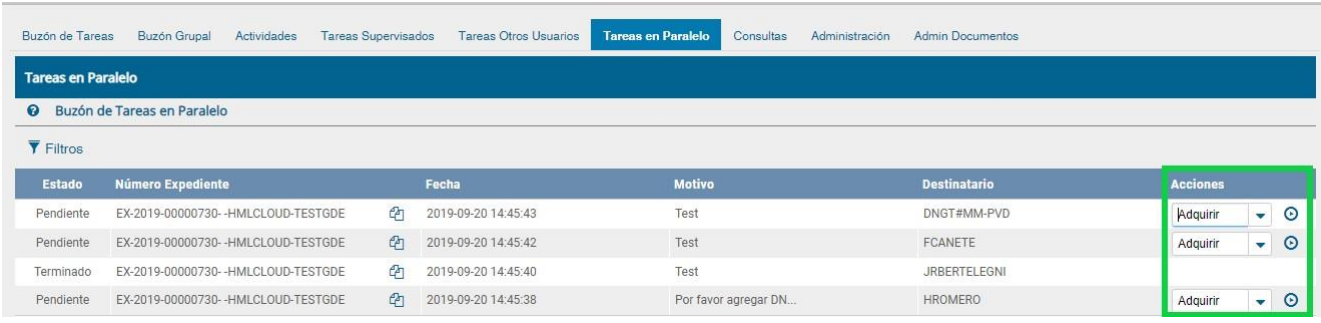

El usuario que tomó el expediente lo tramitará desde su "Buzón de tareas", donde se visualizará en estado "Paralelo". Una vez finalizada la tarea encomendada, realizará el pase del expediente al usuario que remitió el pase paralelo, que figurará como destinatario obligatorio.

Cuando el último usuario pendiente finaliza su trabajo, el "Buzón de Tareasen Paralelo" del emisor no registrará expedientes. La actuación se encontrará en su "Buzón de Tareas" y el estado será de "Tramitación" o "Ejecución", según corresponda. Al abrir el expediente se encontrarán los documentos que vinculó cada destinatario, ordenados según el momento de realización de la tarea.

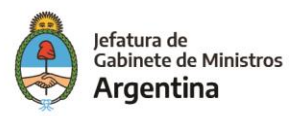

# Consulta de Expedientes

Por medio de esta acción será posible consultar aquellos expedientes que no tengan características de reservados y en caso de ser así el usuario deberá estar habilitado o haber intervenido en la tramitación del EE para poder acceder a la información que este contiene. Para poder consultar los EE se dispone de una serie de filtros que permiten especificar la búsqueda según la información del EE que el usuario posea para poder rastrearlo.

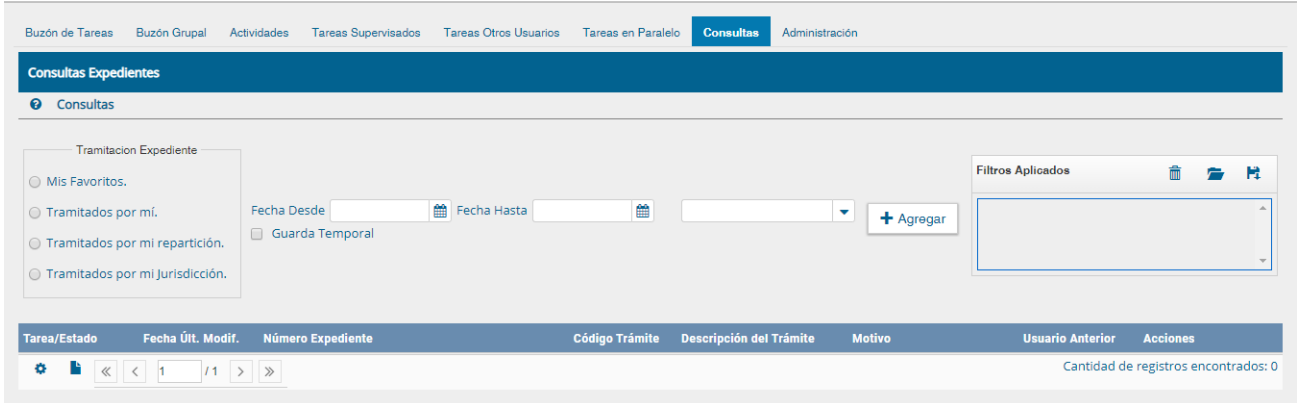

## **Filtros disponibles para la consulta**

Como se observa en la imagen anterior es posible encontrar en la franja izquierda de la pantalla un filtro predeterminado en el sistema para la consulta de EE por intervinientes en la tramitación, este grupo de filtros se encuentra como "Tramitación Expediente" y está compuesto por:

- Mis Favoritos
- Tramitados por mí
- Tramitados por mí repartición
- Tramitados por mí jurisdicción

## Mis Favoritos

Este filtro es útil principalmente cuando el usuario consulta frecuentemente el mismo EE, para conservar el EE como favorito es necesario primero ubicar el EE de interés y posteriormente marcar la estrella que se encuentra en la parte izquierda de la franja que contiene la información básica del EE.

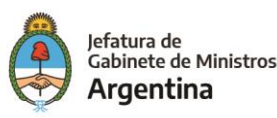

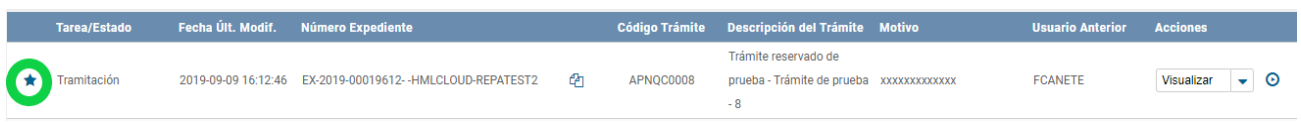

En caso de no estar habilitado este campo en la franja de información básica del EE se debe habilitar manualmente desde la opción de configuración que se encuentra en la parte inferior izquierda y seleccionarlo.

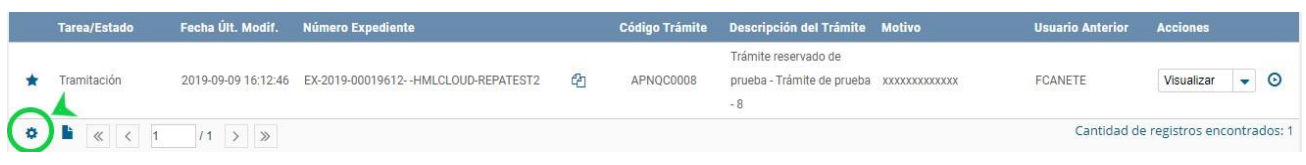

Luego de hacer click sobre el icono de configuración se podrá visualizar la siguiente pantalla:

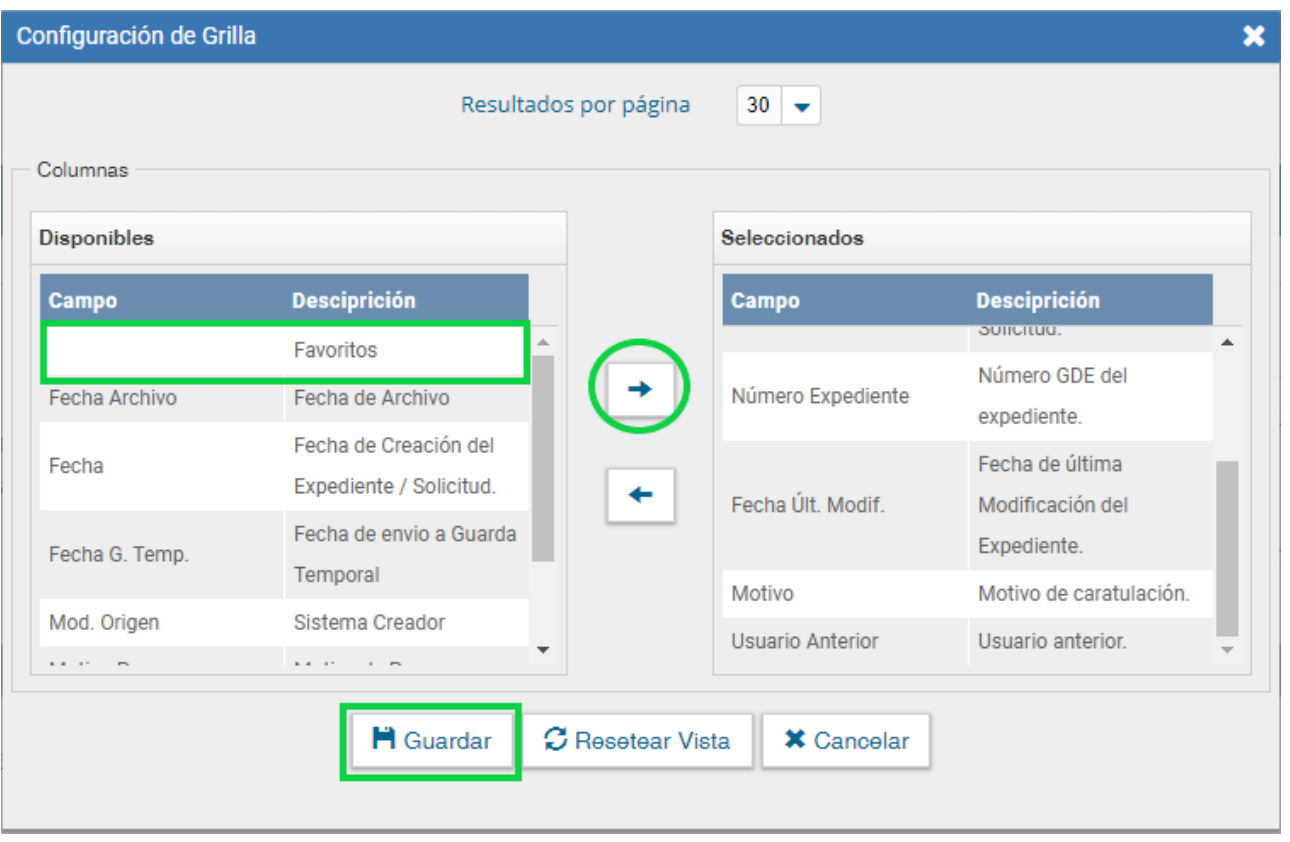

Así mismo desde esta configuración será posible agregar diferentes campos que el usuario estime necesarios para la visualización de la información básica en la grilla del EE.

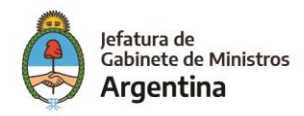

Es así como una vez el usuario seleccionó el EE que desea marca como favorito por medio del proceso anterior podrá encontrarlo rápidamente luego de seleccionar la opción "Mis favoritos".

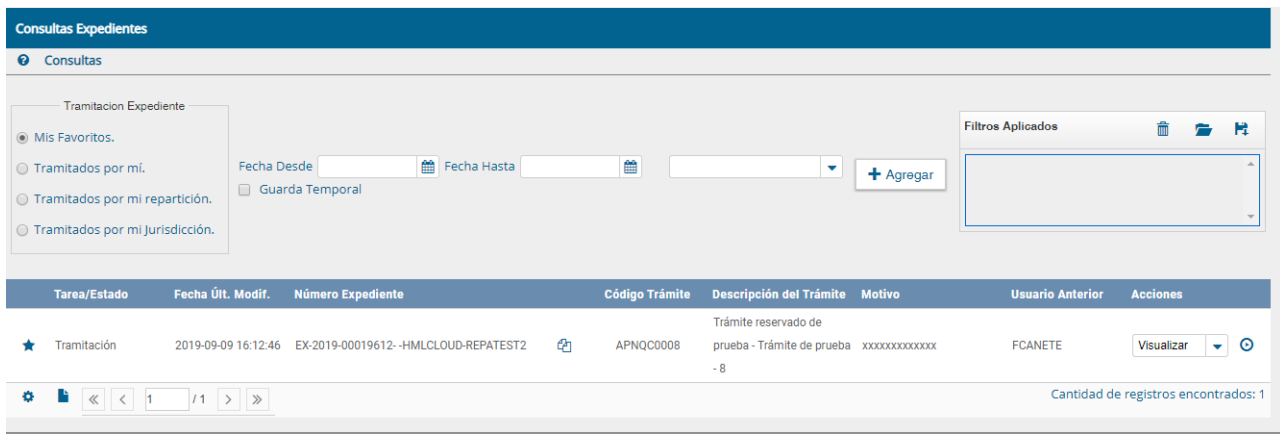

## Tramitados por mí

Como su nombre lo indica con solo seleccionar este campo se podrán visualizar todos aquellos EE que en su momento fueron tramitados por el usuario.

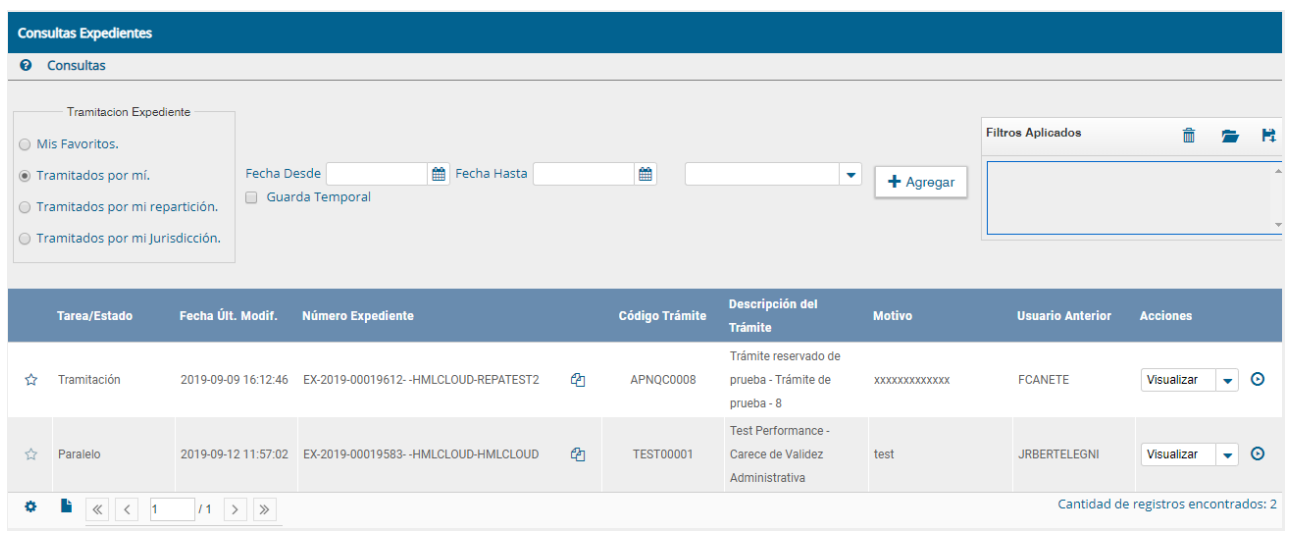

## Tramitados por mí repartición

Por medio de este filtro el usuario podrá consultar todos aquellos EE que hayan sido tramitados por su repartición siempre y cuando el EE no tenga característica de reservado, cabe mencionar que el número de EE´s arrojados por esta búsqueda será mayor.

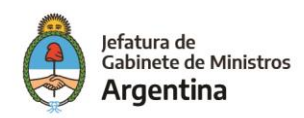

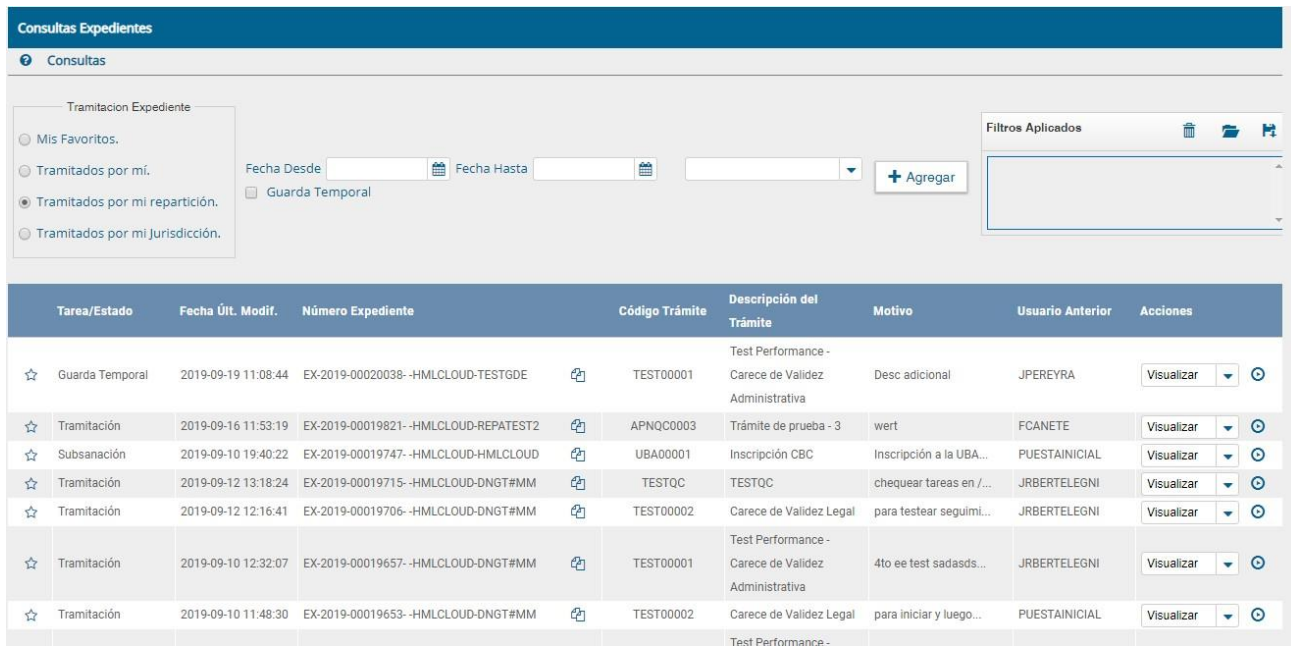

#### Tramitados por mí jurisdicción

Para que un usuario pueda acceder a todos los EE tramitados en su jurisdicción debe previamente haber sido otorgado ese permiso por parte del Administrador Central que se encarga de habilitar los permisos a los usuarios, como se muestra en el cuadro siguiente.

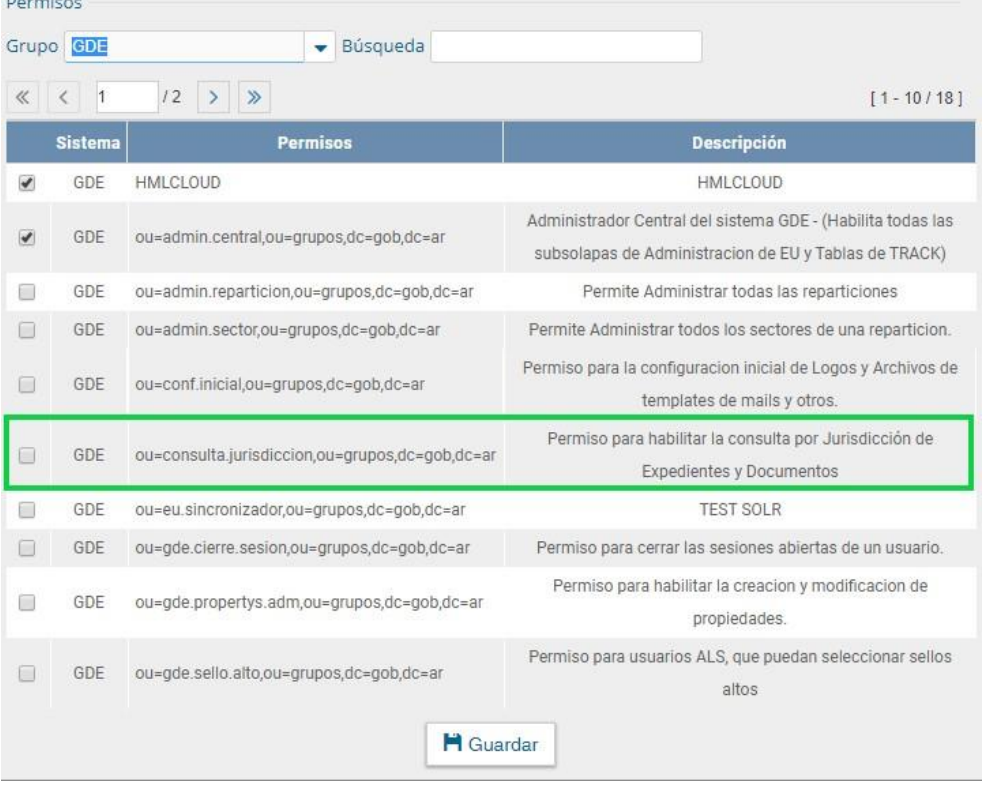

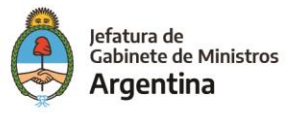

De lo contrario el usuario será notificado por el sistema de la falta de permisos para acceder a los EE tramitados por su repartición como se muestra en la siguiente imagen.

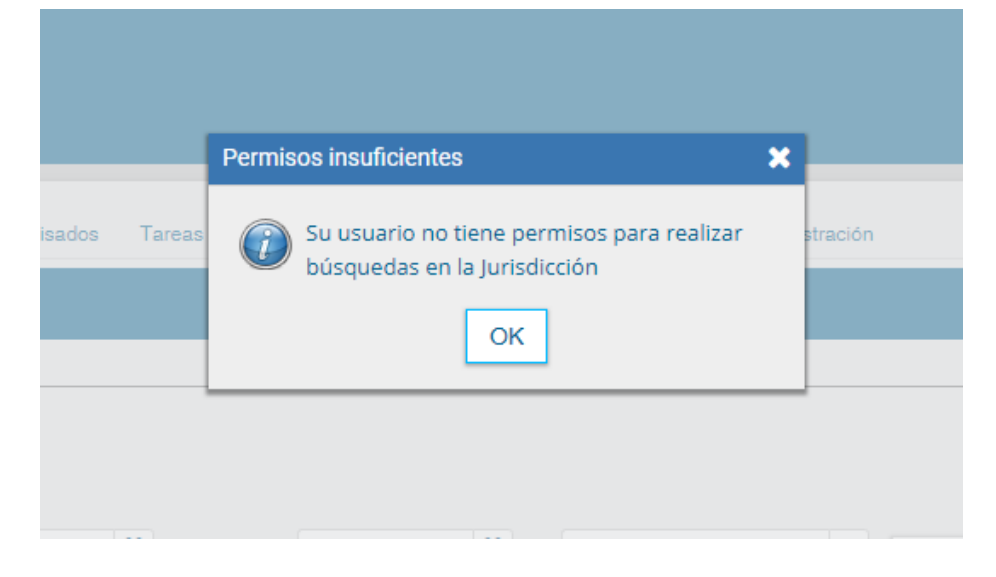

# Consulta por rango de fechas

Una vez el usuario seleccionó el filtro deseado en la caja de "Tramitación Expediente" podrá acotar dicha información por rango de fechas.

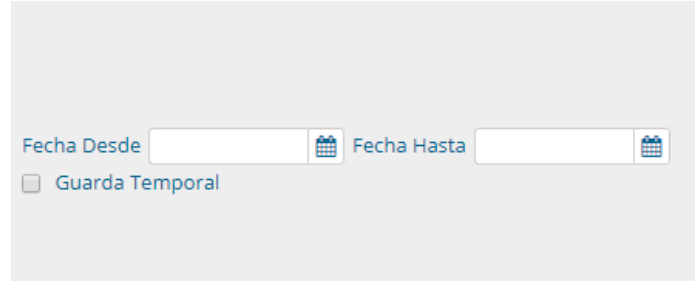

# Consulta por EE en guarda temporal

Una vez el usuario seleccionó el filtro deseado en la caja de "Tramitación Expediente" podrá acotar los EE encontrados que se encuentren en estado de "Guarda Temporal" seleccionando la opción que se encuentra debajo del filtro por fecha.

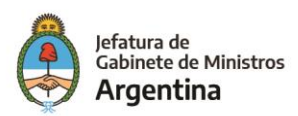

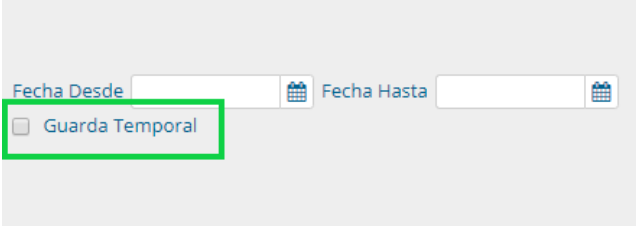

#### Filtros varios

Además de los filtros ya mencionados, el usuario tiene la posibilidad de acotar aún más los resultados de su búsqueda por medio de la lista desplegable que le ofrece el sistema, dicha lista brinda gran cantidad de opciones por medio de información indexada contenida en el EE.

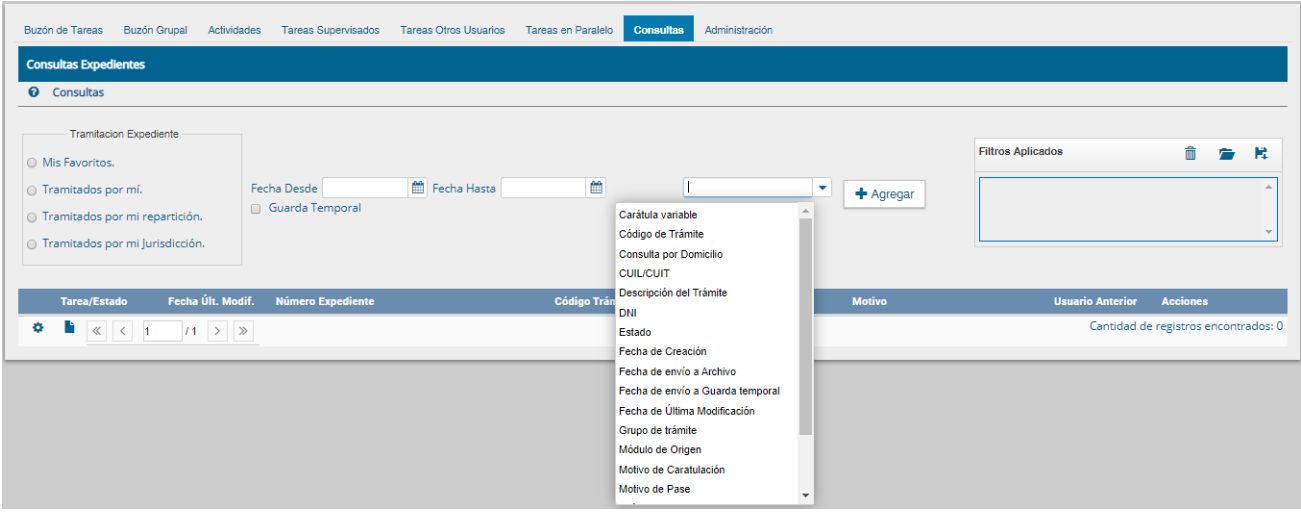

Luego de seleccionar el campo que se ajuste a la información conocida por el usuario del EE se deberá hacer click en el botón "Agregar" para ejecutar el filtro.

## **Acciones con los filtros**

Una vez aplicados los filtros se pueden realizar diferentes acciones en ellos. Se pueden agregar varios filtros, borrar uno o todos los filtros, guardar un tipo de filtro y cargar los filtros guardados.

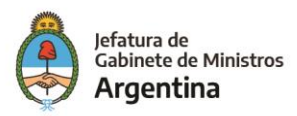

## Agregar varios filtros

Una vez que se selecciona un filtro es posible continuar acotando la consulta a través de agregar nuevos filtros que permitan especificar la información.

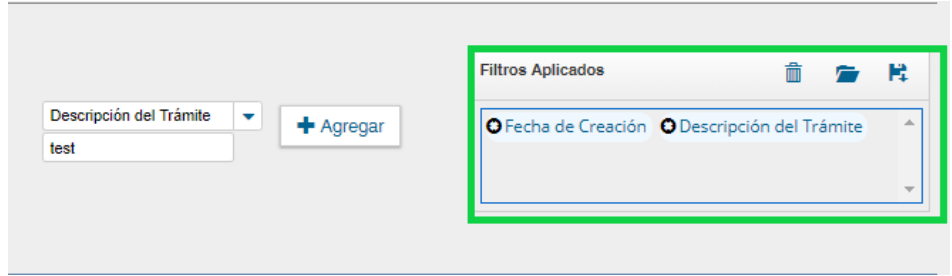

#### Borrar uno o todos los filtros

Es posible borrar uno de los filtros usados o borrar todos los filtros que se encuentra activos para la búsqueda.

Haciendo click sobre la "X" del filtro que se desea eliminar.

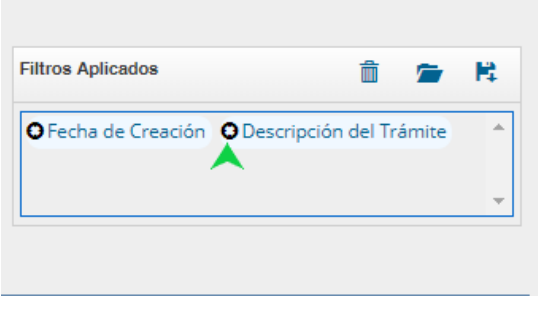

Se visualiza el siguiente cuadro para confirmar la acción de borrar el filtro seleccionado.

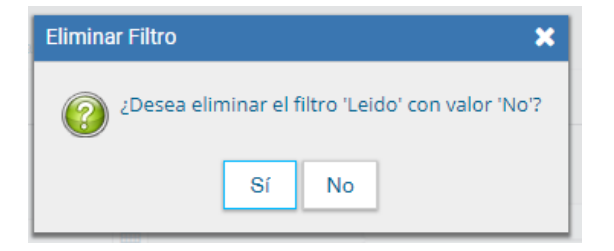

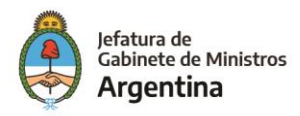

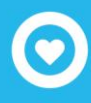

En caso de que se deseen borrar todos los filtros seleccionados para comenzar una nueva consulta es necesario dar click sobre el icono para borrar que se encuentra en la parte superior de la caja de filtros.

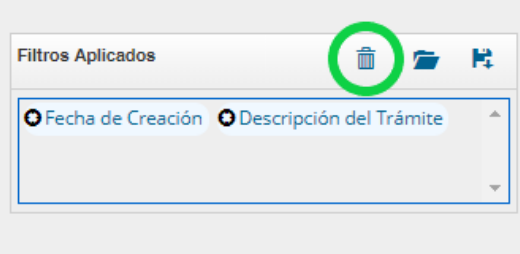

#### Guardar los filtros

Cuando se realiza siempre el uso del mismo tipo de consulta se recomienda guardar ese o esos filtros usados y así agilizar la consulta, es así como al hacer click sobre el icono de guardar en la parte superior derecha de la caja de filtros es posible guardar ese criterio de búsqueda bajo un nombre determinado por el usuario.

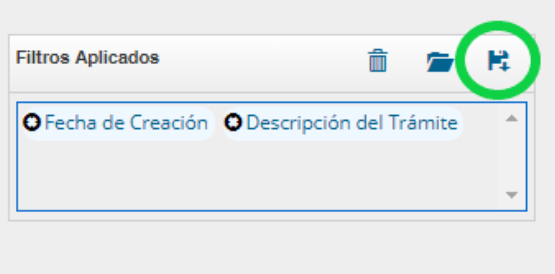

Dar un nombre al nuevo filtro y guardar.

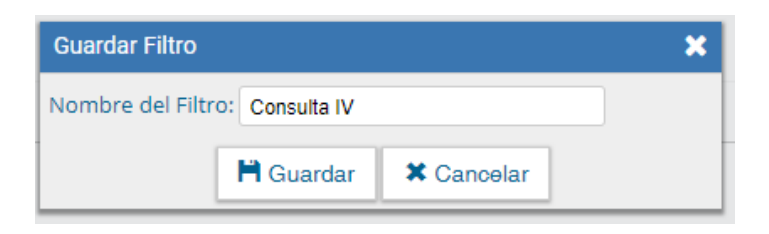

#### Cargar los filtros guardados

Una vez han sido creados y guardados los nuevos filtros, es posible aplicarlos desde el icono (carpeta) que se encuentra en la parte superior de la caja de filtros.

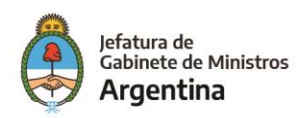

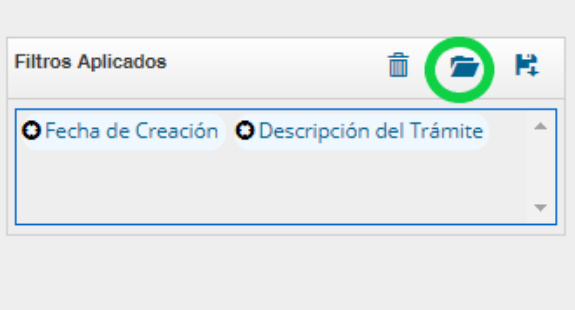

Luego de hacer click sobre el icono se puede observar la lista de filtros guardados previamente y así elegir (click en el circulo check) el que se desea aplicar a la consulta o eliminar.

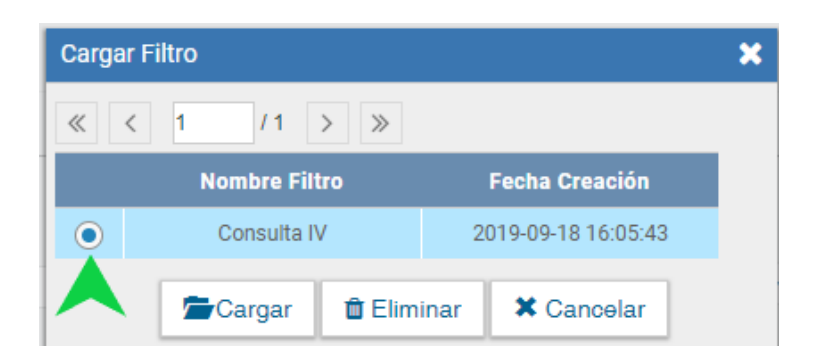

# Expediente con carácter reservado

El sistema GDE dispone de funcionalidades que permiten reservar información de los expedientes.

Las reparticiones que tramitan Expedientes Electrónicos con carácter Reservado deben solicitar el permiso mediante un Acto Administrativo.

En un expediente con Trámite reservado quedarán reservados:

- ✓ La carátula
- $\checkmark$  Todos los documentos que se vinculen al expediente
- $\checkmark$  Los documentos de trabajo.

Al vincular un documento aparecerá la siguiente leyenda:

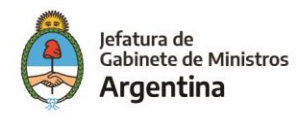

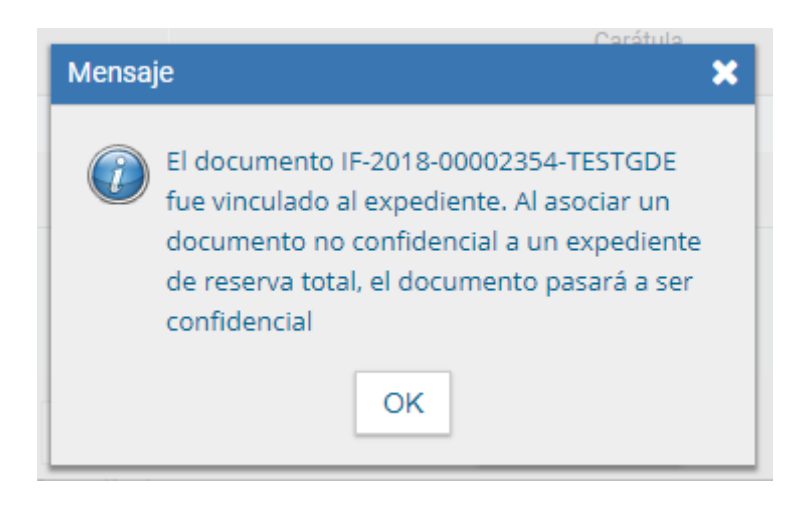

Sólo quedarán sin reserva las Providencias automáticas de pase.

Podrán visualizar la información del expediente los usuarios a quienes se les realice un pase del expediente y tengan permiso de visualización (perfil reservado).

No podrán visualizar la información del expediente los usuarios a quienes se les realice un pase del expediente y no tengan permiso de visualización (perfil reservado). El módulo presenta el siguiente aviso:

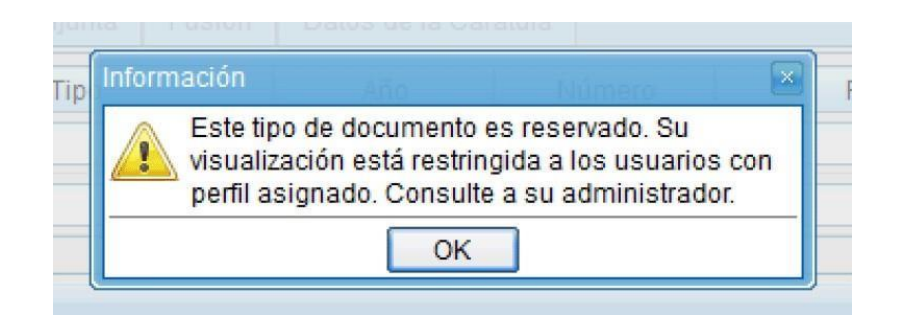

Para el armado y tramitación de un expediente electrónico con Trámite reservado se siguen los pasos indicados en el capítulo "Gestión y movimientos de un EE". En la solapa "Documentos" se habilita un botón que sólo se activa cuando el Trámite de un EE es reservado.

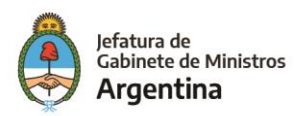

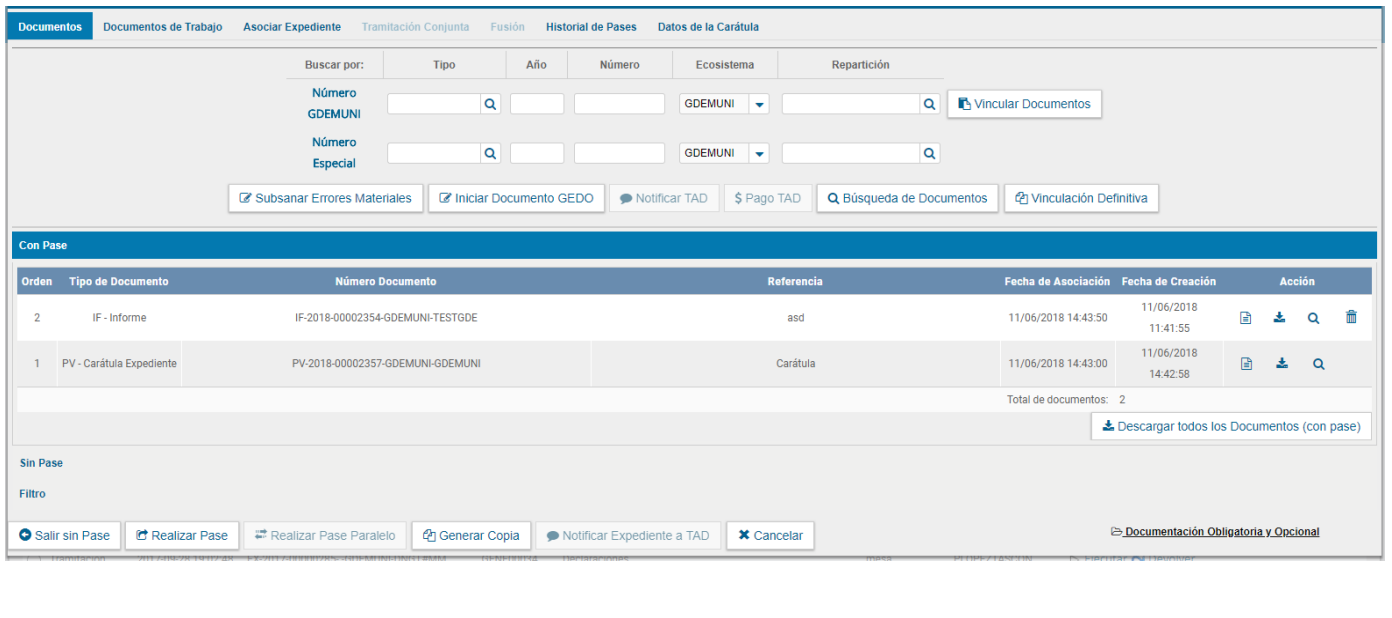

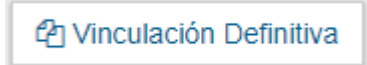

La acción tiene un comportamiento similar a la realización de un pase, es decir, una vez vinculados los documentos no pueden desvincularse.

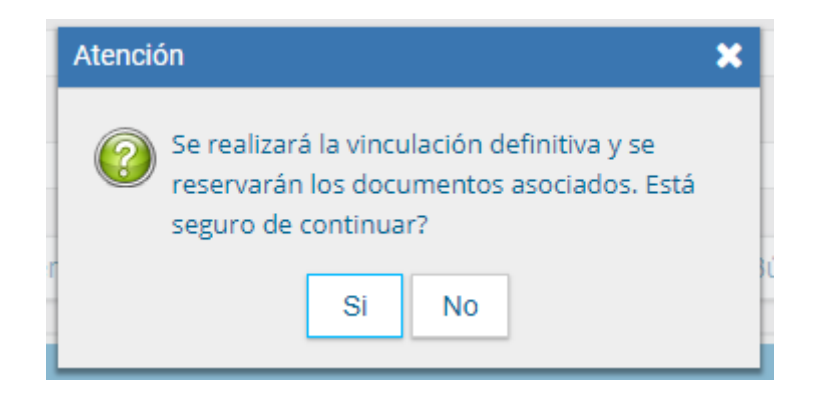

Al seleccionar el botón "Vinculación Definitiva", se muestra un mensaje de confirmación, si se presiona "Si", se cambia el estado de los documentos del expediente a definitivos. Una vez confirmado muestra la siguiente ventana de acción exitosa.

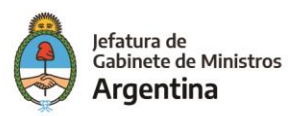

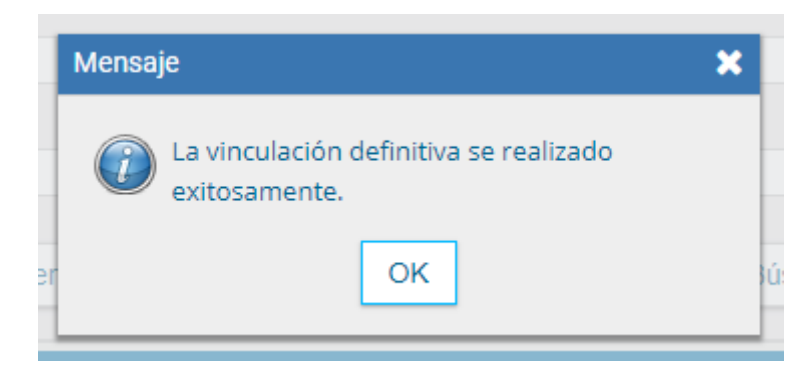

# Expediente en Resolución

Cuando un expediente está en estado "En Resolución", no se puede vincular documentos GEDO cuando el origen del mismo es el módulo de TAD.

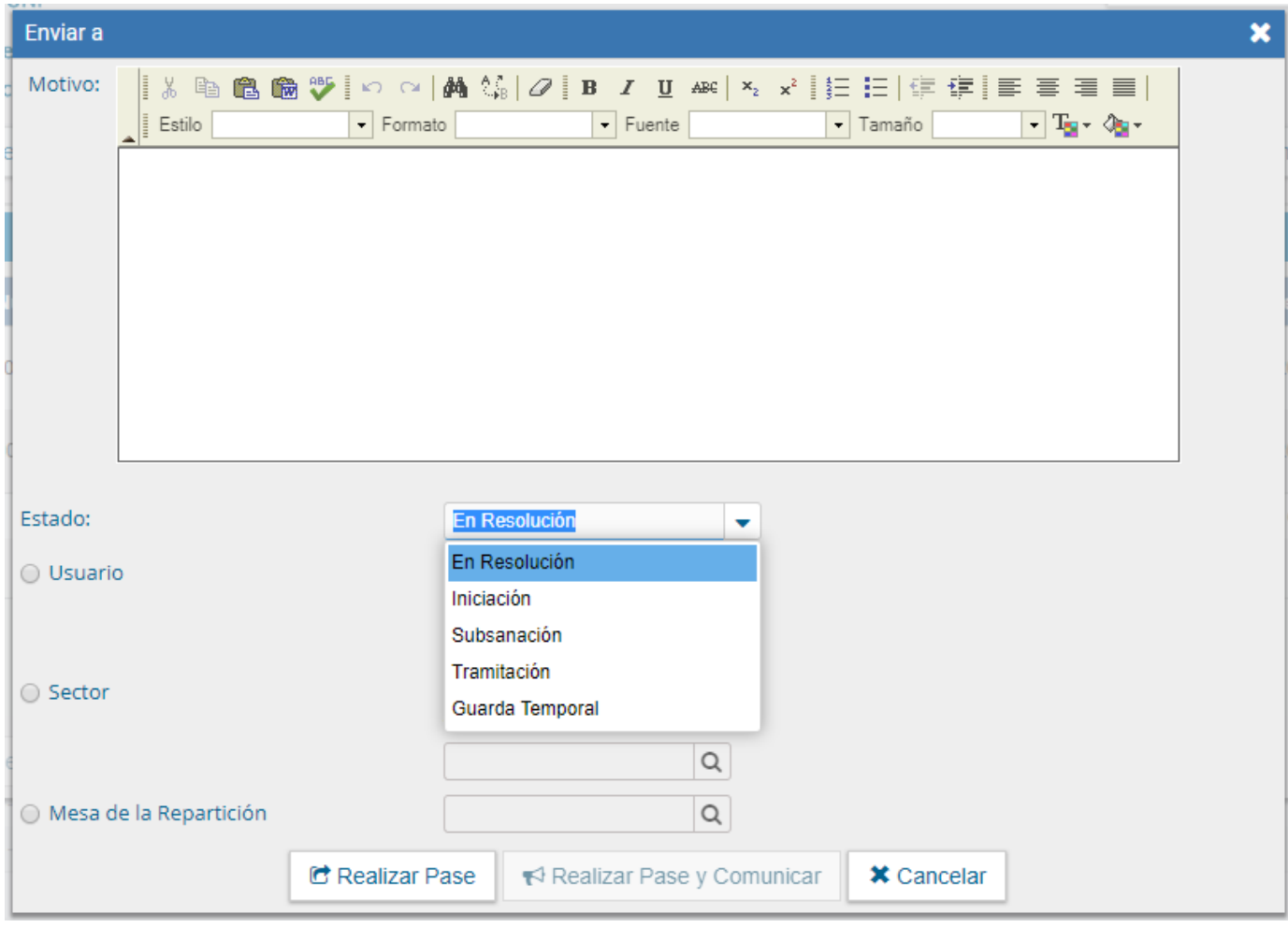

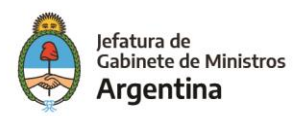

# Guarda Temporal a Archivo

Una vez que los EE se envíen a "Guarda Temporal" podrán ser rehabilitados en el momento que el interesado así lo disponga, pero, si el EE fue enviado al "Archivo" no podrá ser rehabilitado nuevamente.

En caso de que el EE que está en "Guarda Temporal" deba pasar a archivo se deberán cumplir los siguientes requisitos para poder llevar adelante esta acción:

- 1. La persona que envíe a archivo el EE que se encuentra en "Guarda Temporal" debe tener sello de "Director General" (inclusive) en adelante, de lo contrario no podrá realizar dicha acción.
- 2. Si el usuario es multirepartición debe ejecutar la acción desde la repartición en la cual ostenta el cargo de "Director General" (inclusive) en adelante, de lo contrario no podrá realizar la acción, ejemplo; si el usuario es jefe en la repartición "A" y Director General en la repartición "B", no podrá enviar a archivo el EE desde la repartición "A".
- 3. El usuario con sello "Director General" (inclusive) en adelante deberá tener permisos para poder enviar EE al archivo, para esto debe solicitar al "Administrador Central" que le habilite el permiso necesario:

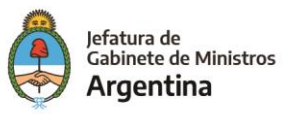

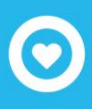

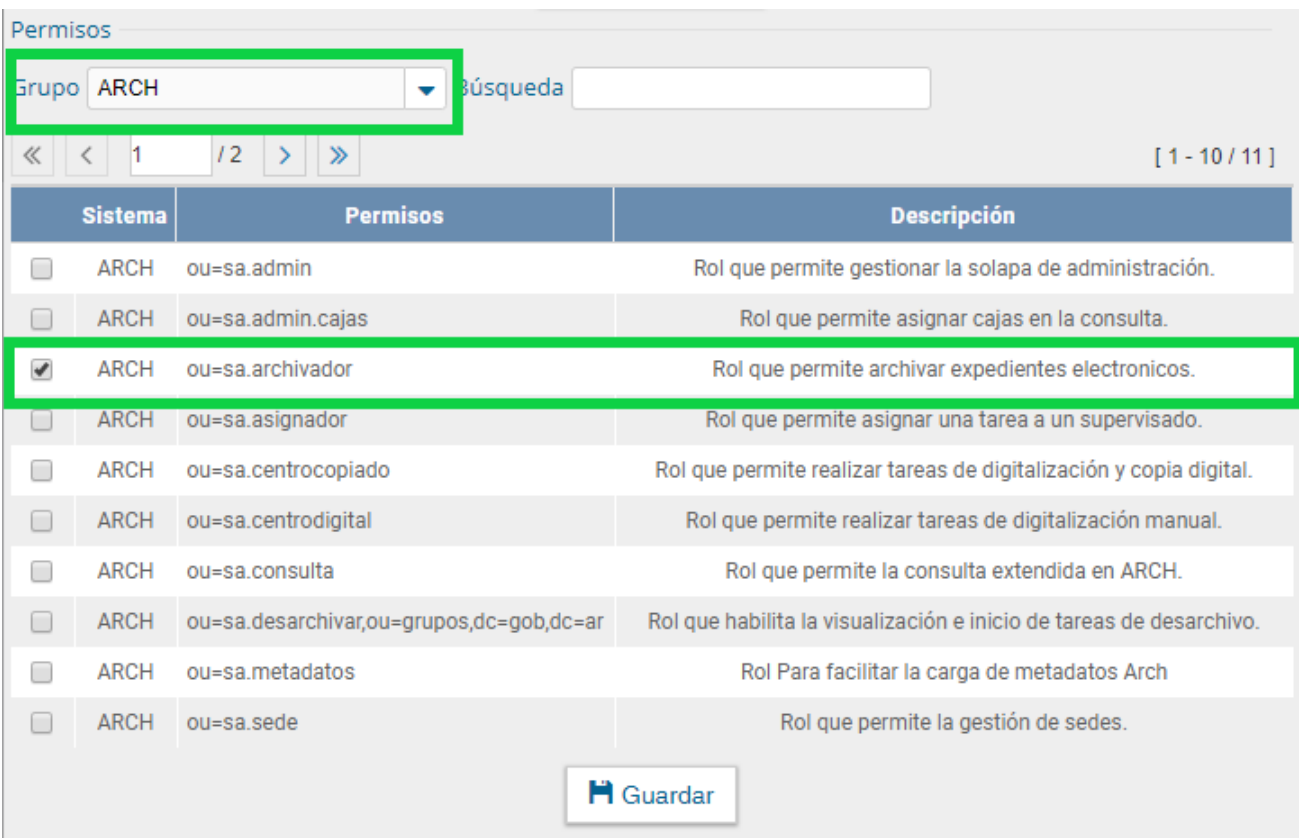

- 4. Una vez que el usuario tenga habilitados los permisos podrá enviar a "Archivo" el EE de la siguiente forma:
	- ➢ El usuario debe conocer el número GDE completo del EE que desea enviar al archivo, luego se debe dirigir al módulo de EE y buscar el EE de su interés desde la cabecera del módulo y NO desde la solapa de consultas, ya que desde la solapa de consultas solo permitirá visualizarlo más no archivarlo.

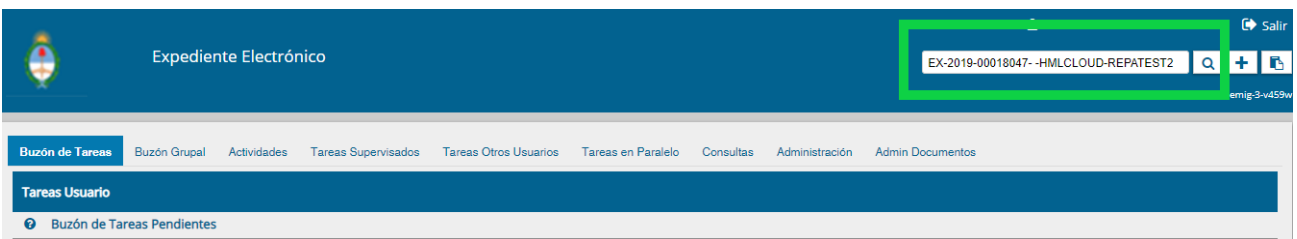

➢ Luego de dar click en la lupa y encontrar el EE el usuario deberá ejecutar la acción que desea realizar desde la lista desplegable como se muestra a continuación.

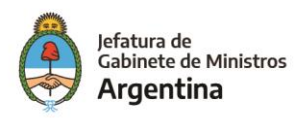

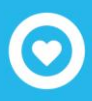

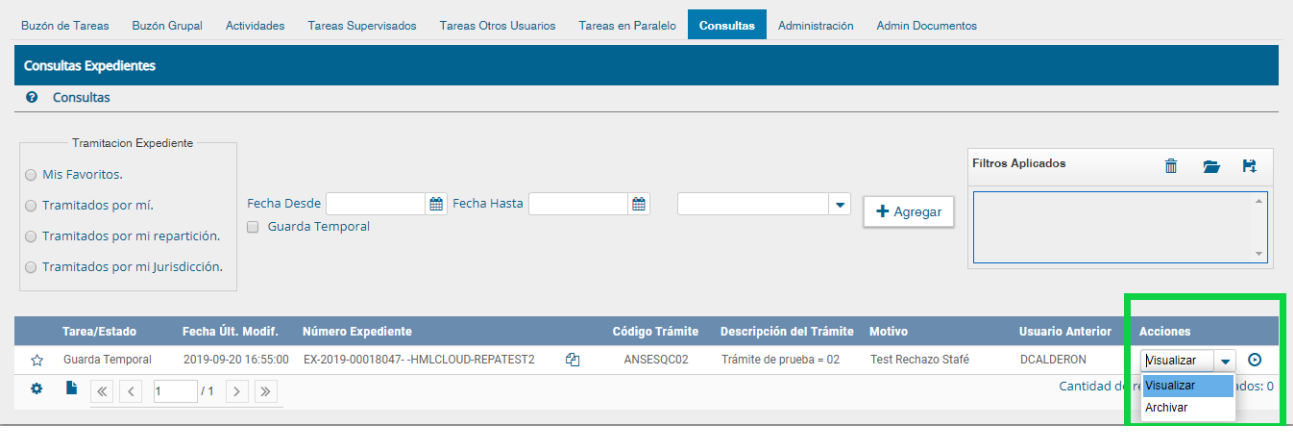

➢ Posteriormente al ejecutar la acción el sistema solicitará que se ingrese el nombre del usuario que desea realizar la acción, ahí se debe completar con el mismo usuario que está realizando la acción y que cumple con los requisitos para archivar el EE.

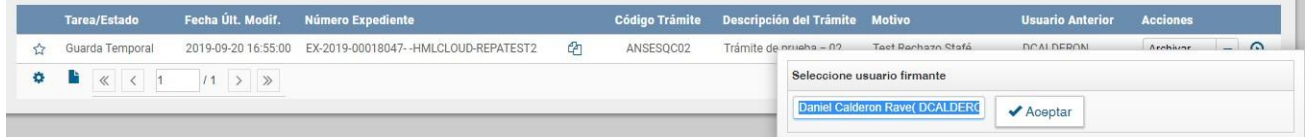

➢ **Es muy importante tener presente que esta acción no se puede deshacer, el EE en archivo definitivo no puede ser rehabilitado.**

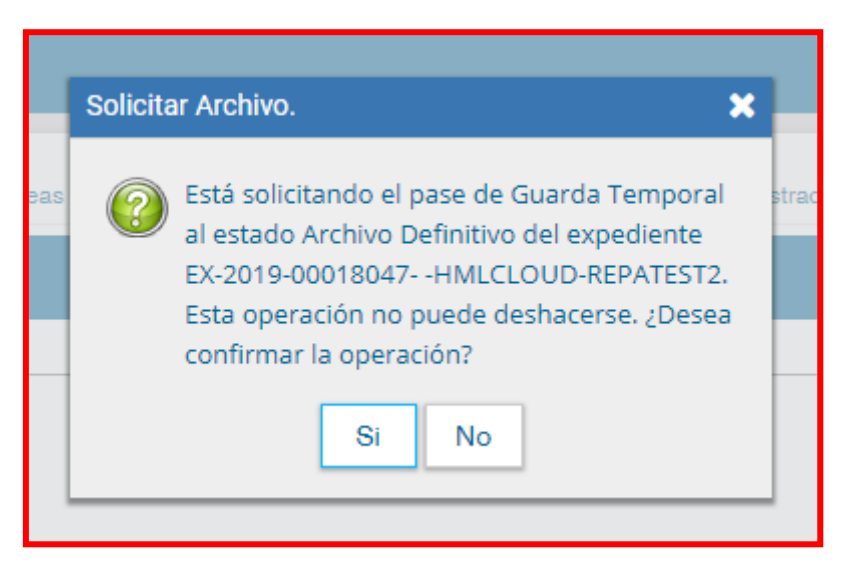

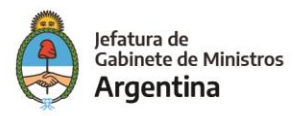

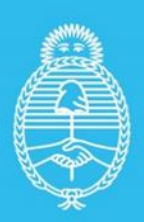

Jefatura de<br>Gabinete de Ministros<br>**Argentina** 

Secretaría de<br>Innovación Pùblica